$\mathbf{O}_2$ 

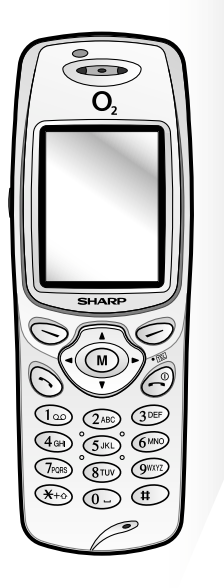

# **USER GUIDE**

Download from Www.Somanuals.com. All Manuals Search And Download.

# **Declaration of Conformity Introduction**

Hereby, Sharp Telecommunications of Europe Ltd, declares that this GX1 is in compliance with the essential requirements and other relevant provisions of Directive 1999/5/ EC.

A copy of the original declaration of conformity can be found at the following Internet address: http://www.sharp-mobile.com

Alternately contact: Sharp Telecommunications of Europe Ltd Azure House, Bagshot Road, Bracknell, Berks, RG12 7QY, U.K.

<span id="page-1-0"></span>Congratulations and thank you for choosing the GX1.

# **About This User Guide**

This user guide is carefully designed to help you learn about your phone's features and operations quickly and effectively.

### **NOTICE**

- We strongly recommend that you keep separate permanent written records of all important data. Data may be lost or altered in virtually any electronic memory product under certain circumstances. Therefore, we assume no responsibility for data lost or otherwise rendered unusable, whether as a result of improper use, repairs, defects, battery replacement, use after the specified battery life has expired or any other cause.
- We assume no responsibility, directly or indirectly, for financial losses or claims from third parties resulting from the use of this product and any of its functions, such as stolen credit card numbers, the loss or alteration of stored data, etc.
- All company and/or product names are trademarks and/or registered trademarks of their respective holders.

• Screen layout illustrated in this user guide may differ from the actual one.

The information described in this user guide is subject to change without notice.

- All the functions described in this user guide may not be supported in all networks.
- We assume no responsibility for downloaded contents, information, etc. from network.

### **Copyright**

According to copyright laws, the reproduction, alteration and use of material which is protected by copyright (music, pictures, etc.) is only permitted for personal or private use. If the user is not in possession of more extensive copyright or has not received the explicit permission from the copyright owner to reproduce, alter or use a copy which has been made or modified in this way, this is considered to be a violation of the copyright laws and gives the copyright owner the right to claim for damages. For this reason, avoid the illegal use of material which is protected by copyright.

Windows is a registered trademark of Microsoft Corporation in the United States and/or other countries. Licensed by Inter Digital Technology Corporation under one or more of the following United States Patents and/or their domestic or foreign counterparts and other patents pending, including U.S. Patents: 4,675,863: 4,779,262: 4,785,450 & 4,811,420.

Licensed under U.S. Patent 4,558,302 and foreign counterparts.

T9 Text Input is covered by the United Kingdom Pat. No.2238414B, Euro. Pat. No. 0 842 463 (96927260.8) and other patents pending.

# <span id="page-3-0"></span>**Useful functions and services of the phone**

Your phone offers you the following features:

- The built-in digital camera can take pictures.
- Create and read SMS.
- Multimedia Messaging Service (MMS) can personalise your phone in various ways: you can send and receive multimedia messages with graphical images, photographs or sound attached.
- WAP browser helps you to access a variety of information on the mobile internet.
- Colour display makes the screens clearer, more beautiful and easier to view.
- You can create the various melodies for your original ringing tones using up to 16 chords.
- Voice memo function allows you to record and play back your vocal message.

# <span id="page-4-0"></span>**Table of Contents**

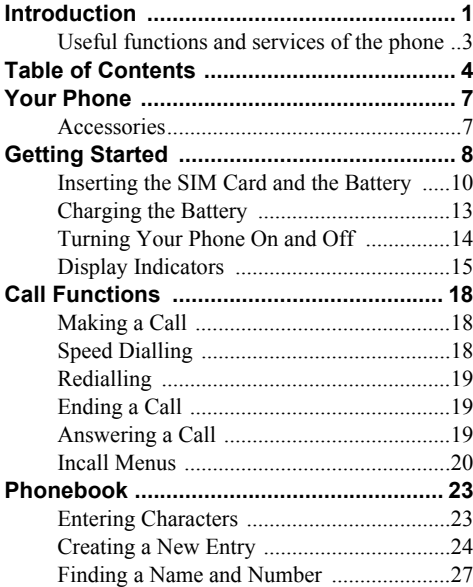

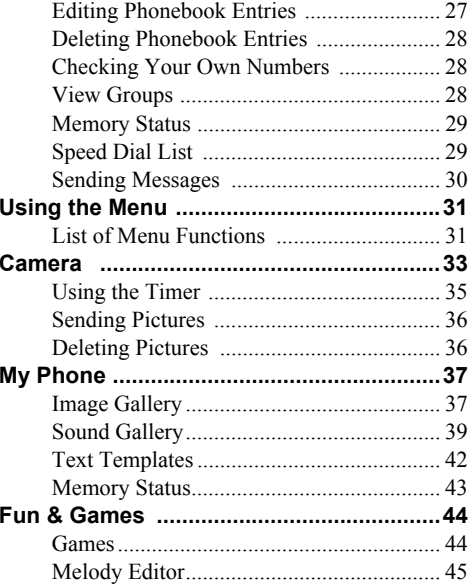

**Table of Contents 4**Download from Www.Somanuals.com. All Manuals Search And Download.

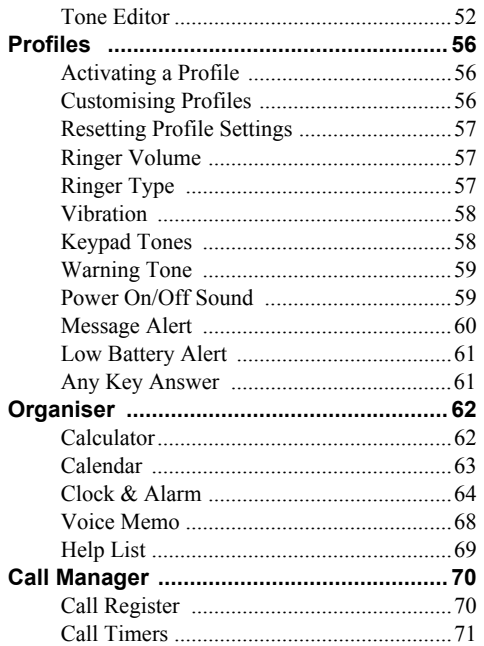

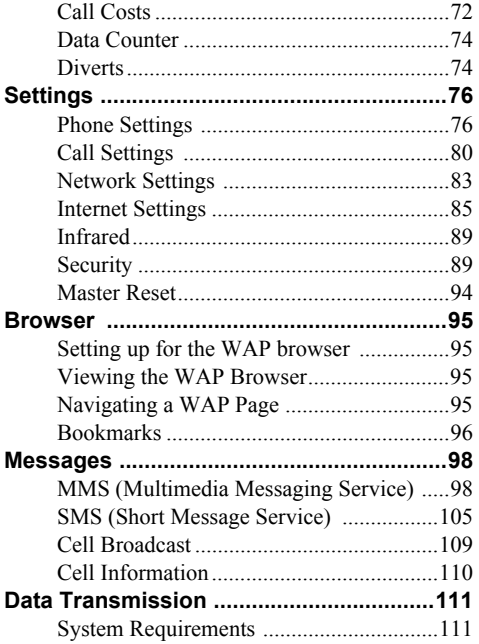

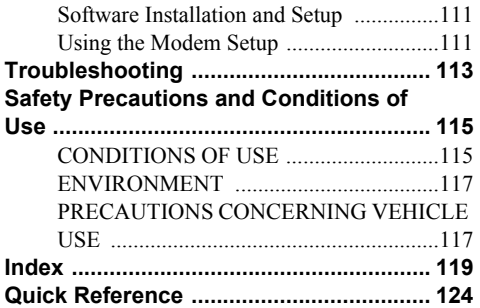

# <span id="page-7-0"></span>**Your Phone**

Please check the following carefully. Your phone should come complete with:

- GSM 900/1800 GPRS phone
- Rechargeable Li-ion battery
- AC charger
- Hands free
- CD-ROM
- User guide

# <span id="page-7-1"></span>**Accessories (option)**

- Li-ion spare battery (XN-1BT10)
- Cigarette lighter charger (XN-1CL10)

Some of the above accessories may not be offered by region.

For details, please contact your dealer.

# <span id="page-8-0"></span>**Getting Started**

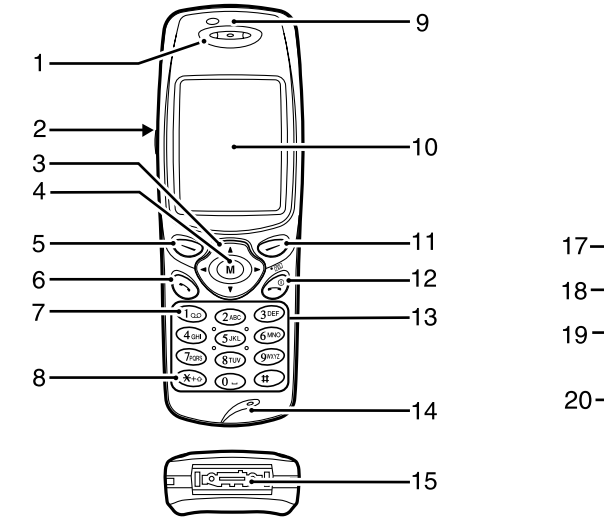

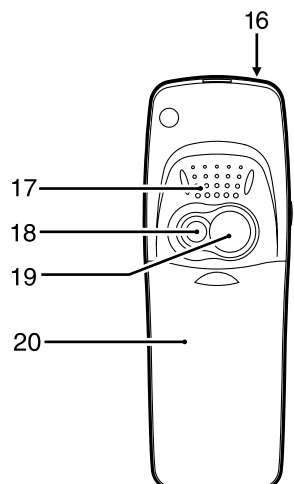

Download from Www.Somanuals.com. All Manuals Search And Downl**oaetting Started 8** 

- **1. Earpiece**
- **2. Hands free Connector**

### **3. Navigation Keys (Arrow Keys)**:

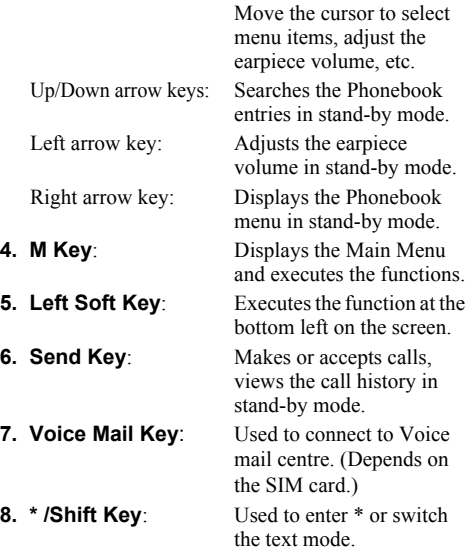

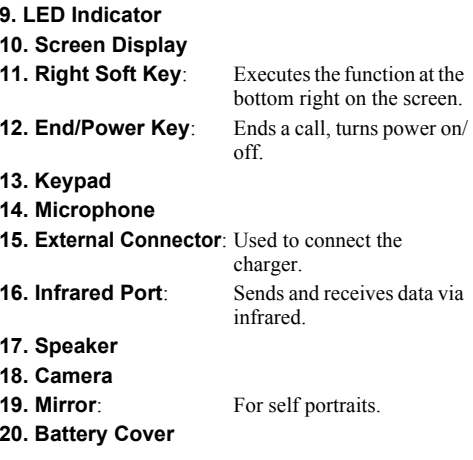

**9 Getting Started** Download from Www.Somanuals.com. All Manuals Search And Download.

# <span id="page-10-0"></span>**Inserting the SIM Card and the Battery**

**1.** Slide off the battery cover.

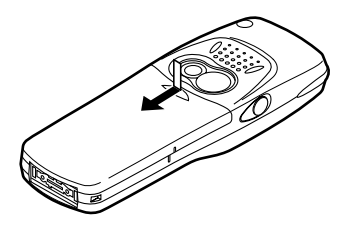

**2.** Slide the SIM lock lever to the left.

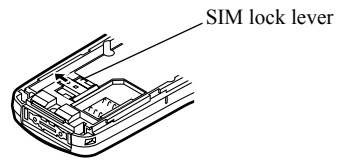

**3.** Position the SIM card with the gold contacts facing down, and slide the SIM into the SIM holder.

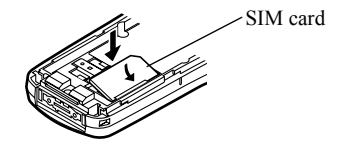

**4.** Slide the SIM lock lever to the right until the SIM is locked.

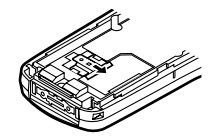

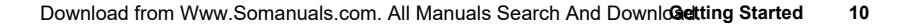

**5.** Hold the battery so that the metal contacts of the battery are facing down and the guides on the top of the battery slide into the battery slots  $(1)$ , and then insert it  $(2)$ .

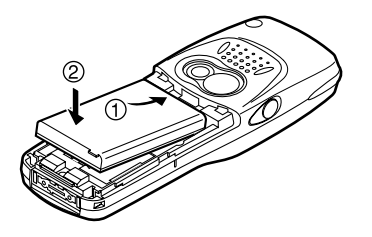

**6.** Replace the battery cover so that the marks are aligned and slide it as shown.

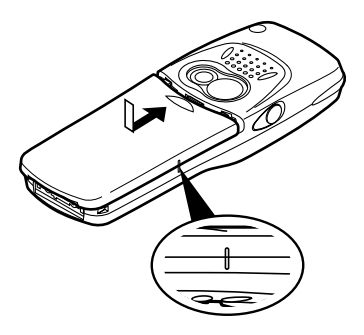

#### *Note*

- *• Make sure that only 3V SIM cards are used.*
- *• Use only the approved battery (XN-1BT10).*

#### **Removing the SIM Card and the Battery**

**1.** Make sure to turn off your phone and disconnect charger and other accessories. Slide off the battery cover.

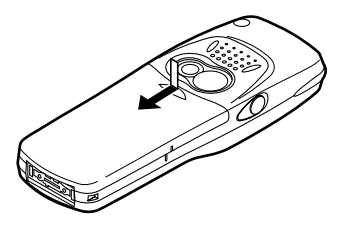

**2.** Pick up the battery using the protruding edge and remove the battery from the phone.

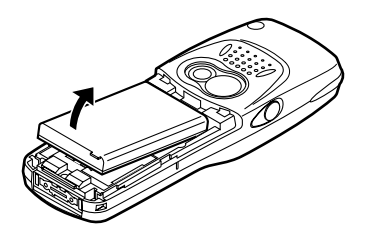

**3.** Slide the SIM lock lever to the left.

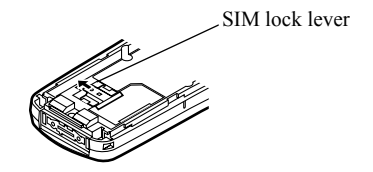

**4.** Remove the SIM card from the SIM holder.

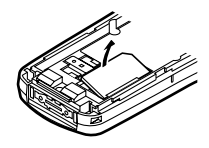

#### **Battery Disposal**

The device is supported by a battery. In order to protect the environment, please read the following points concerning battery disposal:

- Take the used battery to your local waste depot, dealer or customer service centre for recycling.
- Do not expose the used battery to an open flame, into water or dispose with the household waste.

# <span id="page-13-0"></span>**Charging the Battery**

You must charge the battery for at least 2 hours before using your phone for the first time.

# **To Charge Using the Charger**

**1.** Connect the charger to the external socket located on the bottom of the phone with the charger's "PUSH TOP" mark facing towards you, and to an AC outlet.

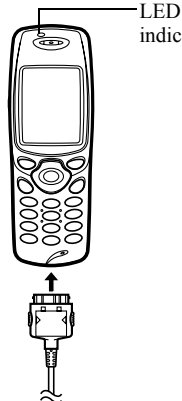

indicator

The LED indicator lights in red. Standard charging time: Approx. 2 hours.

#### *Note*

*• Charging time may be longer than above depending on the state of a battery and a surrounding situation. [\(See "Battery" on page](#page-116-0) 116.)*

### To disconnect the charger

Push and hold the side buttons of the charger, then disconnect the charger from the external socket of the phone.

**2.** When charging is complete, the LED indicator turns off. Unplug the charger from the AC outlet, then unplug the charger connector from the phone.

#### *Note*

- *• Do not use any non approved charger, this may damage your phone and invalidate any warranty, please see ["Battery" on page](#page-116-0) 116 for details.*
- *• When the phone is charging, the animated battery status icon ( ) will be displayed in the upper right of the screen.*

To Charge Using the Cigarette Lighter Charger The cigarette lighter charger (option) supplies power for charging from the cigarette lighter socket of a car.

#### Battery Level Indicator

The current battery level is displayed in the upper right hand side of the screen.

#### Low Battery During Use

When the battery is running low, an alarm will sound and the " $\Box$ " will appear on the screen.

If you are using your phone and you hear the "low battery" alarm, attach your charger as soon as possible. The phone may not be able to continue normal operation if you continue to use it. The battery may only last five minutes before the phone itself powers down during a call.

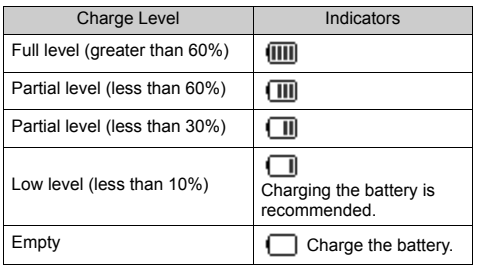

# <span id="page-14-0"></span>**Turning Your Phone On and Off**

To turn the power on, press and hold  $\oslash$  for approximately 2 seconds.

The stand-by screen appears.

To turn the power off, press and hold  $\oslash$  for approximately 2 seconds.

#### Entering the PIN Code

If activated you will be asked to enter a PIN (Personal Identification Number) code after turning on your phone.

- **1.** Enter your PIN code.
- **2.** Press  $\binom{M}{k}$ .

#### *Note*

*• If your PIN code is entered incorrectly three times in a row, the SIM card is locked. See "Enabling/ Disabling the PIN Code" on [page](#page-89-2) 89.*

*• GX1 has a built-in aerial.As with any other radio transmitting device, do not touch the aerial unnecessarily when your phone is switched on. Contact with the aerial affects call quality and may cause the phone to operate at a higher power level than otherwise needed. Not touching the aerial area during a phone call optimises aerial performance and the talktime of your phone.*

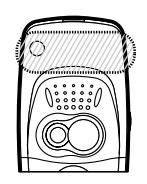

# <span id="page-15-0"></span>**Display Indicators**

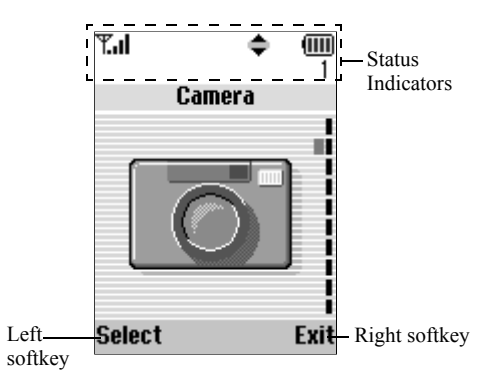

- 1.  $\mathbb{F}_{\text{all}}/\mathbb{F}$ : Indicates the strength of received signal/the service is out of range.
- 2.  $\bullet$ : Appears when in call or being in data communication in CSD.
- 3. Ahc/ARC/ahc/123:

Indicates the input mode (Upper case only the first letter of the word mode/ Upper case mode/Lower case mode/ Numeric mode).

4.  $\mathbf{T}_9$ : Appears when the T9 text input mode is activated.

- 5.  $\Box$  /  $\Box$  /  $\Box$  : Appears when a new SMS, MMS Alert or WAP Alert has arrived.
- 6.  $\bigcap$  /  $\bigcup$  : Appears when viewing secured WAP browser.
- 7.  $\frac{1}{2}$ : Appears when the keypad is locked.
- 8.  $\Box$  /  $\Box$  : Appears when an image or sound is attached to MMS.
- 9.  $\vec{H}$ : Indicates a Phonebook entry stored in the phone memory.
- 10.  $\Box$ : Indicates a Phonebook entry stored on the SIM card.
- 11. **IIII**: Indicates the battery level.

12.  $\triangle$ : Appears when your phone is roaming outside of your network.

- 13.  $\Box$  : Appears when your phone is in data communication mode.
- 14.  $\Box$  : Appears when your phone is in fax communication mode.

15.  $\overline{\mathbb{F}}$ : Appears when your phone is GPRS enabled and within range. Flashes during GPRS transmission.

16.  $\mathbf{\underline{u}}$ : Appears when Alarm is set.

17.  $\blacktriangleleft$  : Appears when "Divert" (p. [74](#page-74-2)) is set to "All Calls".

- 18.  $\bullet$  : Appears when "Ringer Volume" (p. [57](#page-57-3)) is set to "Silent".
- 19. **W**: Appears when Vibration alert is set.

20. (No display)/ $\frac{22}{3}$ / $\frac{22}{20}$ / $\frac{24}{20}$ :

Indicates the phone's mode (Normal mode/Activity mode/Meeting mode/ Car mode/Silent mode).

- 21.  $\leftarrow$  Appears when up, down, right or left navigation is available.
- 22.  $\mathbb{H}$  /  $\mathbb{H}$  : Appears when "Infrared" is on/during connection.

#### Softkey Indicators

To execute the operation indicated, press each corresponding key.

23. Area at the lower left of a screen:

Displays the operation executed by left softkey.

24.  $\Box$  Used to display the menu screen in stand-by mode.

25. Area at the lower right of a screen:

Displays the operation executed by right softkey.

# <span id="page-18-0"></span>**Call Functions**

# <span id="page-18-1"></span>**Making a Call**

**1.** Enter the area code and the phone number you wish to dial.

If you enter the wrong number, press  $\bigcirc$  [Clear] to delete the number to the left of the cursor.

**2.** Press  $\left( \sum \right)$  to dial.

# **Emergency Calls**

- **1.** Enter 112 (international emergency number) using the keypad.
- **2.** Press  $\left( \sum \right)$  to dial.

### *Note*

- *• Emergency calls may not be available on all mobile phone networks when certain network services and/ or phone features are in use. Contact your network operator for more information.*
- *• This Emergency number can normally be used to make an emergency call in any country, with or without a SIM card inserted, if a GSM network is within range.*

### **International Calls**

- **1.** Press and hold  $(*\omega)$  until a "+" (international dialling prefix) sign appears.
- **2.** Enter the country code, followed by the area code and the number.
- **3.** Press  $\left( \sim \right)$  to dial.

#### *Note*

*• Enter the area code omitting the first 0 when making international calls, in most cases. (It differs for some countries.)*

# <span id="page-18-2"></span>**Speed Dialling**

In the Speed Dial List, up to 9 phone numbers out of the Phonebook can be set. You can call the numbers using the digit keys ( $(\widehat{2}_{AB})$  to  $(\widehat{9}_{MN})$  and  $(\widehat{0}_{-})$ ).

For details on setting the Speed Dial List, see ["Speed](#page-29-2)  [Dial List" on page](#page-29-2) 29.

**1.** Press and hold any of the digit keys ( $\bigcirc$  as to and  $\circ$ .).

The phone number stored in the Speed Dial List appears.

#### *Note*

*• Memory location 1 ( ) is reserved for your Voice Mail access number.*

# <span id="page-19-0"></span>**Redialling**

You can redial the numbers in the call register list that you may have missed, received or dialled. Each list can contain up to 10 numbers.

- **1.** Press  $\langle \cdot \rangle$  during stand-by.
- **2.** Press  $\langle \cdot \rangle$  or  $\langle \cdot \rangle$  to select a category between "Dialled Numbers", "Missed Calls" and "Received Calls".
- **3.** Select the number you wish to call by pressing or  $\left( \mathbf{\hat{v}}\right)$ .
- **4.** Press  $\left\{ \sim \right\}$  to redial the call.

### *Tip*

- *You can also confirm call records by pressing*  $\langle \cdot \rangle$  *in stand-by mode.*
- *You can switch between histories by pressing*  $\langle \cdot \rangle$  *or*  $\bullet$  *in step 2 only when you enter by*  $\diamond$  *in stand-by mode.*

### **Automatic Redialling**

This setting allows you to automatically redial the number if the first attempt was unsuccessful.

If you wish to stop redialling, press  $\oslash$  or  $\oslash$  [End].

To Set the Auto Redial Function

**1.** Press  $(M)$  to display the Main Menu.

- **2.** Press  $\leftarrow$  or  $\leftarrow$  to select "Settings", then press  $\left(\mathbf{M}\right)$ .
- **3.** Press  $\triangle$  or  $\triangle$  to select "Call Settings", then press
- **4.** Press  $\langle \cdot \rangle$  or  $\langle \cdot \rangle$  to select "Auto Redial", then press  $\textcircled{\tiny M}$
- **5.** Select "On" to enable the Auto Redial function or "Off" to disable it, then press  $(\mathbb{M})$ .

#### *Note*

- *• When you receive an incoming call, the Auto Redial function will be interrupted.*
- *• Automatic redialling is not available for fax and data calls.*

# <span id="page-19-1"></span>**Ending a Call**

**1.** Press  $\angle$ <sup>0</sup> to end the call.

# <span id="page-19-2"></span>**Answering a Call**

When an incoming call is detected, the phone rings and the LED indicator flashes green.

**1.** Press  $\left\langle \cdot \right\rangle$  to answer the call. or

Press any key except  $\bigcircled{P}$ ,  $\bigcirc$  [Reject],  $\circled{Q}$  and when the "Any Key Answer" function is enabled.

Set the Any Key Answer function in the profile in each mode. (p. [61](#page-61-2))

### *Tip*

- *• If you have subscribed to the Calling Line Identification (CLI) service and the caller's network sends the number, the caller's number will appear on the screen. If the caller's name and number are stored in the Phonebook, the caller's name will appear on the screen.*
- *• If the number is a restricted number, the display shows "Withheld".*
- *• When receiving a call from the person whose picture is registered in the Phonebook, receiving display and the picture are displayed alternately.*

#### **Rejecting an Incoming Call**

You can reject a call you do not wish to answer.

**1.** Press  $\langle \mathcal{Q} \rangle$  or  $\langle \mathcal{Q} \rangle$  [Reject] whilst the phone is ringing.

The caller hears a busy tone or is diverted to voicemail if this is activated.

# <span id="page-20-0"></span>**Incall Menus**

Your phone has additional functions available whilst a call is in progress.

#### **Adjusting the Earpiece Volume**

You can adjust the earpiece volume during a call.

- **1.** During a call, press  $\langle \cdot \rangle$ .
- **2.** Press  $\triangle$  to increase the earpiece volume or press  $\odot$  to decrease the earpiece volume.

Each press of  $\left(\bullet\right)$  or  $\left(\bullet\right)$  adjusts the earpiece volume by one of 5 levels.

**3.** Press  $\bigcirc$  [OK].

#### **Putting a Call on Hold**

This function allows you to manage two calls at the same time. If you wish to make another call whilst you are talking to someone, you can put the current call on hold to call someone else.

#### To make another call during a call

- **1.** During a call, press  $\bigcirc$  [Options] to display the Options Menu.
- **2.** Select "Hold", then press  $(M)$ . The current call is put on hold. To retrieve a call, press  $\bigcirc$  [Options] and select "Retrieve", then press  $\binom{M}{k}$ .

**3.** Enter the phone number you wish to make another call.

### *Tip*

*• You can also make another call by entering the phone number during a call instead of steps 1 and 2. The current call is automatically put on hold.*

#### **Call Waiting**

This service notifies you of another incoming call whilst you have a call in progress.

**1.** During a call, press  $\bigcirc$  [Answer] to answer the second call.

The first call is put on hold and you can now talk to the second caller.

- **2.** Press  $\bigcirc$  [Options] and select "Swap" to switch between the two calls.
- **3.** Press  $\bigcirc$  [Options] and select "End Call", then press  $\binom{M}{k}$  to end the current call and return to the held call.

#### *Note*

- *• You need to set "Call Waiting" to "On" if you use Call Waiting service (p. [80\)](#page-80-1).*
- *• Call Waiting service may not be available on all networks. Contact your network operator for more information.*

*• If you do not wish to answer the second call, press [Reject] in step 1. The call details of the second call will be saved as a missed call.*

#### **Conference Call**

Conference call is a call with more than 2 participants. You may include up to 5 participants in a conference call.

#### Making a Conference Call

To make a conference call, you must have one active call and one held call.

- **1.** Press  $\bigcirc$  [Options] to display the Options Menu.
- **2.** Press  $\triangle$  or  $\langle \bullet \rangle$  to select "Multiparty", then press
- **3.** Press  $\left( \bullet \right)$  or  $\left( \bullet \right)$  to select "Join All", then press to join the conference call.
- **4.** Press  $\angle$ <sup>0</sup> to end the conference call.

#### *Note*

*• Conference call service may not be available on all networks. Contact your network operator for more information.*

### Adding New Participants to the Conference Call

- **1.** Press  $\bigcirc$  [Options] to display the Options Menu.
- **2.** Press  $\leftrightarrow$  or  $\leftarrow$  to select "Dial", then press  $\left(\mathbf{M}\right)$ .
- **3.** Enter the number you wish to include in the conference call.
- **4.** Press  $\langle \cdot \rangle$  to dial.
- **5.** Press  $\bigcirc$  [Options] to display the Options Menu.
- **6.** Press  $\triangle$  or  $\triangle$  to select "Multiparty", then press .
- **7.** Press  $\langle \cdot \rangle$  or  $\langle \cdot \rangle$  to select "Join All", then press to join the conference call.

If you wish to add other participants, repeat steps 1 to 7.

### To End the Call with a Conference Call Participant

- **1.** During a conference call, select the person who you wish to disconnect the call by pressing  $\left(\bullet\right)$  or  $\left(\bullet\right)$ .
- **2.** Press  $\bigcirc$  [Options] to display the Options Menu.
- **3.** Press  $\langle \bullet \rangle$  or  $\langle \bullet \rangle$  to select "End Call", then press

#### To Have a Private Conversation with one of the participants

If you wish to have a private conversation with one of the participants, you may select the participant from the conference list and put the other participants on hold.

**1.** During the conference call, select the person that you wish to talk to by pressing  $\bigodot$  or  $\bigodot$ .

- **2.** Press  $\bigcirc$  [Options] to display the Options Menu.
- **3.** Press  $\triangle$  or  $\langle \cdot \rangle$  to select "Multiparty", then press
- **4.** Press  $\left(\bullet\right)$  or  $\left(\bullet\right)$  to select "Private", then press  $\left(\bullet\right)$ .
- **5.** Once you have finished the private conversation, press  $\bigcirc$  [Options] and select "Multiparty", then press  $\binom{M}{k}$ .
- **6.** Press  $\left(\cdot\right)$  or  $\left(\cdot\right)$  to select "Join All", then press to return to the conference call.

#### **Muting the Microphone**

**1.** During a call, press  $\oslash$  [Mute] to mute the microphone.

To unmute the microphone, press  $\bigcirc$  [Unmute].

# <span id="page-23-0"></span>**Phonebook**

You can store the phone numbers and E-mail addresses of your friends, family and colleagues in the Phonebook.

#### Group name (p. [25](#page-25-0))

You can classify the phone numbers and names stored in the Phonebook, such as "Family" and "Business".

# <span id="page-23-1"></span>**Entering Characters**

When entering characters to create Phonebook entries, SMS or MMS, etc., press the corresponding keys.

#### Table of Characters

Pressing each key scrolls characters in the following order.

#### **Normal Mode**

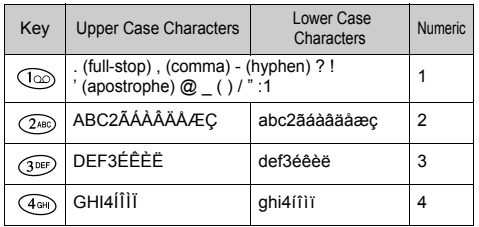

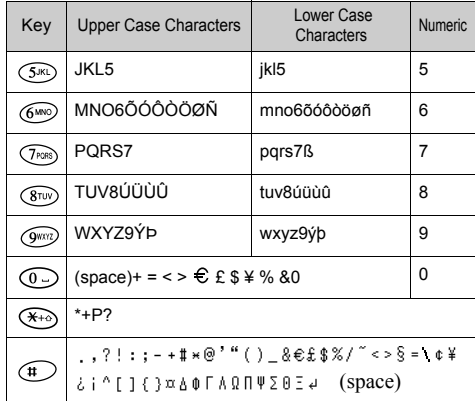

- $\cdot$   $\circ$   $\circ$  Press and hold to enter 0 9 numbers. രം
- $(\overbrace{\ast}^{\leftrightarrow} )$ : Press and hold to shift text type/number input mode, Capital letter, Small letter, Numeric.
- $(\text{#}$ ) Press and hold to shift between Normal and T9 mode.

### **Changing the Input Mode**

To change the input mode, press  $(F)$  for approximately 2 seconds.

#### T9 Text Input

T9 text input method is a shortcut to enter text easily and quickly.

- **1.** Press and hold  $\left( \bigcup$  until "**19**" is displayed.
- **2.** Press each key once for any letter you require on that key.

To enter the word "How", press  $(4\omega)$   $(60\omega)$   $(90\omega)$ .

- **3.** Press  $\langle \bullet \rangle$  or  $\langle \bullet \rangle$  until the correct word is shown if the character combination, that was initially displayed, is not correct.
- **4.** Press  $\bigcap$  to select the word.

### *Note*

*• If the correct word is not shown in step 3, enter the correct word again after switching to the normal input mode.*

### *Tip*

• *If you press*  $\circlearrowright$  *instead of step 4, a space is inserted next to the selected word.*

#### Symbols and Punctuation

To enter symbols or punctuation, press  $\bigoplus$ .

#### **Using Text Template**

You can use the sentences registered in the Text Templates when entering characters.

For details on creating the text template, see ["Adding](#page-42-1)  [Phrases to the Text Templates" on page](#page-42-1) 42.

- **1.** Press  $\bigcirc$  [Options] to display the Options Menu.
- **2.** Press  $\langle \cdot \rangle$  or  $\langle \cdot \rangle$  to select "Insert Template", then press  $\binom{M}{k}$ .
- **3.** Select a desired text template by pressing  $\langle \cdot \rangle$  or  $\langle \bullet \rangle$ , then press  $\langle \bullet \rangle$ .

The selected text template will be inserted.

# <span id="page-24-0"></span>**Creating a New Entry**

You can choose either the phone (up to 200) or SIM card memory locations to store the new entry.

The amount of phone numbers that you can store to the SIM card is dependant on its capacity. Contact your network operator for SIM details.

#### <span id="page-24-1"></span>**Phonebook Memories**

Select the location for storing the Phonebook memory before storing a new entry.

- **1.** Press  $\Diamond$  to display the Phonebook menu.
- **2.** Press  $\leftarrow$  or  $\leftarrow$  to select "Settings", then press  $\left(\mathbf{M}\right)$ .
- **3.** Press  $\langle \bullet \rangle$  or  $\langle \bullet \rangle$  to select "Save Nos. to", then press  $\binom{M}{k}$
- **4.** Select "SIM Card" to store the entry on the SIM memory or "Phone Memory" by pressing  $\langle \hat{\bullet} \rangle$  or  $\ddot{\bullet}$ , then press  $\ddot{\bullet}$ .

When selecting "Choice", you can choose SIM card or phone memory every time you store a new Phonebook entry.

### <span id="page-25-2"></span>**Storing Names and Numbers**

- **1.** Press to display the Phonebook menu.
- **2.** Press  $\leftarrow$  or  $\leftarrow$  to select "Add New Name", then press  $(\mathbb{M})$ .

If you select "Choice" in step 4 in ["Phonebook](#page-24-1)  [Memories" on page](#page-24-1) 24;

**3.** Select "SIM Card" or "Phone Memory" by pressing  $\circledcirc$  or  $\circledcirc$ , then press  $\circledcirc$ .

The name entry prompt appears.

**4.** Enter a name, then press  $(M)$ .

For details on entering characters, see ["Entering](#page-23-1)  [Characters" on page](#page-23-1) 23. The phone number prompt appears.

**5.** Enter the phone number, then press  $(M)$ . Up to 40 digits can be entered.

- **6.** Select a desired number type by pressing  $\leq$  or  $\leq$ , then press  $(\mathbb{M})$ .
- 7. Press  $\bigcirc$  [Save].

You can divide the phone numbers of the Phonebook into groups. You can also register Email address, personal data, and picture/image data. (See ["Storing Optional Data"](#page-25-1) for details.) Repeat steps 2 to 7 to store the second and third phone numbers, if required.

### <span id="page-25-1"></span>**Storing Optional Data**

You can store optional data after entering a phone number. [\(See "Storing Names and Numbers" f](#page-25-2)or details.)

#### *Note*

 *• E-mail address, personal data, and picture/image data cannot be stored on the SIM card.*

### <span id="page-25-0"></span>Selecting Group Name

- **1.** Press  $\left( \bullet \right)$  or  $\left( \bullet \right)$  to highlight the right side of  $^{\prime\prime}$  **R**<sup>2</sup>, then press ( $\mathbf{M}$ ).
- **2.** Select a desired group name by pressing  $\langle \bullet \rangle$  or  $\langle \bullet \rangle$ , then press  $(M)$ .

You can set to display the available group names when you store/edit the Phonebook, [see "View](#page-28-2)  [Groups" on page](#page-28-2) 28.

### Entering E-mail Address

- **3.** Press  $\leftarrow$  or  $\leftarrow$  to highlight the right side of  $\mathbb{M}$  ", then press  $\mathbb{M}$ .
- **4.** Enter the E-mail address, then press  $(M)$ . Up to 60 characters can be entered.

### Entering Personal Data

- **5.** Press  $\leftarrow$  or  $\leftarrow$  to highlight the right side of  $\blacksquare$   $\blacksquare$  ", then press  $\blacksquare$ ).
- **6.** Enter the personal data, then  $(M)$ . Up to 60 characters can be entered.

### Storing Picture/Image Data

You may store a picture/image for use with the Phonebook.

When you receive a call from a person with a Phonebook entry which also has a linked picture/image, when the person calls, the linked picture/image will be displayed.

- **7.** Press  $\langle \cdot \rangle$  or  $\langle \cdot \rangle$  to highlight the right side of  $\blacksquare$   $\blacksquare$ , then press  $\blacksquare$ .
- **8.** Select the desired picture/image, then press  $(M)$ . The selected picture/image will appear on the screen.

**9.** To determine what part of the picture is chosen to be displayed, select it by pressing  $\left(\bullet, \odot, \odot\right)$  or  $\left(\bullet\right)$ , then press  $\binom{M}{k}$ .

#### *Note*

- *• The stored picture/image are automatically saved under the "in Phonebook" section of the Image Gallery.*
- *• The picture/image cannot be deleted in the Image Gallery. Remove the picture/image data from the Phonebook.*

#### **Adding the Phone Number from the Call Register Entries**

- **1.** Display the call register entry you wish to store (p. [70\)](#page-70-2).
- **2.** Press (M).
- **3.** Press  $\leftarrow$  or  $\leftarrow$  to select "Save to Phonebook", then press  $(\mathbf{M})$ .
- **4.** Follow the procedure from step 3 in ["Storing Names](#page-25-2)  [and Numbers" on page](#page-25-2) 25.

### **Storing after Inputting a Phone Number**

- **1.** Enter the phone number, then press  $\leq$  [Save].
- **2.** Follow the procedure from steps 2 to 7 in ["Storing](#page-25-2)  [Names and Numbers" on page](#page-25-2) 25.

# <span id="page-27-0"></span>**Finding a Name and Number**

Two methods of searching through the Phonebook are available:

# <span id="page-27-2"></span>**Search by Name**

- **1.** Press to display the Phonebook menu.
- **2.** Select "View Names", then press  $(M)$ .
- **3.** Enter the first character(s) of the name.

Matched results will be displayed alphabetically. If there is no entry in the Phonebook that satisfies the exact search criteria, the name that is nearest alphabetically matching will be displayed. The number corresponding to the name highlighted is shown above.

**4.** Scroll through list by pressing  $\Rightarrow$  or  $\forall$  to select the desired name, then press  $\bigcirc$  [Select].

The detailed screen of the Phonebook appears.

- **5.** Press  $\langle \cdot \rangle$ .
- **6.** Press  $\triangle$  or  $\overline{\triangledown}$  to select the desired phone number, then press  $\binom{M}{M}$  to dial.

### *Tip*

- If you press (M) and select "Search" after step 2, you *can also search the name.*
- *• You can also dial the desired phone number by pressing the digit key corresponding to the list number instead of step 6.*

### **Search in Alphabetical Order**

- **1.** Press  $\langle \bullet \rangle$  or  $\langle \bullet \rangle$  whilst in stand-by to open the Phonebook.
- **2.** Scroll the list by pressing  $\langle \cdot \rangle$  or  $\langle \cdot \rangle$  to find the desired name.
- **3.** If you wish to do a name search, perform steps 3 and 4 in ["Search by Name"](#page-27-2) .

# <span id="page-27-1"></span>**Editing Phonebook Entries**

You can edit Phonebook entries.

- **1.** Search for the desired Phonebook entry. For details on searching through Phonebook entries, see ["Finding a Name and Number"](#page-27-0)
- **2.** Press (M).
- **3.** Press  $\left(\frac{\bullet}{\bullet}\right)$  or  $\left(\frac{\bullet}{\bullet}\right)$  to select "Edit", then press  $\left(\frac{M}{\bullet}\right)$ .
- **4.** Select an entry you wish to change by pressing or  $\langle \bullet \rangle$ , then press  $\langle \bullet \rangle$  [Edit].
- **5.** Edit entry as required.
- **6.** Press ( **M**).

If you wish to edit another item, repeat steps 4 to 6.

**7.** Press  $\bigcirc$  [Save] to save the change(s).

# <span id="page-28-0"></span>**Deleting Phonebook Entries**

- **1.** Search for the desired Phonebook entries. For details on searching through Phonebook entries, see ["Finding a Name and Number" on page](#page-27-0) 27.
- **2.** Press (M).
- **3.** Press  $\leftarrow$  or  $\leftarrow$  to select "Delete", then press  $\left(\mathbf{M}\right)$ .
- **4.** Select "Yes", then press  $(M)$ .

The selected entry will be deleted.

To cancel deletion, select "No" at step 4, then press .

# <span id="page-28-1"></span>**Checking Your Own Numbers**

You can check and edit your own voice, data and fax phone numbers in the Phonebook.

- **1.** Press to display the Phonebook menu.
- **2.** Press  $\triangle$  or  $\triangledown$  to select "Own Numbers", then press  $(\mathbb{M})$

**3.** Press  $\langle \cdot \rangle$  or  $\langle \cdot \rangle$  to select the phone number you wish to check from either "Voice", "Data" or "Fax", then press  $(\mathbb{M})$ .

Press  $\oslash$  to return to the stand-by screen.

#### *Note*

*• "Data" or "Fax" may not be displayed depending on SIM card.*

#### **Editing Your Phone Numbers**

- **1.** Perform steps 1 to 3 in ["Checking Your Own](#page-28-1)  [Numbers"](#page-28-1) .
- **2.** Press (M).
- **3.** Press  $\bigcirc$  [Clear] to erase the phone number and enter a new phone number.
- **4.** Press  $(M)$  to save the phone number.

# <span id="page-28-2"></span>**View Groups**

You can set the available group names when you store/ edit the Phonebook.

- **1.** Press to display the Phonebook menu.
- **2.** Press  $\triangle$  or  $\triangle$  to select "Settings", then press  $(\mathbf{M})$ .
- **3.** Select "View Groups", then press  $(M)$ .

**4.** Select a desired group name by pressing  $(M)$ .

" $\mathbf{u}$ " indicates that the group has been selected. To cancel the selected group, press  $(M)$  again. The checkbox becomes blank again.

Press  $\oslash$  to return to the stand-by screen.

# <span id="page-29-0"></span>**Memory Status**

This function helps you to check the number of entries stored in the Phonebook.

- **1.** Press to display the Phonebook menu.
- **2.** Press  $\langle \bullet \rangle$  or  $\langle \bullet \rangle$  to select "Settings", then press  $\langle \bullet \rangle$ .
- **3.** Press  $\leftrightarrow$  or  $\vee$  to select "Memory Status", then press  $(\mathsf{M})$ .

You can check the following memory status.

```
"SIM Card : xxx/xxx"
```

```
"Speed Dial : xx/xx"
```

```
"Phone : xxx/200"
```
Press  $\oslash$  to return to the stand-by screen.

#### *Note*

*• The number of locations available on the SIM is dependant on its capacity.*

# <span id="page-29-2"></span><span id="page-29-1"></span>**Speed Dial List**

You can set a maximum of 9 phone numbers to the Speed Dial List.

#### **Adding Phonebook entries to the Speed Dial List**

- **1.** Search for the desired Phonebook entries. For details on searching through Phonebook entries, see ["Finding a Name and Number" on page](#page-27-0) 27.
- **2.** Press  $\langle \bullet \rangle$  or  $\langle \bullet \rangle$  to select the phone number.
- **3.** Press ( **m** ).
- **4.** Press  $\leftarrow$  or  $\leftarrow$  to select "Add to Speed", then press  $\mathcal{F}$
- **5.** Select the number you wish to add by pressing or  $\overline{\bullet}$ , then press  $\overline{\bullet}$ .

# **Viewing the Speed Dial List**

- **1.** Press **b** to display the Phonebook menu.
- **2.** Press  $\leftarrow$  or  $\leftarrow$  to select "Settings", then press  $\left(\mathbf{M}\right)$ .
- **3.** Press  $\langle \cdot \rangle$  or  $\langle \cdot \rangle$  to select "Speed Dial List", then press  $(\mathbb{M})$ .

The stored names and phone numbers in the selected entry are displayed in order.

# <span id="page-30-0"></span>**Sending Messages**

- **1.** Search for the desired Phonebook entries. For details on searching through Phonebook entries, see ["Finding a Name and Number" on page](#page-27-0) 27.
- **2.** Press  $\triangle$  or  $\triangle$  to highlight the right side of  $^{\prime\prime}$   $\blacksquare$ <sup>2</sup>,  $^{\prime\prime}$  or  $^{\prime\prime}$   $\blacksquare$ <sup>3</sup>, then press or

Press  $\bigodot$  or  $\bigodot$  to highlight the right side of

- $\mathbb{M}$  ", then press ( $\mathbb{M}$ ).
- **3.** Press  $\bullet$  or  $\bullet$  to select "Send Message", then press  $\binom{M}{k}$ .
- If you highlight the right side of " $\blacksquare$ ", " $\blacksquare$ " or  $\blacksquare$ <sup>3</sup>: in step 2:
- **4.** Press  $\triangle$  or  $\triangledown$  to select "MMS" or "SMS", then press  $(\mathbb{M})$ .
- **5.** Enter your message.

For details on creating a message, see "Creating a New MMS" on [page](#page-98-2) 98 or "Creating a New SMS" on [page](#page-106-0) 106.

# <span id="page-31-0"></span>**Using the Menu**

# **Using the Main Menu**

- **1.** Press  $(\mathbb{M})$  during stand-by mode.
- **2.** Press  $\left(\cdot\right)$  or  $\left(\cdot\right)$  to navigate to required location.
- **3.** Press  $(M)$  or  $(L)$  to access function.

To Select Another Item within the Main MenuTo return to the previous screen after selecting a function from the Main Menu or Sub Menu, press  $\langle \hat{\mathbf{I}} \rangle$ . Every time you press  $\langle \hat{\mathbf{f}} \rangle$ , the screen goes back one by one.

### **Operation Guidance**

Your phone uses softkeys to help you to navigate the phone ( $\bigcirc$ ) and  $\bigcirc$ ). These keys change usage depending on the situation. The function of each softkey at any given time is highlighted at the bottom left and bottom right of the screen.

### **Shortcut Keys**

When pressing several key combinations during standby mode, you can shortcut to the specified menus. To access the desired menu directly, press  $\binom{M}{k}$  and digit keys for the menu's corresponding number during stand-by mode. See the following table as reference.

Example: To access "Language" Sub Menu using shortcut keys

 $Press$  (M)  $(788)$   $(10)$   $(10)$ 

#### *Note*

*• The shortcut keys work for the first three menu levels only.*

# <span id="page-31-1"></span>**List of Menu Functions**

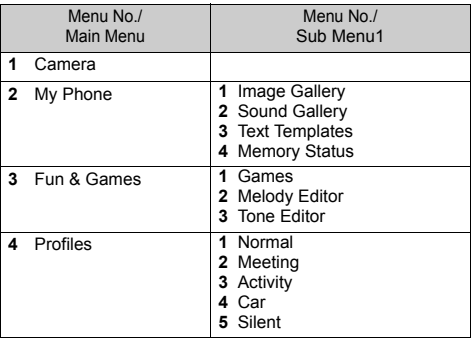

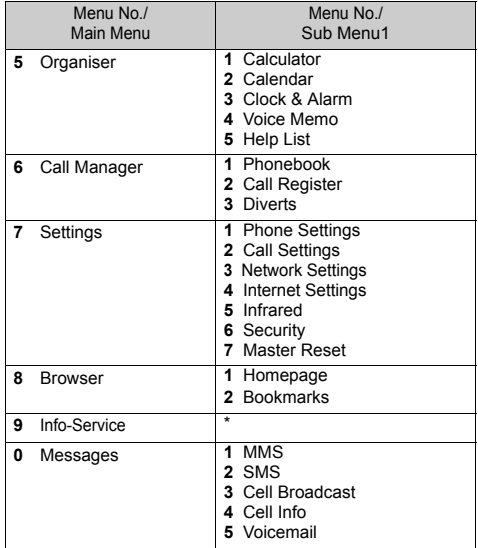

\* Depends on the contents of SIM card.

# <span id="page-33-0"></span>**Camera (M 1)**

Your phone incorporates an integrated digital camera. This allows you to take and send pictures wherever you are.

You can send pictures in several ways:

- Immediately after you take a picture by pressing the .
- By saving the picture in the Image Gallery (in My Phone) and sending it later from the Image Gallery using the  $\bigcirc$  [Options].
- By saving the picture and selecting " $\bigcirc$ ", MMS and composing the message and adding the image from using the  $\bigcirc$  [Options].

These methods are explained in detail in the sections below.

# <span id="page-33-1"></span>**Taking Pictures**

Put the phone into the camera mode to take a picture. You can send the pictures registered in the Image

Gallery with your message.

**1.** Press and hold  $(\mathbf{M})$  for approximately 2 seconds whilst stand-by.

The phone switches to the camera mode.

The camera view can be seen through the "on screen" viewer.

**2.** Press  $(M)$  to take the picture.

The shutter sound occurs and the static image of the taken picture is displayed.

**3.** Press  $\bigcirc$  [Save].

"Save to Gallery" is displayed, then the picture is registered.

If you want to send the picture by MMS

immediately, press  $\binom{M}{k}$  after step 2.

The camera returns to step 1 repeat process as desired.

**4.** Press  $\left(\frac{0}{2}\right)$  to return to stand-by.

# *Tip*

- *• To leave Camera Mode without registering the taken picture after step 3 in ["Taking Pictures"](#page-33-1): Press*  $\oslash$  *and select "Yes", then press*  $\binom{M}{k}$ *.*
- *To take a picture of yourself, press* (M) whilst *checking the image reflected on the mirror on the back of the phone. Place/Hold the phone at least 40 cm away from yourself.*

# **Using the Zoom Function**

Press  $\bigcirc$  [Zoom] to magnify the photographic subject.

Press  $\bigcirc$  [Wide] to restore the original magnification.

#### *Note*

*• When "Select Size" is set to "Large", you cannot use the zoom function.*

<span id="page-34-1"></span>To select the picture size

- **1.** Press  $\bigcirc$  [Options] before step 2 in "Taking [Pictures"](#page-33-1) to display the Options Menu.
- **2.** Press  $\triangle$  or  $\triangledown$  to select "Select Size", then press .
- **3.** Select the picture size by pressing  $\langle \bullet \rangle$  or  $\langle \bullet \rangle$ , then press  $(\mathbb{M})$ .

<span id="page-34-0"></span>To select the mode

- **1.** Press  $\bigcirc$  [Options] before step 2 in "Taking [Pictures" on page](#page-33-1) 33 to display the Options Menu.
- **2.** Press  $\triangle$  or  $\triangledown$  to select "Select Mode", then press
- **3.** Select the mode by pressing  $\langle \bullet \rangle$  or  $\langle \bullet \rangle$ , then press .

#### *Note*

*• Vertical stripes may be reflected to a picture by light source. Change the mode in this case.*

#### **Retaking Pictures**

After steps 1 and 2 in ["Taking Pictures" on page](#page-33-1) 33, press  $\oslash$  [Back]. Further shooting is available.

#### *Note*

- *• The Digital Camera Uses a C-MOS Sensor. Although this camera has been manufactured to the highest specification, some pictures may still appear too bright or too dark.*
- *• If the phone has been left in a warm place for a long time before taking or registering a picture, the picture quality may be poor.*

#### **In the Case of No Available Memory**

When the number of pictures that can be taken becomes 5 or less, or when the remaining capacity becomes 27.5 Kbytes (when "Medium" is selected as the picture size) or less, "  $\mathbb{M}$  " will appear on screen. The screen returns to step  $2 \overline{\text{in}}$  ["Taking Pictures" on page](#page-33-1) 33. The number of pictures that can be taken is displayed in the upper left of the screen. (The number of pictures that can be taken is approximate.)

When the number of pictures that can be taken becomes 0, and when you try to take a picture again, "Can not take a picture. Maximum Capacity" is displayed.

### **Meanings of Indicators in Camera Mode**

Delay timer indicator

 $\mathbf{Q}$ : Whilst the timer setting is on. Picture brightness indicators

 $+2$  Bright  $+1$ : : Normal $-1$ : : DarkPicture size indicators (p. [34\)](#page-34-1) Large:  $288 \times 352$  dots Medium (default):  $120 \times 160$  dots  $\overline{\mathbf{S}}$  Small: 60 × 80 dots Mode indicator (p. [34](#page-34-0))  $\overline{\mathbf{2}}$  Mode 1  $\blacktriangleright$  : Mode 2

#### **Making Adjustments According to Lighting Conditions**

Adjusting the Brightness of the Picture

Adjust the brightness of the picture by pressing  $\left( \bullet \right)$  or .

Once the phone has returned to the stand-by screen the brightness settings return to default.

# **Viewing the Taken Pictures**

The taken pictures can be viewed in the Image Gallery.

- **1.** In camera mode, press  $\bigcirc$  [Options]. The Options Menu is displayed.
- **2.** Select "Existing Images", then press  $(M)$ . The Image Gallery is displayed.
- **3.** Select the file name you wish to view by pressing  $\widehat{\bullet}$  or  $\widehat{\bullet}$ , then press  $\widehat{\bullet}$ . The selected image is displayed.
- **4.** Once you have finished, press  $\oslash$  [Back] to return to the list.

# *Tip*

*• Your pictures are given file names which show the time and date when the picture was taken. Example:* 

*The file name "13-05-02\_12-34-56" is displayed for the picture taken at 12:34:56 of 13th May 2002. The file names of your pictures can be changed (p. [38\)](#page-38-0).*

# <span id="page-35-0"></span>**Using the Timer**

### **Taking a Picture with the Timer**

**1.** In camera mode, press  $\bigcirc$  [Options]. The Options Menu is displayed.
- **2.** Press  $\triangle$  or  $\triangle$  to select "Delay Timer", then press  $(M)$
- **3.** Press  $\leftarrow$  or  $\leftarrow$  to select "On", then press  $\left(\mathbb{M}\right)$ .

"If  $\Box$ " appears on the screen and the phone returns to camera mode.

**4.** Press (**M**) to take the picture.

Delay timer begins.

10 seconds after the timer sound occurs, the camera takes a picture, and sounds a tone.

### *Note*

- *• Whilst the delay timer is operating, the LED indicator and the icon flash.*
- *If* (**M**) is pressed whilst the delay timer is operating, *the picture is taken instantly.*
- *• If there is an incoming call or alarm functioning, or*  $\left(\begin{matrix}0\end{matrix}\right)$  *is pressed, whilst the delay timer is operating, the camera operation is cancelled. In this case, the timer setting is cancelled.*
- *• The zooming function with [Zoom] / [Wide], or the adjustment of brightness of the picture with*  $\sum$  *or , is unavailable whilst the delay timer is operating.*

### **Cancelling the Delay Timer**

**1.** Press  $\bigcirc$  [Options] whilst the delay timer setting is on.

The Options Menu is displayed.

- **2.** Press  $\triangle$  or  $\triangle$  to select "Delay Timer", then press
- **3.** Press  $\langle \bullet \rangle$  or  $\langle \bullet \rangle$  to select "Off", then press  $\langle \bullet \rangle$ . "('<u>H</u>" goes off.

## **Sending Pictures**

See ["Sending Messages" on page](#page-38-0) 38 for instructions.

## **Deleting Pictures**

See ["Deleting Images" on page](#page-39-0) 39 for instructions.

# **My Phone**

My Phone contains several types of image and sound data can be controlled collectively. Also included in My Phone are frequently used text message phrases.

## **Image Gallery (M 2-1)**

Pictures that are taken by a digital camera or images that are downloaded from mobile Internet sites can be managed.

- **THE**: This is the folder where the images registered in the Phonebook are saved.
- : Images in PNG format
	-
- **1**: Pictures/Images in JPEG format<br> **E**: Animation in NEVA file (e-Animages in GIF format<br> **B**: Images in BMP format<br> **B**: Images in WBMP format<br> **TE:** : Animation in NEVA file (e-Animation file)
	- : Images in GIF format
	- : Images in BMP format
	- : Images in WBMP format
- **The Extension Server Server Server Server Server Server Server Server Server Server Server Server Server Server**

The date and time when the photo was taken is displayed as a file name for the image.

### <span id="page-37-0"></span>**Viewing Images**

- **1.** Press  $(M)$  to display the Main Menu.
- **2.** Press  $\triangle$  or  $\triangle$  to select "My Phone", then press (M)
- **3.** Select "Image Gallery", then press  $\binom{M}{k}$ . The Image Gallery is displayed.
- **4.** Select the file name you wish to view by pressing  $\odot$  or  $\odot$ , then press  $\odot$ . The selected image is displayed.
- **5.** Once you have confirmed the image, press [Back] to return to the Image Gallery.

### Checking the Image Data

Select the desired data in step 4 in ["Viewing Images"](#page-37-0), then select "File Information" after pressing  $\heartsuit$ [Options] to display the Options Menu.

The file type and size of the selected image are displayed. Whether the image can be copied, forwarded, or saved is also displayed.

To return to the Image Gallery, press  $\sim$  [Back] twice.

### **Changing the File Name**

- **1.** Perform steps 1 to 3 in ["Viewing Images" on](#page-37-0)  [page](#page-37-0) 37.
- **2.** Select the file name you wish to change by pressing  $\left(\rightarrow \infty\right)$  or  $\left(\rightarrow \infty\right)$  then press  $\left(\rightarrow \infty\right)$  [Options]. The Options Menu is displayed.
- **3.** Select "Rename", then press (M).
- **4.** Enter a new file name.

To correct the last character, press  $\bigcirc$  [Clear] briefly.

Press and hold  $\oslash$  [Clear] to clear all characters.

**5.** Press (M).

### *Note*

*• Following characters cannot be used for a file name:* /*,* \*,* :*,* \**,* ?*,* "*,* <*,* <sup>&</sup>gt; *and* . *(period).*

### **Adjusting the Size of the Image**

The images that are registered in the Image Gallery can be adjusted for use as a wallpaper during stand-by or as an incoming call display.

When the image size is modified, the data size is updated.

**1.** Perform steps 1 to 3 in ["Viewing Images" on](#page-37-0)  [page](#page-37-0) 37.

- **2.** Select the file name you wish to adjust by pressing  $\odot$  or  $\odot$ , then press  $\odot$  [Options]. The Options Menu is displayed.
- **3.** Press  $\langle \cdot \rangle$  or  $\langle \cdot \rangle$  to select "Adjust Size", then press
- **4.** Select the image size you wish to change by pressing  $\left(\bullet\right)$  or  $\left(\bullet\right)$ , then press  $\left(\mathsf{M}\right)$ .
- **5.** To determine what part of the image is chosen to be displayed, select it by pressing  $\langle \widehat{\bullet} \rangle$ ,  $\langle \widehat{\bullet} \rangle$ ,  $\langle \widehat{\bullet} \rangle$  or  $\langle \widehat{\bullet} \rangle$ , then press  $(\mathbf{M})$ .
- **6.** Press (**m**).

To cancel registration, press  $\oslash$  [Back] at any time before step 6.

#### *Note*

*• "Adjust Size" may not be available depending on the image original and copyright issued.*

#### <span id="page-38-0"></span>**Sending Messages**

- **1.** Perform steps 1 to 3 in ["Viewing Images" on](#page-37-0)  [page](#page-37-0) 37.
- **2.** Select the file name you wish to send by pressing  $\left(\bullet\right)$  or  $\left(\bullet\right)$ , then press  $\left(\bullet\right)$  [Options]. The Options Menu is displayed.
- **3.** Press  $\langle \cdot \rangle$  or  $\langle \cdot \rangle$  to select "Send Message", then press  $\binom{M}{k}$ .
- **4.** Enter your message.

For details on creating a message, see "Creating a New MMS" on [page](#page-98-0) 98.

#### *Note*

*• Images with a red icon cannot be sent attached to a message.*

#### <span id="page-39-0"></span>**Deleting Images**

- **1.** Perform steps 1 to 3 in ["Viewing Images" on](#page-37-0)  [page](#page-37-0) 37.
- **2.** Select the file name you wish to delete by pressing  $\odot$  or  $\odot$ , then press  $\odot$  [Options]. The Options Menu is displayed.
- **3.** Press  $\blacklozenge$  or  $\blacktriangledown$  to select "Delete", then press  $\blacktriangledown$ .
- **4.** Select "Yes", then press  $(M)$ . The selected image is deleted. To cancel deletion, select "No" at step 4, then press

# **Sound Gallery (M 2-2)**

Ring tones created by Melody Editor and sounds recorded by Voice Memo are stored and managed from the Sound Gallery. Default ring tones are stored else where and are not available in Sound Gallery.

- 
- : Sound file in SMAF format
- : Original ringing tone (composed in Melody Editor)
- : Sound file in Standard MIDI format
- iv. Sound file in i Melody format
- : Sound file in WAVE formatw

#### *Note*

*• SMAF (Synthetic music Mobile Application Format) is a format of music data for mobile phones.*

### <span id="page-39-1"></span>**Playing Back Sounds**

- **1.** Press  $(\mathbb{M})$  to display the Main Menu.
- **2.** Press  $\triangle$  or  $\langle \cdot \rangle$  to select "My Phone", then press  $\textcircled{\tiny M}$
- **3.** Select "Sound Gallery", then press (M). The Sound Gallery is displayed.
- **4.** Select the sound you wish to play back by pressing  $\left(\bullet\right)$  or  $\left(\bullet\right)$ , then press  $\left(\mathbb{M}\right)$ . The selected sound is played. To stop playing, press  $\oslash$  [Stop].

Checking the Sound Data

Select the desired sound as in step 4 in ["Playing Back](#page-39-1)  [Sounds" on page](#page-39-1) 39, then select "File Information" after pressing  $\left\langle \bigcirc \right\rangle$  [Options].

The file type and size of the selected sound are displayed. Whether the sound can be copied, forwarded or saved is also displayed.

To return to the Sound Gallery, press  $\bigcirc$  [Back].

### **Changing the File Name**

- **1.** Perform steps 1 to 3 in ["Playing Back Sounds" on](#page-39-1)  [page](#page-39-1) 39.
- **2.** Select the file name you wish to change by pressing  $\odot$  or  $\odot$ , then press  $\odot$  [Options]. The Options Menu is displayed.
- **3.** Select "Rename", then press (M).
- **4.** Enter a new file name.

To delete the last character, press  $\bigcirc$  [Clear] briefly.

Press and hold  $\oslash$  [Clear] to clear all characters.

**5.** Press (m).

#### *Note*

*• Following characters cannot be used for a file name:* /*,* \*,* :*,* \**,* ?*,* "*,* <*,* <sup>&</sup>gt; *and* . *(period).*

#### *Tip*

*• When "Data Edit" is displayed in the menu in step 2, you are able to edit the sound (p. [50\)](#page-50-0). Once you have completed editing the newly saved file overwrites the old file. This new file then becomes the original ring tone.*

#### **Setting the Tone and Strength**

- **1.** Perform steps 1 to 3 in ["Playing Back Sounds" on](#page-39-1)  [page](#page-39-1) 39.
- **2.** Select the file name you wish to edit by pressing or  $\odot$ , then press  $\odot$  [Options]. The Options Menu is displayed.
- **3.** Press  $\triangle$  or  $\langle \cdot \rangle$  to select "Tone Set" or "Strength Set", then press  $\binom{M}{k}$ . For full details, see [pages](#page-48-0) 48 to [50](#page-50-1).

#### *Note*

*• If "Tone Set" and "Strength Set" are not displayed in the menu in step 2, you cannot change the settings.*

#### **Sending Messages**

- **1.** Perform steps 1 to 3 in ["Playing Back Sounds" on](#page-39-1)  [page](#page-39-1) 39.
- **2.** Select the file name you wish to send by pressing  $\Rightarrow$  or  $\Diamond$ , then press  $\Diamond$  [Options]. The Options Menu is displayed.
- **3.** Press  $\leftrightarrow$  or  $\vee$  to select "Send Message", then press  $\binom{M}{k}$ .

If you select your original ringing tone in step 2;

- **4.** Press  $\left(\bullet\right)$  or  $\left(\bullet\right)$  to select the file format "SMAF", "MIDI" or "i Melody", then press  $(\mathbb{M})$ .
- **5.** Enter your message.

For details on creating a message, see "Creating a New MMS" on [page](#page-98-0) 98.

#### *Note*

- *• Sounds with a red icon cannot be sent attached to a message.*
- *• Only the first part of the data will be converted if you select "i Melody" in step 4.*

### <span id="page-41-0"></span>**Deleting Sounds**

- **1.** Perform steps 1 to 3 in ["Playing Back Sounds" on](#page-39-1)  [page](#page-39-1) 39.
- **2.** Select the file name you wish to delete by pressing  $\left(\bullet\right)$  or  $\left(\bullet\right)$ , then press  $\left(\bullet\right)$  [Options]. The Options Menu is displayed.
- **3.** Press  $\left(\bullet\right)$  or  $\left(\bullet\right)$  to select "Delete", then press ( $\mathbf{M}$ ).
- **4.** Select "Yes", then press  $(M)$ .

The selected sound has been deleted.To cancel deletion, select "No" at step 4, then press  $\mathcal{L}$ 

# **Text Templates (M 2-3)**

You can register up to 20 text templates for use in MMS, SMS and entering names in the phone book.

You can input messages or others more easily by registering frequently used text.

128 characters may be registered in any text template.

## <span id="page-42-0"></span>**Adding Phrases to the Text Templates**

- **1.** Press  $\mathcal{M}$  to display the Main Menu.
- **2.** Press  $\langle \bullet \rangle$  or  $\langle \bullet \rangle$  to select "My Phone", then press
- **3.** Press  $\langle \cdot \rangle$  or  $\langle \cdot \rangle$  to select "Text Templates", then press  $\binom{M}{k}$ . The list of Text Templates is displayed.
- **4.** Select the number you wish to register by pressing  $\left(\bullet\right)$  or  $\left(\bullet\right)$ , then press  $\left(\mathsf{M}\right)$
- **5.** Enter the text, then press  $(M)$ . For details on entering characters, see ["Entering](#page-23-0)  [Characters" on page](#page-23-0) 23.

## **Editing Text Templates**

- **1.** Perform steps 1 to 3 in ["Adding Phrases to the Text](#page-42-0)  [Templates"](#page-42-0).
- **2.** Select the number you wish to edit by pressing or  $\langle \bullet \rangle$ , then press  $\langle \bullet \rangle$ .
- **3.** Press  $\leftarrow$  or  $\leftarrow$  to select "Edit", then press ( $\bf{M}$ ).
- **4.** Enter new text.

To correct the last character, press  $\sim$  [Clear] briefly.

Press and hold  $\oslash$  [Clear] to clear all characters.

**5.** Press (m).

### **Viewing Text Templates**

- **1.** Perform steps 1 to 3 in ["Adding Phrases to the Text](#page-42-0)  [Templates"](#page-42-0).
- **2.** Select the number you wish to view by pressing or  $\langle \cdot \rangle$ , then press  $\langle \cdot \rangle$ .
- **3.** Press  $\triangle$  or  $\triangledown$  to select "Confirm", then press  $\binom{M}{k}$ . The selected text template is displayed.
- **4.** After confirmation, press  $\oslash$  [Back] to return to template list.

### **Deleting Text Templates**

- **1.** Perform steps 1 to 3 in ["Adding Phrases to the Text](#page-42-0)  [Templates"](#page-42-0).
- **2.** Select the text template you wish to delete by pressing  $\left(\rightarrow\right)$  or  $\left(\rightarrow\right)$ , then press  $\left(\rightarrow\right)$ .
- **3.** Press  $\langle \bullet \rangle$  or  $\langle \bullet \rangle$  to select "Delete", then press ( $\mathsf{M}$ ).

**4.** Select "Yes", then press  $\mathbb{R}$ .

 $(m)$ .

The selected text template is deleted. To cancel deletion, select "No" at step 4, then press

## **Memory Status (M 2-4)**

This function helps you to check the memory status of the Galleries.

- **1.** Press (M) to display the Main Menu.
- **2.** Press  $\left(\bullet\right)$  or  $\left(\bullet\right)$  to select "My Phone", then press .
- **3.** Press  $\langle \cdot \rangle$  or  $\langle \cdot \rangle$  to select "Memory Status", then press  $\binom{M}{M}$ .

# **Fun & Games**

## **Games (M 3-1)**

Your phone comes complete with 3 games (PK Game, Collection Hunter, Air Hockey).

## <span id="page-44-0"></span>**Starting Games**

- **1.** Press  $\mathbf{w}$  to display the Main Menu.
- **2.** Press  $\triangle$  or  $\triangledown$  to select "Fun & Games", then press .
- **3.** Select "Games", then press (M). The game list is displayed.
- **4.** Press  $\langle \cdot \rangle$  or  $\langle \cdot \rangle$  to select the desired game, then press  $(\mathbb{M})$ .
- **5.** Select "New Game", then press (M).
- **6.** When you have finished playing, press  $(0, 0)$ .

### *Note*

*• If an incoming call is detected during gameplay, the game will be stopped.*

## **Game Guide**

- **1.** Perform steps 1 to 4 in ["Starting Games"](#page-44-0).
- **2.** Press  $\leftrightarrow$  or  $\leftrightarrow$  to select "Guide", then press  $\circ$   $\bullet$ ). Game instructions are displayed.

### **Collection Hunter (M 3-1-2)**

Check of a collection and reset of a game can be performed in "Collection Hunter".

### To Check Collection

- **1.** Perform steps 1 to 3 in ["Starting Games"](#page-44-0).
- **2.** Press  $\bullet$  or  $\bullet$  to select "Collection Hunter", then press  $\binom{M}{k}$ .
- **3.** Press  $\langle \bullet \rangle$  or  $\langle \bullet \rangle$  to select "Collection View", then press  $\binom{M}{k}$ .

### To Reset the Game

- **1.** Perform steps 1 to 3 in ["Starting Games"](#page-44-0).
- **2.** Press  $\leftarrow$  or  $\leftarrow$  to select "Collection Hunter", then press  $\binom{M}{k}$ .
- **3.** Press  $\left(\frac{\bullet}{\bullet}\right)$  or  $\left(\frac{\bullet}{\bullet}\right)$  to "Reset Game", then press  $\left(\frac{\bullet}{\bullet}\right)$ .
- **4.** Press  $\leftrightarrow$  or  $\vee$  to select "Yes", then press  $\circ$ .

### **Air Hockey (M 3-1-3)**

The level of the game can be chosen for "Air Hockey".

#### To Select a Game Level

- **1.** Perform steps 1 to 3 in ["Starting Games" on](#page-44-0)  [page](#page-44-0) 44.
- **2.** Press  $\triangle$  or  $\vee$  to select "Air Hockey", then press
- **3.** Press  $\langle \cdot \rangle$  or  $\langle \cdot \rangle$  to select "Level", then press  $\langle \cdot \rangle$ .
- **4.** Press  $\left(\bullet\right)$  or  $\left(\bullet\right)$  to select the level, then press  $\left(\mathbf{w}\right)$ .

### **Setting up Game Options (M 3-1-4)**

- **1.** Perform steps 1 to 3 in ["Starting Games" on](#page-44-0)  [page](#page-44-0) 44.
- **2.** Press  $\langle \cdot \rangle$  or  $\langle \cdot \rangle$  to select "Game Settings", then press  $\binom{M}{k}$ .
- **3.** Press  $\langle \cdot \rangle$  or  $\langle \cdot \rangle$  to select "Backlight" or "Enable" Vibrate" to change the settings, then press  $\binom{M}{k}$ .
- **4.** Press  $\langle \bullet \rangle$  or  $\langle \bullet \rangle$  to select "On" or "Off", then press
- **5.** Press  $\triangle$  or  $\triangledown$  to select "Sound Volume" to adjust the sound volume, then press  $\binom{M}{k}$ .
- **6.** Press  $\triangle$  to increase the sound volume or press to decrease the sound volume and then press  $\binom{M}{k}$ .

#### *Note*

*• If you wish to mute the sound during gameplay, press*   $\widehat{A}^{(k)}$ . Press  $\widehat{A}^{(k)}$  again to return the volume.

# **Melody Editor (M 3-2)**

You can create an original ringing tone by yourself, or you can send a melody attached to an MMS.

You can input up to 190 tones  $\times$  16 chords, or 380 tones  $\times$  8 chords per melody.

The original ringing tone is registered in the Sound Gallery.

### <span id="page-45-0"></span>**Creating Your Original Ringing Tone (M 3-2-1)**

- **1.** Press  $(\mathbb{M})$  to display the Main Menu.
- **2.** Press  $\leftrightarrow$  or  $\vee$  to select "Fun & Games", then press  $\binom{M}{k}$ .
- **3.** Press  $\left(\bullet\right)$  or  $\left(\bullet\right)$  to select "Melody Editor", then press  $\binom{M}{k}$ .
- **4.** Select "Create New", then press  $(\mathbf{M})$ .
- **5.** Enter the title.

Up to 24 characters can be entered. For details on entering characters, see ["Entering](#page-23-0)  [Characters" on page](#page-23-0) 23.

**6.** Press  $(M)$ .

**7.** Press  $\left(\bullet\right)$  or  $\left(\bullet\right)$  to select a tempo, then press  $\left(\mathsf{m}\right)$ .

The music tempo is described below.

- "Allegro (Fast)": 150
- "Moderato (Normal)": 125
- "Andante (Slow)":  $\bigcup$  107
- "Adagio (Very Slow)": يا 94

Tempo is defined by the number of crotchets  $(\downarrow)$ played per minute.

- **8.** Select "8 Chords" or "16 Chords" by pressing or  $\overline{\bullet}$ , then press  $\overline{\bullet}$ .
- **9.** Specify the musical scale and rest using the digit keys.

For details on specifying the sound level and rest, see ["Specify the Musical Scale and Rest" on](#page-47-0)  [page](#page-47-0) 47.

**10.**Specify the types of musical notes or rest using  $\widehat{\mathcal{K}}^{\scriptscriptstyle{+0}}$  or  $\widehat{\mathcal{H}}$  keys.

For details on specifying the musical notes and rest, ["Specifying the Types of Notes and Rests" on](#page-47-1)  [page](#page-47-1) 47.

**11.** Press  $(\cdot)$  key after inputting one note.

Input the next note after the cursor moves to the right.

**12.**Repeat steps 9 to 11 to input notes.

When you press  $\binom{M}{k}$  during input, the melody that you have entered is played back.

When you press  $\bigcirc$  [Options] and select "Play before Cursor" whilst entering notes, the melody, that is displayed on the screen, is played back up to the cursor position.

When you press  $\bigcirc$  [Options] and select "Select" Chord", you can select another chord. Repeat steps 9 to 11 to input notes for the new chord.

- **13.** When you finish inputting, press  $\bigcirc$  [Options] to display the Options Menu.
- **14.** Select "Save", then press  $(\mathbb{M})$ .
- **15.** Press  $\bigodot$  or  $\bigodot$  to select "Save to Gallery", then press  $(\mathbf{M})$ .

Your original ringing tone is registered in the Sound Gallery.

#### *Note*

*• If the capacity or the memory in the Sound Gallery becomes insufficient, the message of "Maximum Capacity* : 80 *Not registered" or "Not registered. Memory Full" is displayed respectively. At that time, the display returns to the screen of step 15. Try again after deleting unnecessary data (p. [41\)](#page-41-0).*

<span id="page-47-0"></span>Specify the Musical Scale and Rest

Using the key shown below, specify the musical scale and rest.

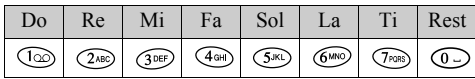

When you press the key shown above once, a crotchet is specified in the middle scale (no mark).

When you press the same key repeatedly, the note will shift cycle through the available octave ranges.

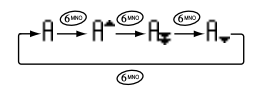

When you press  $\left(\cdot\right)$  or  $\left(\cdot\right)$  whilst a note is selected, the note will raise one semitone higher or lower.

When entering rest: Crotchet rest is entered.

$$
\cdots \complement \bigoplus_{\textcircled{\tiny{F}}} \complement^{\textcircled{\tiny{F}}} \bigoplus_{\textcircled{\tiny{F}}} \complement \bigoplus_{\textcircled{\tiny{F}}} \complement^{\textcircled{\tiny{F}}} \bigoplus_{\textcircled{\tiny{F}}} \mathsf{E} \cdots
$$

<span id="page-47-1"></span>Specifying the Types of Notes and Rests Specify notes and rests by pressing  $(*)$  or  $(*)$ repeatedly.

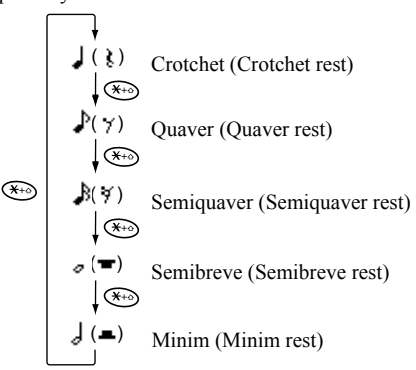

When you make a dotted note or triplet, press  $\widehat{Q}_{\text{max}}$ after selecting the target note.

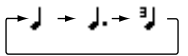

#### *Note*

- *• You cannot make a dotted semiquaver (semiquaver rest) or a dotted semibreve (semibreve rest).*
- *• Three continuous notes are required for triplet.*

To specify a tie, press  $\circledcirc$  after selecting the target notes.

An underscore () is displayed next to the note, and the note is tied with the next one.

To enter the next note, press  $\langle \cdot \rangle$  and move the cursor to the right. Then, repeat the operation on the previous page.

If the cursor is positioned next to a note, you can repeat the note immediately left of the cursor when  $\langle \bullet \rangle$  or  $\langle \bullet \rangle$ is pressed.

#### <span id="page-48-0"></span>Set the Tone

The phone can play notes using different instruments.

- **1.** Perform steps 1 to 13 in "Creating Your Original Ringing Tone" on [page](#page-45-0) 45.
- **2.** Press  $\leftrightarrow$  or  $\bullet$  to select "Tone Set", then press
- **3.** Select a category of the tone by pressing  $\langle \bullet \rangle$  or  $\langle \bullet \rangle$ .
- **4.** Select a tone by pressing  $\left(\bullet\right)$  or  $\left(\bullet\right)$ , then press  $\left(\bullet\right)$ . When "Play Current Chord" is selected, the melody entered is played back in the selected tone. When "Confirm Tones" is selected, the syllable names are played back in the selected tone.
- **5.** Select "OK", then press  $(M)$ .

Now you can create a melody. You can select from the following 128 tones

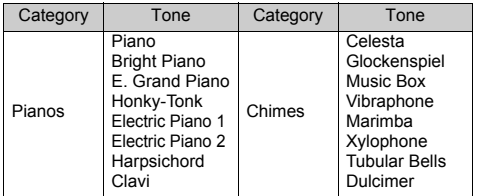

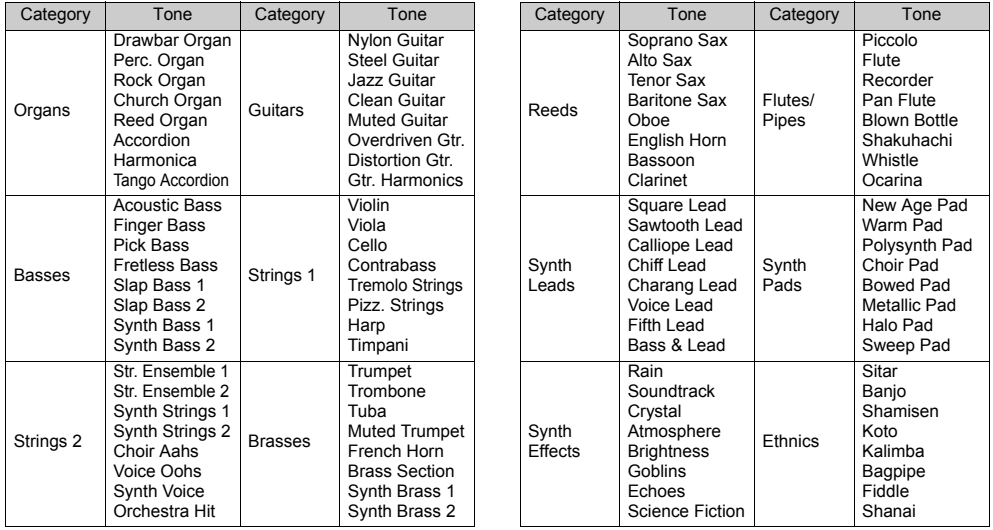

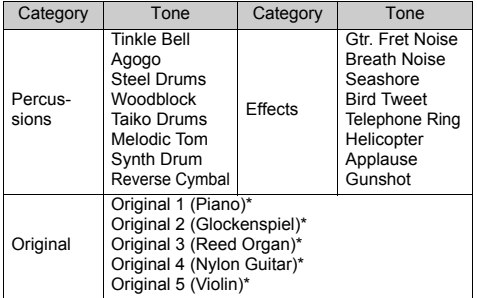

\*The default setting tone.

To create your original tone, see ["Creating Your Original](#page-54-0)  [Tone" on page](#page-54-0) 54.

Setting the Strength of the Original Ringing Tone The strength of the original ringing tone can be set in 3 levels for each melody.

When you purchase this phone, the strength of the original ringing tone is set to "forte (Loud)".

- **1.** Perform steps 1 to 13 in "Creating Your Original Ringing Tone" on [page](#page-45-0) 45.
- **2.** Press  $\langle \cdot \rangle$  or  $\langle \cdot \rangle$  to select "Strength Set", then press (M)
- **3.** Select a strength of the tone by pressing  $\langle \bullet \rangle$  or  $\langle \bullet \rangle$ , then press  $\binom{M}{k}$ .

When "Play Current Chord" is selected, the original ringing tone entered is played back in the selected strength of the tone.

<span id="page-50-1"></span>**4.** Select "OK", then press  $\binom{M}{k}$ .

Now you can create an original ringing tone.

### **Deleting an Original Ringing Tone**

Perform steps 1 to 4 i[n"Deleting Sounds" on page](#page-41-0) 41.

## <span id="page-50-2"></span><span id="page-50-0"></span>**Editing Original Ringing Tones**

- **1.** Perform steps 1 to 3 in "Creating Your Original Ringing Tone" on [page](#page-45-0) 45.
- **2.** Press  $\langle \bullet \rangle$  or  $\langle \bullet \rangle$  to select "Existing Melodies", then press  $\binom{M}{k}$ .
- **3.** Press  $\langle \bullet \rangle$  or  $\langle \bullet \rangle$  to select an original ringing tone you wish to edit, then press  $\bigcirc$  [Options]. The Options Menu is displayed.
- **4.** Press  $\langle \cdot \rangle$  or  $\langle \cdot \rangle$  to select "Data Edit", then press  $(M)$
- **5.** Edit the title and press  $(M)$ .
- **6.** Press  $\left(\bullet\right)$  or  $\left(\bullet\right)$  to select a tempo, then press  $\left(\mathbf{M}\right)$ .
- **7.** Press  $\leftarrow$  or  $\leftarrow$  to select the number of chords, then press  $(\mathbb{M})$ .
- **8.** Select a note you wish to change by pressing  $\langle \cdot \rangle$  or  $\langle \cdot \rangle$ , then edit notes.

For details on editing tones, see "Tone Editor" on [page](#page-52-0) 52.

When you add notes, enter the note correctly on the cursor.

To delete a note, press  $\bigcirc$  [Clear] briefly.

Press and hold  $\oslash$  [Clear] to clear all tones.

- **9.** When you finish editing, press  $\bigcirc$  [Options] to display the Options Menu.
- 10. Select "Save", then press  $\binom{M}{k}$ .
- **11.** Select "Save to Gallery", then press  $(\mathbb{M})$ .

**12.** Press  $\left(\frac{\bullet}{\bullet}\right)$  or  $\left(\frac{\bullet}{\bullet}\right)$  to select "Over Write", then press  $(\mathbf{M})$ 

The original ringing tone is changed. If you select "New", the melody before the correction is not modified. The original ringing tone is registered as a new original ringing tone.

#### *Note*

- *• When the number of chords is modified in step 7, the confirmation screen may be displayed. When you select "Yes", a section of the melody may be deleted.*
- *• When you are going to add notes in step 8, you cannot add any notes if you have already entered 380 notes (for 8 chords melodies) or 190 notes (for 16 chords melodies).*

### *Tip*

*• To delete the continuous melody, press*  [Options] and then press  $\binom{M}{k}$  after selecting "DEL *after Cursor" or "DEL before Cursor." You can delete the melody after the cursor or before the Cursor.*

### **Copying and Pasting Notes**

You can copy and move a part of a melody to another position.

Only original ringing tones or editable melodies can be copied or moved.

- **1.** Perform steps 1 to 7 in ["Editing Original Ringing](#page-50-2)  [Tones" on page](#page-50-2) 50.
- **2.** Press  $\bigcirc$  [Options] to display the Options Menu.
- **3.** Press  $\langle \bullet \rangle$  or  $\langle \bullet \rangle$  to select "Copy" or "Cut", then press  $\binom{M}{k}$ .
- **4.** Move the cursor to the first note to be copied or to be cut and press  $\binom{M}{k}$ .
- **5.** Move the cursor to the last note to highlight the area and press  $\binom{M}{k}$ .

The highlighted area will be saved temporarily in the memory.

- **6.** Press  $\bigcirc$  [Options] to display the Options Menu.
- **7.** Press  $\leftrightarrow$  or  $\vee$  to select "Paste", then press  $\circ$ .
- **8.** Move the cursor to the point you wish to paste the notes, then press  $\binom{M}{k}$ . Saved notes are pasted.

# <span id="page-52-0"></span>**Tone Editor (M 3-3)**

You can make a tone and use it for the original ringing tone.

Up to five types of tones can be registered respectively for 8 chords and 16 chords.

#### FM Sound Source

Various types of tones can be composed by combining the functions that generate one sine wave called an "Operator". The combination of the operator is called an algorithm.

The operator acts as the modulator (modulating part) or the carrier (modulated part) depending on the algorithm.

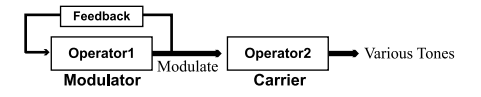

- In each operator, various parameters such as multiple or envelope can be set.
- By setting the feedback to the specified operator, wider tone ranges can be created.

#### Setting an Algorithm Set the combination of the operator.

Select from 4 types of combinations in 8 chords, and 2 types in 16 chords.

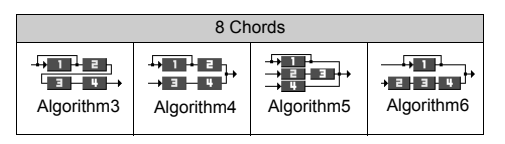

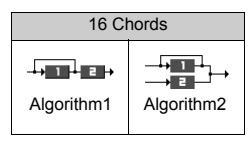

 (Green number): The modulator (modulating part) **E** (White number): The carrier (modulated part)

#### <span id="page-53-0"></span>Setting the Operator

The meaning and content of the parameter that can be set to the operator is described below.

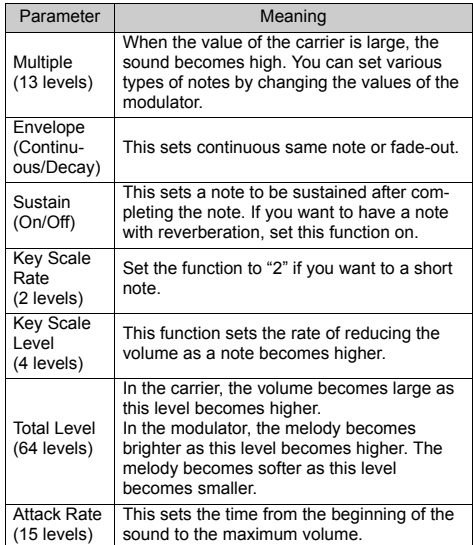

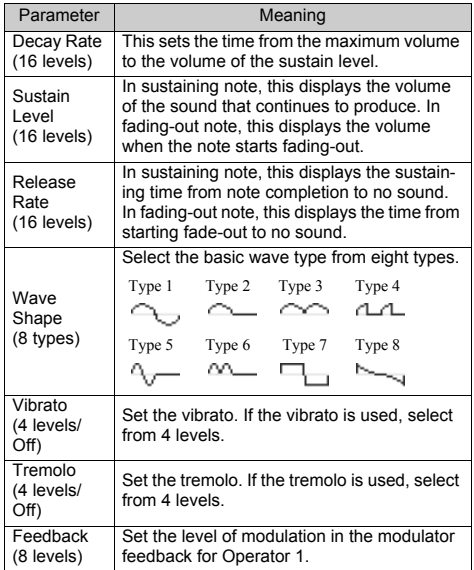

Set the Effect Frequency Define the frequency of the vibrato or tremolo.

The frequency becomes faster as the figure increases.

#### <span id="page-54-0"></span>**Creating Your Original Tone**

- **1.** Press  $(M)$  to display the Main Menu.
- **2.** Press  $\leftrightarrow$  or  $\vee$  to select "Fun & Games", then press  $\binom{M}{k}$ .
- **3.** Press  $\langle \bullet \rangle$  or  $\langle \bullet \rangle$  to select "Tone Editor", then press
- **4.** Select "For 8 Chords" or "For 16 Chords" by pressing  $\odot$  or  $\odot$ , then press  $\odot$ .
- **5.** Select the number you wish to register and press
- **6.** Press  $\langle \bullet \rangle$  or  $\langle \bullet \rangle$  to select "Rename", then press  $\langle \bullet \rangle$ .
- **7.** Enter the title.

Up to 16 characters can be entered. For details on entering characters, see ["Entering](#page-23-0)  [Characters" on page](#page-23-0) 23.

- <span id="page-54-1"></span>**8.** Press (M).
- **9.** Press  $\left( \blacktriangle \right)$  or  $\left( \blacktriangledown \right)$  to select "Base Tone Set", then press  $\binom{M}{k}$ .
- **10.** Select a category of the tone by pressing  $\circled{}$  or  $\circled{}$ .

**11.** Select a base tone by pressing  $\left( \bullet \right)$  or  $\left( \bullet \right)$ , then press  $\binom{m}{k}$ 

When "Confirm Tones" is selected, the syllable names are played back in the selected tone.

- 12. Select "OK", then press  $\binom{M}{k}$ .
- **13.** Press  $\bigodot$  or  $\bigodot$  to select "Details Editor", then press  $(\mathbb{M})$ .
- **14.** Press  $\left(\frac{1}{\epsilon}\right)$  or  $\left(\frac{1}{\epsilon}\right)$  to select "Algorithm x", then press
- **15.** Select an algorithm you wish to set by pressing  $\left(\rightarrow\right)$ or  $\left(\bullet\right)$ , then press  $\left(\mathbb{N}\right)$ .

If you do not wish to change the operator, skip to step 20.

**16.**Select an operator you wish to change by pressing  $\left(\bullet\right)$  or  $\left(\bullet\right)$ , then press  $\left(\mathbb{N}\right)$ .

The basic note parameter is set in advance.

**17.**Select a parameter you wish to change by pressing  $\circledcirc$  or  $\circledcirc$ .

**18.** Press  $\textcircled{c}$  or  $\textcircled{c}$  to change the content of the parameter.

For details of parameter, see pages [53](#page-53-0) to [54](#page-54-1).

When you press  $(m)$ , the syllable names are played back in the selected content of the parameter. Repeat steps 17 and 18 to change another content of the parameter.

**19.** Press  $\left(\cdot\right)$  or  $\left(\cdot\right)$  to select "Setup End", then press  $\mathcal{F}$ 

If you do not wish to change the effect frequency, skip to step 22.

- **20.** Press  $\bigodot$  or  $\bigodot$  to select "Effect Frequency", then press  $\binom{M}{k}$ .
- **21.**Select the effect frequency you wish to set by pressing  $\odot$  or  $\odot$ , then press  $\odot$ .
- **22.** Press  $\odot$  or  $\odot$  to select "Details End", then press
- **23.** Press  $\bigodot$  or  $\bigodot$  to select "Save", then press  $\bigcirc$ . Your original tone is registered.

# **Profiles (M 4)**

You can easily alter the phone tone (e.g. the ringer volume, keypad tones, etc.) according to your environment.

Tone sound and vibration set can be customized for each profile.

There are 5 profiles including one user definable profile:

- Normal
- Meeting
- Activity
- Car
- Silent

## <span id="page-56-0"></span>**Activating a Profile**

- **1.** Press (M) to display the Main Menu.
- **2.** Press  $\left(\bullet\right)$  or  $\left(\bullet\right)$  to select "Profiles", then press  $\left(\mathbf{w}\right)$ .
- **3.** Select the profile you wish to activate by pressing  $\odot$  or  $\odot$ , then press  $\odot$ .
- **4.** Press  $\leftarrow$  or  $\leftarrow$  to select "Activate", then press  $\left(\mathbf{w}\right)$ . The profile will now be activated.

#### *Note*

*• When a profile is set, the icon which corresponds to the profile name appears in the stand-by screen:*

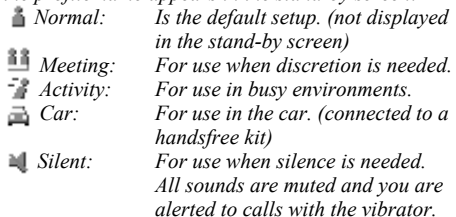

### *Tip*

*• You can also activate a profile by pressing and holding for approximately 2 seconds instead of steps 1and 2.*

## <span id="page-56-1"></span>**Customising Profiles**

- **1.** Perform steps 1 and 2 in ["Activating a Profile"](#page-56-0).
- **2.** Select the profile you wish to customise by pressing  $\left(\bullet\right)$  or  $\left(\bullet\right)$ , then press  $\left(\mathsf{M}\right)$ .
- **3.** Press  $\langle \cdot \rangle$  or  $\langle \cdot \rangle$  to select "Edit", then press ( $\mathbf{w}$ ).
- **4.** Select the setting you wish to customise by pressing  $\left(\bullet\right)$  or  $\left(\bullet\right)$ , then press  $\left(\mathbb{N}\right)$ .

**5.** Change the setting you want. For details about settings, see pages [57](#page-57-0) to [61](#page-61-0).

## **Resetting Profile Settings**

- **1.** Perform steps 1 and 2 in ["Activating a Profile" on](#page-56-0)  [page](#page-56-0) 56.
- **2.** Select the profile you wish to reset by pressing or  $\langle \bullet \rangle$ , then press  $\langle \bullet \rangle$ .
- **3.** Press  $\leftarrow$  or  $\leftarrow$  to select "Edit", then press  $\left(\bullet\right)$ .
- **4.** Press  $\langle \bullet \rangle$  or  $\langle \bullet \rangle$  to select "Set to Default", then press  $\binom{M}{n}$ .
- **5.** Enter your handset code, then press  $(\mathbf{M})$ .
- **6.** Press  $\leftarrow$  or  $\leftarrow$  to select "Yes", then press  $\leftarrow$ . To cancel the resetting, select "No", then press  $\binom{M}{k}$ .

#### *Note*

*• If you enter a wrong handset code in step 5, the screen returns to step 4.*

## <span id="page-57-0"></span>**Ringer Volume**

You can adjust the ringer volume to one of 5 levels. When it is set to "Silent", the volume of games is muted.

- **1.** Perform steps 1 to 3 in ["Customising Profiles" on](#page-56-1)  [page](#page-56-1) 56.
- **2.** Press  $\langle \bullet \rangle$  or  $\langle \bullet \rangle$  to select "Ringer Volume", then press  $\binom{M}{k}$ . The current volume level is displayed.
- **3.** Press  $\leftrightarrow$  to increase the ringer volume or press to decrease the ringer volume and then press  $\binom{M}{k}$ . To select "Step Tone", press  $\langle \hat{=} \rangle$  at level 5. To select "Silent", press  $\left(\bullet\right)$  at level 1.

## <span id="page-57-1"></span>**Ringer Type**

You can select the ringing tone from 30 tones including 5 patterns, 15 sound effects and 10 melodies. You can also select a sound in the Sound Gallery as the default ringing tone excluding the WAVE format.

- **1.** Perform steps 1 to 3 in ["Customising Profiles" on](#page-56-1)  [page](#page-56-1) 56.
- **2.** Press  $\bullet$  or  $\bullet$  to select "Assign Melody", then press  $\binom{M}{M}$
- **3.** Press  $\langle \bullet \rangle$  or  $\langle \bullet \rangle$  to select "Preset Melody" or "Sound Gallery", followed by  $\binom{M}{k}$ .
- **4.** Select the ringing tone you wish to use by pressing  $\langle \bullet \rangle$  or  $\langle \bullet \rangle$ .

If you wish to hear the demo, press  $\bigcirc$  [Play]. To stop playing, press  $\oslash$  [Stop].

**5.** When selection is complete, press  $(M)$ .

## **Vibration**

When the vibrator option is set to on, the phone will vibrate for incoming calls regardless of the ringer volume and tone settings.

- **1.** Perform steps 1 to 3 in ["Customising Profiles" on](#page-56-1)  [page](#page-56-1) 56.
- **2.** Press  $\leftrightarrow$  or  $\vee$  to select "Vibration", then press .
- **3.** Press  $\leftarrow$  or  $\leftarrow$  to select "Enable", "Disable" or "Link to Sound", then press  $\binom{M}{k}$ .

### *Tip*

- *• When "Link to Sound" is selected in step 3, melodies are synchronised with the vibrator for the ringing tone. However, this function may not work depending on data.*
- *• When you select "Enable" or "Link to Sound" in step 3, " " appears on the stand-by screen.*

# **Keypad Tones**

When the keypad tone is set to on, you will hear a confirmation tone each time you press a numerical key.

- **1.** Perform steps 1 to 3 in ["Customising Profiles" on](#page-56-1)  [page](#page-56-1) 56.
- **2.** Press  $\bullet$  or  $\bullet$  to select "Keypad Tones", then press  $\binom{M}{k}$ .
- **3.** Press  $(\rightarrow)$  or  $(\rightarrow)$  to select "On" or "Off", then press

If you select "Off", the screen returns to step 1.

- **4.** Set "Volume", then press (M).
- **5.** Press  $\langle \cdot \rangle$  to increase the volume or press  $\langle \cdot \rangle$  to decrease the volume, then press  $\binom{M}{k}$ .
- **6.** Press  $\leftarrow$  or  $\leftarrow$  to select "Melody", then press  $\left(\mathbf{M}\right)$ .
- **7.** Press  $\leftrightarrow$  or  $\vee$  to select either "Preset Melody", "Sound Gallery" or "Default Tone", then press  $\binom{M}{k}$ .

When you select "Preset Melody" or "Sound Gallery" in step 7:

**8.** Select the keypad tone.

For details on selecting a ringing tone, see ["Ringer](#page-57-1)  [Type" on page](#page-57-1) 57.

- **9.** Press  $\leftrightarrow$  or  $\vee$  to select "Duration", then press
- **10.** Set the duration by pressing  $\left(\cdot\right)$  or  $\left(\cdot\right)$ , then press

## **Warning Tone**

This function enables your phone to emit the warning tone when an error occurs.

- **1.** Perform steps 1 to 3 in ["Customising Profiles" on](#page-56-1)  [page](#page-56-1) 56.
- **2.** Press  $\bullet$  or  $\bullet$  to select "Warning Tone", then press  $\binom{M}{k}$ .
- **3.** Press  $(\rightarrow)$  or  $(\rightarrow)$  to select "On" or "Off", then press

If you select "Off", the screen returns to step 1.

- **4.** Select "Volume", then press (M).
- **5.** Press  $\langle \cdot \rangle$  to increase the volume or press  $\langle \cdot \rangle$  to decrease the volume, then press  $\binom{M}{k}$ .
- **6.** Press  $\blacklozenge$  or  $\blacktriangledown$  to select "Melody", then press  $(\mathbf{M})$ .
- **7.** Press  $\leftrightarrow$  or  $\left\langle \bullet \right\rangle$  to select "Preset Melody" or "Sound Gallery", then press  $\binom{M}{k}$ .
- **8.** Select the warning tone. For details on selecting a ringing tone, see ["Ringer](#page-57-1)  [Type" on page](#page-57-1) 57.
- **9.** Press  $\leftrightarrow$  or  $\bullet$  to select "Duration", then press  $(M)$
- **10.** Select the duration by pressing  $\bigodot$  or  $\bigodot$ , then press  $\binom{M}{k}$ .

# **Power On/Off Sound**

You can set up to emit a sound and select the melody, volume and duration when the phone is turned on or off.

- **1.** Perform steps 1 to 3 in ["Customising Profiles" on](#page-56-1)  [page](#page-56-1) 56.
- **2.** Press  $(4)$  or  $(4)$  to select "Power On Sound" or "Power Off Sound", then press  $\binom{M}{k}$ .

**3.** Press  $\langle \bullet \rangle$  or  $\langle \bullet \rangle$  to select "On" or "Off", then press (M)

If you select "Off", the screen returns to step 1.

- **4.** Select "Volume", then press (M).
- **5.** Press  $\leftarrow$  to increase the volume or press  $\left\langle \mathbf{y} \right\rangle$  to decrease the volume and then press  $\binom{M}{k}$ .
- **6.** Press  $\triangle$  or  $\triangle$  to select "Melody", then press  $(M)$ .
- **7.** Press ( $\blacktriangleright$  or  $\blacktriangleright$  to select "Preset Melody" or "Sound Gallery", then press  $\binom{M}{k}$ .
- **8.** Select the alarm tone.

For details on selecting a ringing tone, see ["Ringer](#page-57-1)  [Type" on page](#page-57-1) 57.

- **9.** Press  $\triangle$  or  $\triangle$  to select "Duration", then press
- **10.**Enter the duration of alarm tone in 2 digits (01 to 10 seconds) using the digit keys, then press  $(\mathbf{M})$ .

## **Message Alert**

When receiving messages, special ring tones can be set.

- **1.** Perform steps 1 to 3 in ["Customising Profiles" on](#page-56-1)  [page](#page-56-1) 56.
- **2.** Press  $\bullet$  or  $\bullet$  to select "Message Alert", then press  $\binom{M}{k}$
- **3.** Press  $\hat{A}$  or  $\hat{\bf{y}}$  to select "MMS", "SMS" or "WAP", then press  $\binom{M}{k}$ .
- **4.** Select "Volume", then press  $(\mathbf{M})$ .
- **5.** Press  $\langle \cdot \rangle$  to increase the volume or press  $\langle \cdot \rangle$  to decrease the volume and then press  $(\widehat{M})$ .
- **6.** Press  $\leftarrow$  or  $\leftarrow$  to select "Melody", then press  $\left(\mathbf{M}\right)$ .
- **7.** Press  $\leftarrow$  or  $\leftarrow$  to select "Preset Melody" or "Sound Gallery", then press  $\binom{M}{k}$ .
- **8.** Select the ringing tone. For details on selecting a ringing tone, see ["Ringer](#page-57-1)  [Type" on page](#page-57-1) 57.
- **9.** Press  $\leftrightarrow$  or  $\vee$  to select "Vibration", then press
- **10.** Press  $\left(\cdot\right)$  or  $\left(\cdot\right)$  to select "Enable", "Disable" or "Link to Sound", then press  $\binom{M}{k}$ .
- **11.** Press  $\bigodot$  or  $\bigodot$  to select "Duration", then press  $(M)$
- **12.**Enter the duration of ring tone in 2 digits (01 to 99 seconds) using the digit keys, then press  $\binom{M}{k}$ .

## **Low Battery Alert**

Adjust the volume of the alarm when the battery becomes low.

- **1.** Perform steps 1 to 3 in ["Customising Profiles" on](#page-56-1)  [page](#page-56-1) 56.
- **2.** Press  $\triangle$  or  $\triangledown$  to select "Low Battery Alert", then press  $(\mathbb{M})$ .
- **3.** Press  $\langle \cdot \rangle$  to increase the volume or press  $\langle \cdot \rangle$  to decrease the volume and then press  $\binom{M}{k}$ .

## <span id="page-61-0"></span>**Any Key Answer**

- **1.** Perform steps 1 to 3 in ["Customising Profiles" on](#page-56-1)  [page](#page-56-1) 56
- **2.** Select "Any Key Answer", then press (M).
- **3.** Select "On" or "Off" by pressing  $(\triangle)$  or  $(\triangledown)$ , then press  $(\mathsf{M})$ .

# **Organiser**

# **Calculator (M 5-1-1)**

The calculator function performs the 4 arithmetic calculations using up to 12 digits.

- **1.** Press  $(\mathbf{M})$  to display the Main Menu.
- **2.** Press  $\langle \cdot \rangle$  or  $\langle \cdot \rangle$  to select "Organiser", then press .
- **3.** Select "Calculator", then press (M).
- **4.** Select "Calculator", then press (M). The calculator appears on the display.
- **5.** Key operations for calculation are as follows.

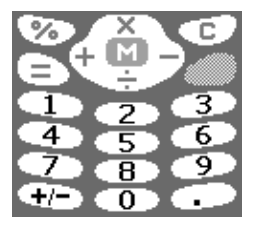

To enter a decimal point, press  $\widehat{H}$ . To clear the entered number or operand, press  $\sim$  $[{\rm C}].$ To do the calculations, press  $\left\langle \cdot \right\rangle$ .

**6.** If you wish to start a new calculation, press  $[{\rm C}].$ When calculation is complete, press  $\widehat{C}$ .

#### **Rate Conversion**

You can also use the calculator as a currency calculator to convert from/to a home currency using a conversion rate that you enter.

### To Set a Currency Conversion Rate (M 5-1-2)

- **1.** Perform steps 1 to 3 in "Calculator".
- **2.** Press  $\bullet$  or  $\bullet$  to select "Exchange Rate", then press  $\binom{M}{k}$ .
- **3.** Press  $(\rightarrow)$  or  $(\rightarrow)$  to select "Foreign  $\rightarrow$  Domestic" or "Domestic  $\Rightarrow$  Foreign", then press  $\binom{M}{k}$ . To delete all digits, press  $\bigcirc$  [Clear].
- **4.** Enter the currency conversion rate, then press  $(M)$ .

### To Convert a Value

- **1.** Perform steps 1 to 4 in "Calculator".
- **2.** Enter the value to be converted, then press  $(M)$ .

**3.** Press  $\left( \bullet \right)$  or  $\left( \bullet \right)$  to select "In Domestic" or "In Foreign", then press  $\binom{M}{k}$ .

The result is displayed.

If you select "Exchange Rate" in step 3, you can set a currency conversion rate.

**4.** When calculation is complete, press  $(0)$ .

#### *Note*

*• You cannot perform step 2 when a sign of the four fundamental processes of arithmetic is displayed.*

## <span id="page-63-0"></span>**Calendar (M 5-2)**

The Calendar function helps you organise and manage your busy schedule. You can view the stored schedule on a monthly basis.

- **1.** Press  $\mathcal{M}$  to display the Main Menu.
- **2.** Press  $\leftrightarrow$  or  $\vee$  to select "Organiser", then press
- **3.** Press  $\langle \cdot \rangle$  or  $\langle \cdot \rangle$  to select "Calendar", then press

The current month will be displayed and current date will be highlighted.

**4.** Select the day for the schedule by pressing  $\langle \bullet \rangle$ ,  $\langle \bullet \rangle$ ,  $\circledcirc$  or  $\circledcirc$ , then press  $\circledcirc$ .

- **5.** Press  $\leftrightarrow$  or  $\vee$  and select the note number, then press  $\binom{M}{k}$ .
- **6.** Enter the schedule content, press  $(M)$ . Up to 3 schedule items can be stored. For details on entering characters, see ["Entering](#page-23-0)  [Characters" on page](#page-23-0) 23. If you wish to add another item, repeat steps 5 and 6.
- **7.** When you have finished entering, press [Back]

The screen returns to the calendar. Dates with scheduled tasks/meetings are underlined.

#### *Note*

*• The calendar can be displayed for dates from January 2000 through to December 2099.*

#### Find a Particular Date

You can move the view to a specified date in the calendar.

- **1.** Press  $\bigcirc$  [Options] to display the Option Menu.
- **2.** Select "Go to Date", then press  $(M)$ .
- **3.** Enter the date of the calendar to be displayed, then press  $(\mathbb{M})$ . The specified date is displayed.

#### **Deleting Schedules**

To Delete Schedule Items

- **1.** Perform steps 1 to 3 in "Calendar" on [page](#page-63-0) 63.
- **2.** Select the day by pressing  $\langle \bullet \rangle$ ,  $\langle \bullet \rangle$ ,  $\langle \bullet \rangle$  or  $\langle \bullet \rangle$ , then press  $\binom{M}{k}$ .
- **3.** Select the item you wish to delete by pressing  $\leftarrow$  or  $\odot$ , then press  $\odot$  [Options]. The Options Menu is displayed.
- **4.** Press  $\blacktriangle$  or  $\blacktriangledown$  to select "Delete", then press  $(\blacktriangle)$ .
- **5.** Select "1 Data", then press  $(M)$ .
- **6.** Select "Yes", then press  $(M)$ . To cancel deleting, select "No" at step 6, then press

#### To Delete All Scheduled Tasks/Meetings for a Specific Day

- **1.** Perform steps 1 to 3 in "Calendar" on [page](#page-63-0) 63.
- **2.** Select the day you wish to delete by pressing  $\langle \bullet \rangle$ ,  $\langle \widehat{\bullet}, \widehat{\bullet} \rangle$  or  $\langle \widehat{\bullet} \rangle$ , then press  $\langle \widehat{\bullet} \rangle$  [Options]. The Options Menu is displayed.
- **3.** Press  $\leftarrow$  or  $\leftarrow$  to select "Delete", then press ( $\text{M}$ ).
- **4.** Select "1 Day" to delete all contents for a day, then press  $\binom{M}{k}$
- **5.** Select "Yes", then press  $(M)$ . To cancel deleting, select "No" at step 5, then press  $(M)$
- To Delete All Scheduled Entries
- **1.** Perform steps 1 to 3 in "Calendar" on [page](#page-63-0) 63.
- **2.** Press  $\bigcirc$  [Options] to display the Options Menu.
- **3.** Press  $\left( \bullet \right)$  or  $\left( \bullet \right)$  to select "Delete" to delete all scheduled entries, then press  $\binom{M}{k}$ .
- **4.** Press  $\left( \blacktriangle \right)$  or  $\left( \blacktriangledown \right)$  to select "All Data" to delete all scheduled entries, then press  $\binom{M}{k}$ .
- **5.** Select "Yes", then press  $(M)$ . To cancel deleting, select "No" at step 3, then press  $(M)$

## **Clock & Alarm**

You need to set the correct time and date in order for your phone's various time-based functions to work correctly.

### <span id="page-64-0"></span>**Setting the Date and Time (M 5-3-4)**

- **1.** Press  $\mathcal{M}$  to display the Main Menu.
- **2.** Press  $\langle \cdot \rangle$  or  $\langle \cdot \rangle$  to select "Organiser", then press (м)
- **3.** Press  $\bullet$  or  $\bullet$  to select "Clock & Alarm", then press  $\binom{M}{k}$ .
- **4.** Press  $\langle \bullet \rangle$  or  $\langle \bullet \rangle$  to select "Set Date/Time", then press  $\binom{M}{n}$ .
- **5.** Enter the day, month, year and time using the digit keys, then press  $\binom{M}{k}$ .

When you enter the time in a 12-hour clock format, press  $\left(\bigstar_{\geq 0}\right)$  and change am/pm.

The order in which the date and time appears is based on the format setting. See ["To Select the Date](#page-65-0)  [Format"](#page-65-0).

To Select the Time System

- **1.** Perform steps 1 to 3 in "Setting the Date and Time" on [page](#page-64-0) 64.
- **2.** Press  $\bullet$  or  $\bullet$  to select "Clock Settings", then press  $(\mathbb{M})$ .
- **3.** Select "Time Format", then press (M).
- **4.** Press  $\langle \bullet \rangle$  or  $\langle \bullet \rangle$  to select "12 hour" or "24 hour", then press  $(\mathbb{M})$ .

<span id="page-65-0"></span>To Select the Date Format

The date format can be switched between "Day-Month-Year", "Month-Day-Year" or "Year-Month-Day".

- **1.** Perform steps 1 to 3 in "Setting the Date and Time" on [page](#page-64-0) 64.
- **2.** Press  $\langle \bullet \rangle$  or  $\langle \bullet \rangle$  to select "Clock Settings", then press  $\binom{M}{k}$ .
- **3.** Press  $(\lambda)$  or  $(\overline{\bullet})$  to select "Date Format", then press
- **4.** Press  $\leftarrow$  or  $\leftarrow$  to select "D-M-Y", "M-D-Y" or "Y-M-D", then press  $\binom{M}{k}$ .

To Set the Clock Display

- **1.** Perform steps 1 to 3 in "Setting the Date and Time" on [page](#page-64-0) 64.
- **2.** Press  $\bullet$  or  $\bullet$  to select "Clock Settings", then press  $\binom{M}{k}$ .
- **3.** Press  $(\rightarrow)$  or  $(\rightarrow)$  to select "Display Format", then press  $\binom{M}{k}$
- **4.** Press  $\triangle$  or  $\triangle$  to select "Time Only", "Date Only" or "Date & Time", then press  $\binom{M}{k}$ .

To set hide clock, select "Off" at step 4, then press (M)

When "Wallpaper" is set to "On", the date is not displayed in the main screen.

### To Set Daylight Saving Time

You can switch to daylight saving time without having to change the clock time itself.

- **1.** Perform steps 1 to 3 in "Setting the Date and Time" on [page](#page-64-0) 64.
- **2.** Press  $\bullet$  or  $\bullet$  to select "Clock Settings", then press  $\binom{M}{k}$ .
- **3.** Press  $\triangle$  or  $\triangle$  to select "Daylight Saving", then press  $\binom{M}{k}$ .
- **4.** Press  $\left(\frac{1}{\bullet}\right)$  or  $\left(\frac{1}{\bullet}\right)$  to select "On", then press ( $\mathbf{w}$ ).

## **Setting the Time Zone (M 5-3-3)**

- **1.** Perform steps 1 to 3 in "Setting the Date and Time" on [page](#page-64-0) 64.
- **2.** Press  $\leftrightarrow$  or  $\vee$  to select "Set Time Zone", then press  $\binom{M}{k}$ .
- **3.** Select "Change Zone", then press (M).
- **4.** Press  $\langle \cdot \rangle$  or  $\langle \cdot \rangle$  to set the home city, then press  $\langle \cdot \rangle$ .
- To Customise the Time Zone
- **1.** Perform steps 1 to 3 in "Setting the Date and Time" on [page](#page-64-0) 64.
- **2.** Press  $\bullet$  or  $\bullet$  to select "Set Time Zone", then press  $\binom{M}{k}$
- **3.** Press  $\langle \bullet \rangle$  or  $\langle \bullet \rangle$  to select "Set Custom Zone", then press  $\binom{M}{k}$ .
- **4.** Enter the time using the digit keys, then press  $(M)$ . Each press of  $(*\rightarrow)$  switches - and +.

### <span id="page-66-0"></span>**Setting Alarm (M 5-3-1)**

Alarm function allows you to be alerted at a specified time.

Note that the alarm may not function correctly if the clock has not been set.

- **1.** Press  $\mathcal{M}$  to display the Main Menu.
- **2.** Press  $\langle \cdot \rangle$  or  $\langle \cdot \rangle$  to select "Organiser", then press
- **3.** Press  $\leftrightarrow$  or  $\vee$  to select "Clock & Alarm", then press  $\binom{M}{k}$ .
- **4.** Select "Set Alarm", then press (M).
- **5.** Select "List Alarm", then press  $\binom{M}{k}$ .
- **6.** Press  $\bullet$  or  $\bullet$  to select the desired alarm number, then press  $(\mathbf{M})$ .

Up to 5 alarm times can be specified.

**7.** Select "Set Time", then press (M).

**8.** Enter the alarm time using the digit keys, then press  $(\mathbf{M})$ 

When you enter the alarm time in a 12-hour clock format, press  $\left(\bigstar\right)$  and change am/pm.

- **9.** Press  $\triangle$  or  $\triangle$  to select "Repeat Daily", then press
- **10.** Press  $\overline{(*)}$  or  $\overline{(*)}$  to select "On" or "Off", then press (M)
- **11.** Press  $\left(\cdot\right)$  or  $\left(\cdot\right)$  to select "Alarm Status", then press

**12.** Press  $\bigodot$  or  $\bigodot$  to select "On", then press  $\bigcirc$ .

<span id="page-67-0"></span>To Change the Type of Alarm Tone

- **1.** Perform steps 1 to 6 in "Setting Alarm" on [page](#page-66-0) 66.
- **2.** Press  $\langle \bullet \rangle$  or  $\langle \bullet \rangle$  to select "Alarm Tone", then press (м)
- **3.** Select "Melody", then press  $(M)$ .
- **4.** Press  $\leftarrow$  or  $\leftarrow$  to select "Preset Melody" or "Sound Gallery", then press  $\binom{M}{k}$ .
- **5.** Select the alarm tone.

If you wish to hear the demo play, press  $\heartsuit$ [Play]. To stop playing, press  $\oslash$  [Stop].

**6.** When selection is complete, press  $(M)$ .

### To Change the Vibration of Alarm

- **1.** Perform steps 1 to 6 in "Setting Alarm" on [page](#page-66-0) 66.
- **2.** Press  $\leftrightarrow$  or  $\vee$  to select "Alarm Tone", then press
- **3.** Press  $\langle \bullet \rangle$  or  $\langle \bullet \rangle$  to select "Vibration", then press
- **4.** Press (<u>◆</u>) or  $\blacktriangledown$  to select "Enable", "Disable" or "Link to Sound", then press  $\binom{M}{k}$ .

### To Change the Duration of Alarm

- **1.** Perform steps 1 to 10 in "Setting Alarm" on [page](#page-66-0) 66.
- **2.** Press  $\triangle$  or  $\triangle$  to select "Alarm Tone", then press  $(\mathbf{M})$
- **3.** Press  $\triangle$  or  $\triangledown$  to select "Duration", then press

The current duration is displayed.

**4.** Enter the length of the duration in 2 digits (02 to 59 seconds) using the digit keys, then press  $(\mathbf{M})$ .

#### *Note*

*• For the alarm to work, the phone must be switched on. If you wish to use the phone as an alarm clock you may be disturbed by incoming calls or messages notifications.*

#### <span id="page-68-0"></span>**Changing Alarm Settings**

- **1.** Perform steps 1 to 5 in "Setting Alarm" on [page](#page-66-0) 66.
- **2.** Select the number you wish to change by pressing  $\odot$  or  $\odot$ , then press  $\odot$ .
- **3.** Change Alarm settings.

For details on changing Alarm settings, see ["To](#page-67-0)  [Change the Type of Alarm Tone" on page](#page-67-0) 67.

### **Disabling Alarm Function**

- **1.** Perform steps 1 and 2 in ["Changing Alarm](#page-68-0)  [Settings"](#page-68-0).
- **2.** Press  $\leftarrow$  or  $\leftarrow$  to select "Alarm Status", then press (M)
- **3.** Press  $\leftarrow$  or  $\leftarrow$  to select "Off", then press  $\left(\mathbf{M}\right)$ . " $\mathbf{\mathbf{\Box}}$ " disappears from the screen.

### **Resetting an Alarm Setting**

- **1.** Perform steps 1 to 5 in "Setting Alarm" on [page](#page-66-0) 66.
- **2.** Select the number you wish to reset by pressing or  $\langle \cdot \rangle$ , then press  $\langle \cdot \rangle$ .
- **3.** Press  $\langle \bullet \rangle$  or  $\langle \bullet \rangle$  to select "Reset Alarm", then press (M)
- **4.** Press  $\left(\cdot\right)$  or  $\left(\cdot\right)$  to select "Yes", then press  $\left(\mathbf{M}\right)$ .

#### **Resetting All Alarm Settings**

- **1.** Perform steps 1 to 4 in "Setting Alarm" on [page](#page-66-0) 66.
- **2.** Press  $\langle \cdot \rangle$  or  $\langle \cdot \rangle$  to select "Clear All", then press
- **3.** Press  $\langle \cdot \rangle$  or  $\langle \cdot \rangle$  to select "Yes", then press  $\langle \cdot \rangle$ .

## **Voice Memo (M 5-4)**

This allows you to record a voice message of up to 10 seconds, which can be used to remind you of schedule entries or be sent within an MMS. The recorded voice memo is registered in the Sound Gallery.

### <span id="page-68-1"></span>Recording a Voice Memo

- **1.** Press  $(\mathbb{M})$  to display the Main Menu.
- **2.** Press  $\leftarrow$  or  $\leftarrow$  to select "Organiser", then press  $\left(\mathbf{w}\right)$ .
- **3.** Press  $\triangle$  or  $\triangledown$  to select "Voice Memo", then press
- **4.** Press (**M**) to start recording. To stop recording before the recording time is over, press  $\oslash$  [Stop].

**5.** Select "Save" to save the voice memo, then press

If you wish to exit the voice memo, press  $\odot$ [Exit].

**6.** Press  $\leftrightarrow$  or  $\vee$  to select "Yes", then press  $\omega$ . To cancel exiting, select "No" in step 6, then press (м)

### *Tip*

- *• You can also record a voice memo by pressing*  and  $\textcircled{f}$  instead of steps 1 to 3.
- *• If you wish to record a voice memo again, select "Record Again" in step 5. The screen will return to step 4.*

#### To Play Back the Saved Voice Memo

- **1.** Perform steps 1 to 4 in ["Recording a Voice Memo"](#page-68-1)  [on page](#page-68-1) 68.
- **2.** Press  $\leftarrow$  or  $\leftarrow$  to select "Playback", then press  $\left(\mathbf{M}\right)$ .
- **3.** Press (M).

The recorded voice memo is played back. To stop playback, press  $\bigcirc$  [Stop].

## **Help List (M 5-5)**

You can view the help list and use it to guide you in the phone's functions.

- **1.** Press  $(\mathbb{M})$  to display the Main Menu.
- **2.** Press  $\leftarrow$  or  $\leftarrow$  to select "Organiser", then press  $\leftarrow$ ).
- **3.** Press  $\leftrightarrow$  or  $\vee$  to select "Help List", then press

The help list is displayed.

- **4.** Check the key operation by pressing  $\langle \cdot \rangle$  and  $\langle \cdot \rangle$ .
- **5.** When you have finished, press  $\oslash$  [Back].

# **Call Manager**

## **Call Register**

The phone will record the last 10 missed calls, received calls and dialled numbers.

## <span id="page-70-0"></span>**Viewing Call Register**

- **1.** Press  $(M)$  to display the Main Menu.
- **2.** Press  $\langle \cdot \rangle$  or  $\langle \cdot \rangle$  to select "Call Manager", then press .
- **3.** Press  $\leftarrow$  or  $\leftarrow$  to select "Call Register", then press .
- **4.** Press  $\triangle$  or  $\triangledown$  to select "Missed Calls", "Received Calls" or "Dialled Numbers", then press  $(\mathsf{M})$ . The selected call register list is displayed.
- **5.** Select the number you wish to view by pressing or  $\bullet$ .
- **6.** Press  $\bigcirc$  [View].

Call record "1" is the most recent.When you press  $\langle \cdot \rangle$ , call record "2" will be displayed.

If you wish to dial the number, press  $\left\langle \cdot \right\rangle$ .

**7.** When you have finished, press  $\bigcirc$  [Back] to return to step 4.

## *Tip*

- *You can also confirm call records by pressing*  $\langle \cdot \rangle$  *in stand-by mode.*
- You can switch between histories by pressing ( $\bullet$ ) or  $\hat{P}$  in step 5 only when you enter by  $\hat{P}$  in stand-by *mode.*

### **Sending Messages**

- **1.** Perform steps 1 to 5 in "Viewing Call Register".
- **2.** Select the file name you wish to send by pressing  $\left(\widehat{\bullet}\right)$  or  $\left(\widehat{\bullet}\right)$ , then press  $\left(\widehat{\bullet}\right)$ .
- **3.** Press  $\bullet$  or  $\bullet$  to select "Send Message", then press  $(\mathbf{M})$ .
- **4.** Press  $\left( \blacktriangle \right)$  or  $\left( \blacktriangledown \right)$  to select "MMS" or "SMS", then press  $\binom{M}{k}$ .
- **5.** Enter your message.

For details on creating a message, see "Creating a New MMS" on [page](#page-98-0) 98 or "Creating a New SMS" on [page](#page-106-0) 106.

## **Deleting Call Register**

Deleting Single Call Record

- **1.** Perform steps 1 to 5 in "Viewing Call Register".
- **2.** Press  $(M)$ .
- **3.** Press  $\left(\bullet\right)$  or  $\left(\bullet\right)$  to select "Delete", then press  $\left(\bullet\right)$ .
- **4.** Press  $\leftrightarrow$  or  $\leftrightarrow$  to select "Yes", then press  $\omega$ . The selected call record will be deleted.To cancel deletion, select "No" in step 4, then press  $\binom{M}{2}$ .
- To Delete All Call Register (M 6-2-4)
- **1.** Perform steps 1 to 3 in "Viewing Call Register" on [page](#page-70-0) 70.
- **2.** Press  $\triangle$  or  $\triangledown$  to select "Clear Logs", then press
- **3.** Select "All Calls", then press  $(M)$ .
- **4.** Press  $\leftrightarrow$  or  $\vee$  to select "Yes", then press  $\circ$ . All call register records will be deleted. To cancel deleting, select "No" in step 4, then press .

## *Tip*

*• If you select "Missed Calls", "Received Calls" or "Dialled Numbers" in step 3, the call register in the selected category will be deleted.*

# **Call Timers (M 6-2-5)**

This function lets you check the duration of your calls.

### <span id="page-71-0"></span>**Checking the Duration of the Last Call**

- **1.** Press  $(M)$  to display the Main Menu.
- **2.** Press  $\leftarrow$  or  $\leftarrow$  to select "Call Manager", then press  $\mathcal{F}$
- **3.** Press  $\triangle$  or  $\triangledown$  to select "Call Register", then press
- **4.** Press  $\langle \cdot \rangle$  or  $\langle \cdot \rangle$  to select "Call Timers", then press  $(\mathbf{M})$
- **5.** Select "Last Call", then press  $(\mathbf{M})$ . The duration of the last call is now displayed.
- **6.** When you have finished, press  $\oslash$  [Back] to return to call timers menu.

### **Checking the Total Call Time**

- **1.** Press  $\triangle$  or  $\langle \cdot \rangle$  to select "All Calls", then press in step 5 in ["Checking the Duration of the Last](#page-71-0)  [Call"](#page-71-0).
- **2.** When you have finished, press  $\oslash$  [Back].
# **Call Costs (M 6-2-6)**

This function lets you check the charges for your calls. Charging Advice is not supported on all networks. Please check with your service provider for availability.

## <span id="page-72-0"></span>**Checking the Cost of the Last Call**

- **1.** Press  $(M)$  to display the Main Menu.
- **2.** Press  $\langle \cdot \rangle$  or  $\langle \cdot \rangle$  to select "Call Manager", then press
- **3.** Press  $\triangle$  or  $\triangledown$  to select "Call Register", then press
- **4.** Press  $\triangle$  or  $\triangle$  to select "Call Costs", then press
- **5.** Select "Last Call", then press  $(M)$ . The cost of the last call is now displayed.
- **6.** When you have finished, press  $\oslash$  [Back] to return to call timers menu.

## **Checking the Total Call Cost**

- **1.** Press  $\triangle$  or  $\triangledown$  to select "All Calls", then press in step 5 in ["Checking the Cost of the Last Call"](#page-72-0).
- **2.** When you have finished, press  $\oslash$  [Back].

## <span id="page-72-1"></span>**Setting the Charge Rate**

Set the charge rate to calculate the call cost and set the maximum limit for call cost.

- **1.** Perform steps 1 to 4 in ["Checking the Cost of the](#page-72-0)  [Last Call"](#page-72-0).
- **2.** Press  $\triangle$  or  $\langle \cdot \rangle$  to select "Cost Units", then press  $(M)$
- **3.** Press  $\langle \cdot \rangle$  or  $\langle \cdot \rangle$  to select "Set Units", then press  $(\mathbb{N})$
- **4.** Enter your PIN2 code, then press  $(M)$ .
- **5.** Enter a cost per unit, then press  $(M)$ . To enter a decimal point, press  $\widehat{H}$ .
- **6.** Enter a currency unit (up to 3 characters), then press

## **Checking the Charge Rate**

- **1.** Select "Read Units", then press  $(M)$  at step 3 in ["Setting the Charge Rate"](#page-72-1). The charge rate is now displayed.
- **2.** When you have finished, press  $\oslash$  [Back].

### <span id="page-73-0"></span>**Setting the Charge Limit**

This function is useful if you wish to make sure you do not exceed a certain charge limit.

- **1.** Perform steps 1 to 4 in ["Checking the Cost of the](#page-72-0)  [Last Call" on page](#page-72-0) 72.
- **2.** Press  $\leftrightarrow$  or  $\vee$  to select "Max Cost", then press
- **3.** Press  $\langle \cdot \rangle$  or  $\langle \cdot \rangle$  to select "Set Limit", then press
- **4.** Enter your PIN2 code, then press  $(M)$ .
- **5.** Enter a value, then press  $(M)$ . To enter a decimal point, press  $\widehat{(\mathbf{H})}$ .

## **Checking the Charge Limit**

**1.** Select "Read Limit", then press  $(M)$  at step 3 in ["Setting the Charge Limit"](#page-73-0).

The value of the charge limit is now displayed.

**2.** When you have finished, press  $\oslash$  [Back].

## **Resetting All Call Timers and Call Costs**

- **1.** Press  $(M)$  to display the Main Menu.
- **2.** Press  $\langle \bullet \rangle$  or  $\langle \bullet \rangle$  to select "Call Manager", then press
- **3.** Press  $\triangle$  or  $\triangle$  to select "Call Register", then press  $(\mathbf{M})$
- **4.** Press  $\left( \blacktriangle \right)$  or  $\left( \blacktriangledown \right)$  to select "Call Timers" or "Call Costs", then press  $(\mathbb{M})$ .
- **5.** Press  $\langle \bullet \rangle$  or  $\langle \bullet \rangle$  to select "Clear Timers" or "Clear" Costs", then press  $\binom{M}{k}$ .
- **6.** Press  $\blacktriangle$  or  $\blacktriangledown$  to select "Yes", then press  $\blacktriangle$ . To cancel resetting, select "No", then press  $\binom{M}{k}$ .
- **7.** Enter your PIN2 code, then press  $(\mathbf{M})$ . The Call Timers and Costs are reset to zero.

## **Checking the Residual Credit**

- **1.** Perform steps 1 to 4 in ["Checking the Cost of the](#page-72-0)  [Last Call" on page](#page-72-0) 72.
- **2.** Press  $\leftarrow$  or  $\leftarrow$  to select "Residual Credit", then press  $\binom{M}{k}$ .
- **3.** When you have finished, press  $\oslash$  [Back].

# **Data Counter (M 6-2-7)**

You can confirm the amount of bytes which you used in the GPRS transmission.

- **1.** Press  $(M)$  to display the Main Menu.
- **2.** Press  $\langle \cdot \rangle$  or  $\langle \cdot \rangle$  to select "Call Manager", then press .
- **3.** Press  $\triangle$  or  $\triangledown$  to select "Call Register", then press
- **4.** Press  $\langle \cdot \rangle$  or  $\langle \cdot \rangle$  to select "Data Counter", then press
- **5.** Press  $\triangle$  or  $\langle \bullet \rangle$  to select "Last Data" or "All Data", then press  $\binom{M}{k}$ .

You can now check the amount of bytes.

**6.** When you have finished, press  $\oslash$  [Back].

## **Resetting All Data Counter**

- **1.** Perform steps 1 to 4 in "Data Counter".
- **2.** Press  $\triangle$  or  $\overline{\triangledown}$  to select "Clear Counter", then press .
- **3.** Press  $\leftarrow$  or  $\leftarrow$  to select "Yes", then press  $\left(\mathbb{M}\right)$ . The Data Counter is reset to zero. To cancel resetting, select "No" at step 3, then press  $\binom{M}{k}$ .

# **Diverts (M 6-3)**

This service is used to divert incoming calls to your voice mail system or to another number depending on certain conditions in which you cannot answer a call.

## <span id="page-74-0"></span>**Divert Calls**

- **1.** Press  $\mathcal{M}$  to display the Main Menu.
- **2.** Press  $\leftrightarrow$  or  $\vee$  to select "Call Manager", then press  $\binom{M}{k}$ .
- **3.** Press  $\left(\cdot\right)$  or  $\left(\cdot\right)$  to select "Diverts", then press  $\bigcirc$
- **4.** Select one of the divert options by pressing  $\leftarrow$  or  $\langle \cdot \rangle$ , then press  $\langle \cdot \rangle$ .

The divert options available are:

- "All Calls" Diverts all voice calls without ringing.
- "When Busy": Diverts incoming calls when you are on a call.
- $N_0$  Answer" Diverts incoming calls if you do not answer a call within a certain period of time.
- "Not Reachable": Diverts incoming calls when your phone is out of network service or switched off.
- **5.** Select "On", then press  $(M)$ .

**6.** If you wish to divert calls to a number which is located in the Phonebook, search for the desired Phonebook entry.

Press  $\odot$  or  $\odot$  [Search] to search the number by name or press  $\left( \bullet \right)$  or  $\left( \bullet \right)$  to search in alphabetical order, then press  $\binom{M}{k}$ . For details on searching the Phonebook entries, see ["Finding a Name and](#page-27-0)  [Number" on page](#page-27-0) 27.

- **7.** If you wish to divert calls to a number which you can enter manually, enter the phone number.
- **8.** Press (M).

If you select "No Answer" in step 4:

**9.** Enter the period of time using the digit keys (05 to 30 seconds), then press  $\binom{M}{k}$ .

#### *Note*

*• When a divert is set to "All Calls", " " appears on the stand-by screen.*

#### *Tip*

*• If you select "By Service" in step 5, you can select the divert option further in the selected option in step 4.*

#### **Checking the Divert Status**

**1.** Perform steps 1 to 3 in ["Divert Calls" on page](#page-74-0) 74.

- **2.** Select the divert option you wish to check by pressing  $\odot$  or  $\odot$ , then press  $\odot$ .
- **3.** Press  $\left(\bullet\right)$  or  $\left(\bullet\right)$  to select "Status", then press  $\left(\bullet\right)$ . You can now check the status of the selected divert option.
- **4.** When you have finished, press  $\oslash$  [Back].

## **Cancelling All Divert Settings**

- **1.** Perform steps 1 to 3 in ["Divert Calls" on page](#page-74-0) 74.
- **2.** Press  $\left(\cdot\right)$  or  $\left(\cdot\right)$  to select "Cancel All", then press
- **3.** Press  $\left(\bullet\right)$  or  $\left(\bullet\right)$  to select "Yes", then press  $\left(\bullet\right)$ . To cancel the resetting, select "No" in step 3, then press  $(\mathbb{M})$ .
- **4.** Press  $\bigcirc$  [OK]. All divert settings are cancelled.

#### To cancel the Divert Settings Individually

- **1.** Perform steps 1 to 3 in ["Divert Calls" on page](#page-74-0) 74.
- **2.** Select the divert option you wish to cancel by pressing  $\odot$  or  $\odot$ , then press  $\odot$ .
- **3.** Press  $\leftarrow$  or  $\leftarrow$  to select "Off", then press  $\left(\mathbb{M}\right)$ .
- **4.** Press  $\bigcirc$  [OK].

The selected divert has been cancelled.

# **Settings**

# **Phone Settings**

## <span id="page-76-0"></span>**Changing the Language (M 7-1-1)**

You can change the display language that the phone uses for the display messages and text entry.

- **1.** Press  $(M)$  to display the Main Menu.
- **2.** Press  $\triangle$  or  $\triangle$  to select "Settings", then press  $(\mathbb{M})$ .
- **3.** Select "Phone Settings", then press  $(M)$ .
- **4.** Select "Language", then press  $(M)$ .
- **5.** Press  $\bullet$  or  $\bullet$  to select the desired language, then press  $\binom{M}{k}$ .

## **Wallpaper for the Stand-by Screen (M 7-1-2)**

For the stand-by screen, an animation and 3 illustrations are provided.

Images taken with the digital camera or downloaded from a WAP site can be used for Wallpapers.

## **To Set Built-in Animations or Illustrations**

- **1.** Perform steps 1 to 3 in "Changing the Language".
- **2.** Press  $\triangle$  or  $\left\langle \mathbf{y} \right\rangle$  to select "Wallpaper", then press .
- **3.** Press  $\langle \bullet \rangle$  or  $\langle \bullet \rangle$  to select "On", then press  $\langle \bullet \rangle$ .
- **4.** Select "Animation" or "Illustration 1" to "Illustration 3" by pressing  $\circled{)}$  or  $\circled{)}$ , then press
- **5.** Press  $(M)$  again to set.

The selected animation or illustration is displayed on the stand-by screen.

#### *Note*

*• Even if an animation is selected, the stand-by screen displays a static image when you do not operate the phone for about 30 seconds (It is different according to the selected data).* 

## *Tip*

*• To cancel the Wallpaper setting, select "Off" in step 5.*

#### To Set an Original Image for the Stand-by Screen

- **1.** Perform steps 1 to 3 in "To Set Built-in Animations or Illustrations".
- **2.** Press  $\triangle$  or  $\triangle$  to select "Original", then press  $(\triangle)$ . The file names of the images that are registered in the Image Gallery is displayed.
- **3.** Select the image by pressing  $\langle \cdot \rangle$  or  $\langle \cdot \rangle$ , then press  $(M)$

The selected image is displayed.

**4.** To determine what part of the image is chosen to be displayed, select it by pressing  $\langle \bullet \rangle$ ,  $\langle \bullet \rangle$ ,  $\langle \bullet \rangle$  or  $\langle \bullet \rangle$ , then press  $\binom{M}{k}$ .

The selected image is displayed on the stand-by screen.

## *Note*

*• Some images cannot be used because of their image and data types.*

## **Backlight (M 7-1-3)**

You can turn the backlight of the main screen display on or off when you press the keypad or the optional cigarette lighter charger is connected to the phone.

You can change or specify the amount of time the backlight is ON for, which will help conserve battery life.

## <span id="page-77-0"></span>To Turn On/Off the Backlight

- **1.** Perform steps 1 to 3 in "Changing the Language" on [page](#page-76-0) 76.
- **2.** Press  $\langle \cdot \rangle$  or  $\langle \cdot \rangle$  to select "Backlight", then press
- **3.** Press  $\triangle$  or  $\triangle$  to select "On/Off", then press  $(\mathbf{M})$ .
- **4.** Select "On" to set backlight on or "Off" to set backlight off by pressing  $\Rightarrow$  or  $\Rightarrow$ , then press  $\circledR$ .

When you select "On" in step 4:

**5.** Enter the duration of the backlight using 2 digits, then press  $(\mathbb{M})$ 

#### To Turn On/Off the Backlight whilst Charging with the Cigarette Lighter Charger

- **1.** Perform steps 1 and 2 in ["To Turn On/Off the](#page-77-0)  [Backlight"](#page-77-0).
- **2.** Press  $\left(\bullet\right)$  or  $\left(\bullet\right)$  to select "In Car", then press  $\left(\bullet\right)$ .
- **3.** Select "On" to set backlight on or "Off" to set backlight off by pressing  $\left(\rightarrow\right)$  or  $\left(\rightarrow\right)$ , then press  $\left(\rightarrow\right)$ .

## **Adjusting the LCD Screen (M 7-1-4)**

You may sometimes need to adjust the LCD contrast to suit certain lighting conditions.

- **1.** Perform steps 1 to 3 in "Changing the language" [on](#page-76-0)  [page](#page-76-0) 76.
- **2.** Press  $\langle \bullet \rangle$  or  $\langle \bullet \rangle$  to select "LCD Contrast", then press  $\binom{M}{k}$ .
- **3.** Press ( $\triangle$ ) (Dark) or  $\left(\frac{1}{2}\right)$  (Light) to adjust the contrast for maximum clarity.

LCD contrast can be adjusted in 9 levels.

**4.** Press (M).

## **Colour Reduction (M 7-1-5)**

The colour of the screen of this phone is automatically reduced for preventing battery draining if it is not operated.

You can change the time the Colour Reduction will go into effect works between 2 and 20 minutes, or disable this function.

## *Tip*

- *• When you purchase this phone, the colour reduction is set to work 2 minutes later.*
- **1.** Perform steps 1 to 3 in "Changing the language" [on](#page-76-0)  [page](#page-76-0) 76.
- **2.** Press  $\leftrightarrow$  or  $\vee$  to select "Colour Reduction", then press  $\binom{M}{k}$ .
- **3.** Select "On" to set the colour reduction function on or "Off" to set it off by pressing  $\left(\rightarrow\right)$  or  $\left(\rightarrow\right)$ , then press  $\binom{M}{k}$ .

When you select "On" in step 3:

**4.** Enter the time until the colour reduction works in two digits (02 to 20 minutes) using the digit keys, then press  $\binom{M}{k}$ .

#### *Note*

*• The colour reduction does not work whilst you are calling or using WAP service.*

#### **Setting the Greeting Message (M 7-1-6)**

You can set the message which will appear when the phone is turned on.

- **1.** Perform steps 1 to 3 in "Changing the Language" on [page](#page-76-0) 76.
- **2.** Press  $\Diamond$  or  $\Diamond$  to select "Greeting Message", then press  $(m)$ .
- **3.** Press  $(\lambda)$  or  $(\lambda)$  to select "On", then press  $(\lambda)$ .
- **4.** Enter the message, then press  $(\mathbf{M})$ . Up to 16 characters can be stored as a message. For details on entering characters, see ["Entering](#page-23-0)  [Characters" on page](#page-23-0) 23.

## *Tip*

*• To cancel the Greeting Message setting, select "Off" in step 3.*

#### **Assign Images (M 7-1-7)**

Images can be displayed when turning the power on or off, when receiving an incoming call, or when operating the alarm.

Images taken by a digital camera or downloaded from a WAP site can be used.

<span id="page-79-0"></span>To Set Built-in Images

- **1.** Perform steps 1 to 3 in "Changing the Language" on [page](#page-76-0) 76.
- **2.** Press  $\langle \cdot \rangle$  or  $\langle \cdot \rangle$  to select "Assign Images", then press  $\binom{M}{k}$ .
- **3.** Select the screen to set the image by pressing  $\left( \bigstar \right)$  or  $\langle \cdot \rangle$ , then press  $\langle \cdot \rangle$ .
- **4.** Select "Animation 1" or "Animation 2" by pressing  $\left(\bullet\right)$  or  $\left(\bullet\right)$ , then press  $\left(\mathbb{N}\right)$ .

or

Select "Illustration 1" or "Illustration 2" by pressing  $\left(\bullet\right)$  or  $\left(\bullet\right)$ , then press  $\left(\bullet\right)$  when you select "Alarm" in step 3.

The selected image is displayed.

**5.** Press  $(\mathbf{M})$ .

## *Tip*

*• To cancel the image setting, select "Off" in step 4.*

To Set an Original Image

- **1.** Perform steps 1 to 3 in ["To Set Built-in Images"](#page-79-0).
- **2.** Press  $\triangle$  or  $\triangle$  to select "Original", then press  $\omega$ . The file name of the image that is registered in the Image Gallery is displayed.
- **3.** Select the image by pressing  $\left(\bullet\right)$  or  $\left(\bullet\right)$ , then press ⋒ The selected image is displayed.
- **4.** To determine what part of the picture is chosen to be displayed, select it by pressing  $\langle \bullet \rangle$ ,  $\langle \bullet \rangle$ ,  $\langle \bullet \rangle$  or  $\langle \bullet \rangle$ , then press  $\binom{M}{k}$ .

#### *Note*

*• Some images cannot be used because of their image and data types.*

## **Phone Setting Reset (M 7-1-8)**

The phone settings can be reset to their default settings.

- **1.** Perform steps 1 to 3 in "Changing the Language" on [page](#page-76-0) 76.
- **2.** Press  $\triangle$  or  $\triangledown$  to select "Set to Default", then press  $\binom{M}{k}$ .
- **3.** Enter your handset code, then press  $(\mathbf{M})$ .
- **4.** Press  $\leftrightarrow$  or  $\vee$  to select "Yes", then press  $\omega$ ). To cancel resetting, select "No" in step 4, then press  $\binom{M}{k}$ .

All phone settings are reset.

#### *Note*

*• If you enter a wrong handset code in step 3, operation is cancelled.*

# **Call Settings**

Set various types of functions and services.

## <span id="page-80-1"></span>**Call Waiting (M 7-2-1)**

If you wish to be able to receive another incoming call whilst you have a call in progress, you must activate the Call Waiting service.

- **1.** Press  $(M)$  to display the Main Menu.
- **2.** Press  $\triangle$  or  $\triangle$  to select "Settings", then press  $\omega$ ).
- **3.** Press  $\triangle$  or  $\langle \cdot \rangle$  to select "Call Settings", then press .
- **4.** Select "Call Waiting", then press (m).
- **5.** Select "On" to activate the Call Waiting service or "Off" to deactivate it by pressing  $\left(\rightarrow \right)$  or  $\left(\rightarrow \right)$ , then press  $\binom{M}{k}$ .
- **6.** Press  $\bigcirc$  [OK].

## *Note*

*• Call Waiting service may not be available on all mobile phone networks. Contact your network operator for more information.*

To Check the Call Waiting Service Status

- **1.** Perform steps 1 to 4 in "Call Waiting".
- **2.** Press  $\left(\cdot\right)$  or  $\left(\cdot\right)$  to select "Status", then press  $\left(\mathbb{N}\right)$ . Now you can check the status of the Call Waiting service.
- **3.** Press ( [Back].

## **Display Call Timers (M 7-2-2)**

- **1.** Perform steps 1 to 3 in "Call Waiting".
- **2.** Press  $\triangle$  or  $\triangledown$  to select "Display Call Timers", then press  $\binom{M}{k}$ .
- **3.** Select "On" or "Off" by pressing  $\langle \bullet \rangle$  or  $\langle \bullet \rangle$ , then press  $\binom{M}{k}$ .

## <span id="page-80-0"></span>**Caller No. Status (M 7-2-3)**

This lets you control whether to show your phone number or caller's phone number when calling another party.

Caller No. Status is not supported on all networks. Please check with your service provider for availability.

- **1.** Perform steps 1 to 3 in "Call Waiting".
- **2.** Press  $\triangle$  or  $\triangle$  to select "Caller No. Status", then press  $\binom{M}{k}$ .
- **3.** Select the option you wish to set by pressing  $\leftrightarrow$  or  $\langle \hat{\mathbf{v}} \rangle$ , then press  $\langle \hat{\mathbf{w}} \rangle$ .

The options available are:

- "Show Callers No.": Select if you wish to see the phone number from any callers before you answer.
- "Show your No.": Select if you wish to show your phone number.
- "Show Called No" Select if you wish to see the phone number of the phone you are connected to, even if your call is diverted to another phone number.
- "Hide if Called"<sup>.</sup> Select if you wish to hide your phone number from any callers.
- **4.** Select "On" to activate the option you wish to set or "Off" to deactivate it by pressing  $\langle \bullet \rangle$  or  $\langle \bullet \rangle$ , then press  $\binom{M}{k}$ .
- To Check the Caller No. Status
- **1.** Perform steps 1 to 3 in "Caller No. Status" [on](#page-80-0)  [page](#page-80-0) 80.
- **2.** Press  $\triangle$  or  $\langle \cdot \rangle$  to select "Status", then press  $\langle \cdot \rangle$ . Now you can check the status of the Caller No. **Status**.
- **3.** Press  $\Leftrightarrow$  [OK].

#### *Note*

*• If this is not supported by the network, you will get an illegal operation message, in the phone's screen.*

## **Personal Call (M 7-2-4)**

A specified ringing tone or vibrator setting can be associated to a pre-registered phone number.

Up to 20 phone numbers can be registered.

- **1.** Perform steps 1 to 3 in "Call Waiting" on [page](#page-80-1) 80.
- **2.** Press  $\triangle$  or  $\triangledown$  to select "Personal Call", then press
- **3.** Select the number you wish to set by pressing  $\leftrightarrow$  or  $\langle \cdot \rangle$ , then press  $\langle \cdot \rangle$ .
- **4.** Enter the phone number, then press  $(\mathbf{M})$ . If you wish to select the phone number in the Phonebook, search for the desired Phonebook entry. Press  $\odot$  or  $\odot$  [Search] to search the number by name or press  $\textcircled{\textsf{}}$  or  $\textcircled{\textsf{}}$  to search in alphabetical order, then press  $\binom{M}{k}$ . For details on searching the Phonebook entries, see ["Finding a Name and](#page-27-0)  [Number" on page](#page-27-0) 27.
- **5.** Press  $\bullet$  or  $\bullet$  to select "Assign Melody", then press  $\binom{M}{k}$

**6.** Select a ringing tone.

For details on selecting a ringing tone, see ["Ringer](#page-57-0)  [Type" on page](#page-57-0) 57.

- **7.** Press  $\leftarrow$  or  $\leftarrow$  to select "Vibration", then press (**M**).
- **8.** Press ( $\bullet$ ) or  $\bullet$ ) to select "Enable", "Disable" or "Link to Sound", then press  $\binom{M}{k}$ . For details on setting the vibrator, see ["Vibration"](#page-58-0)  [on page](#page-58-0) 58.
- **9.** When setting is complete, select "Setup End", then press  $\binom{M}{k}$ .

## **Group Call (M 7-2-5)**

Phone numbers can be registered or updated in groups.

## To Set Group Ringing Tone

Different ringing tones can be set for each group.

When you purchase this phone, groups are set to off.

If you do not set a group ringing tone the default ringing tone will be used.

- **1.** Perform steps 1 to 3 in "Call Waiting" on [page](#page-80-1) 80.
- **2.** Press  $\triangle$  or  $\triangle$  to select "Group Call", then press
- **3.** Select the group you want to set by pressing  $\langle \hat{\bullet} \rangle$  or  $\langle \hat{\bullet} \rangle$ , then press  $\langle \hat{\bullet} \rangle$ .
- **4.** Press  $\left(\frac{\bullet}{\bullet}\right)$  or  $\left(\frac{\bullet}{\bullet}\right)$  to select "On", then press  $\left(\frac{\bullet}{\bullet}\right)$ .
- **5.** Press  $\leftrightarrow$  or  $\vee$  to select "Assign Melody", then press  $\binom{M}{k}$ .
- **6.** Select a ringing tone. For details on selecting a ringing tone, see ["Ringer](#page-57-0)  [Type" on page](#page-57-0) 57.
- **7.** Press  $\leftarrow$  or  $\leftarrow$  to select "Vibration", then press  $\left(\mathbf{w}\right)$ .
- **8.** Press ( $\triangle$ ) or  $\langle \bullet \rangle$  to select "Enable", "Disable" or "Link to Sound", then press  $\binom{M}{k}$ . For details on setting the vibration, see ["Vibration"](#page-58-0)  [on page](#page-58-0) 58.
- **9.** When setting is complete, select "Setup End", then press  $(\mathbf{M})$ .

## *Tip*

*• To cancel the ringing tone setting, select "Off" in step 4.*

#### **Auto Redial (M 7-2-6)**

See ["Automatic Redialling" on page](#page-19-0) 19 about this function.

#### **Minute Minder (M 7-2-7)**

Minute Minder function informs you of your talk time by sounding a tone after every minute.

**1.** Perform steps 1 to 3 in "Call Waiting" on [page](#page-80-1) 80.

- **2.** Press  $\langle \cdot \rangle$  or  $\langle \cdot \rangle$  to select "Minute Minder", then press  $\binom{M}{k}$ .
- **3.** Press  $(\lambda)$  or  $(\lambda)$  to select "On" or "Off", then press

## **Call Setting Reset (M 7-2-8)**

The call settings can be reset to their default settings.

- **1.** Perform steps 1 to 3 in "Call Waiting" on [page](#page-80-1) 80.
- **2.** Press  $\leftarrow$  or  $\leftarrow$  to select "Set to Default", then press  $\binom{M}{k}$ .
- **3.** Enter your handset code, then press  $(\mathbf{M})$ .
- **4.** Press  $\leftrightarrow$  or  $\vee$  to select "Yes", then press  $\circ$ . To cancel resetting, select "No" at step 4, then press .

All call settings are reset.

#### *Note*

*• If you enter the wrong handset code in step 3, the operation is cancelled and the screen returns to step 3 in "Call Waiting" [on page](#page-80-1) 80.*

# **Network Settings**

## <span id="page-83-0"></span>**Selecting a Network Automatically (M 7-3-1)**

This section is only relevant if you are using your phone abroad.

Each time the power is turned on, your phone will always try to connect first to the most recently available network, then to the subscribed network, and lastly to the preferred network.

If none of these are found, it will then search for any other available GSM networks.

- **1.** Press  $(M)$  to display the Main Menu.
- **2.** Press  $\leftarrow$  or  $\leftarrow$  to select "Settings", then press  $\left(\mathbf{M}\right)$ .
- **3.** Press  $\bullet$  or  $\bullet$  to select "Network Settings", then press  $\binom{M}{k}$ .
- **4.** Select "Select Network", then press  $(\mathbf{M})$ .
- **5.** Select "Automatic", then press  $(M)$ .
- To Set the Network Manually
- **1.** As in step 5 in "Selecting a Network Automatically", press  $\textcircled{\frown}$  or  $\textcircled{\frown}$  to select "Manual", then press  $\binom{M}{m}$ .
- **2.** Select the network from the list by pressing  $\leftarrow$  or  $\langle \overline{\bullet} \rangle$ , then press  $\langle \overline{\mathbf{M}} \rangle$ .

## **Adding a New Network**

- **1.** Perform steps 1 to 4 in "Selecting a Network Automatically".
- **2.** Press  $\triangle$  or  $\triangle$  to select "Add New Network", then press  $(\mathbb{M})$ .
- **3.** Press  $\langle \bullet \rangle$  or  $\langle \bullet \rangle$  to select "Add", then press  $\langle \bullet \rangle$ .
- **4.** Enter the country code.
- **5.** Press  $(\mathbb{M})$ .
- **6.** Enter the network code.
- **7.** Press  $(\mathbf{M})$ .
- **8.** Enter a new network name.
- **9.** Press (M).

## **Editing the Preferred List**

<span id="page-84-0"></span>To Change the Position of a Network in the Preferred List

- **1.** Perform steps 1 to 4 in "Selecting a Network Automatically".
- **2.** Press  $\triangle$  or  $\triangledown$  to select "Set Preferred", then press
- **3.** Select the name of the network to change the position from the list by pressing  $\langle \bullet \rangle$  or  $\langle \bullet \rangle$ , then press  $\binom{M}{k}$ .
- **4.** Press  $\langle \bullet \rangle$  or  $\langle \bullet \rangle$  to select "Insert" or "Add to End", then press  $\binom{M}{k}$ .
- To Delete a Network from the Preferred List
- **1.** Perform steps 1 to 3 in ["To Change the Position of](#page-84-0)  [a Network in the Preferred List"](#page-84-0).
- **2.** Press  $\leftarrow$  or  $\leftarrow$  to select "Delete", then press  $\left(\mathbb{N}\right)$ .

## <span id="page-84-1"></span>**Changing the Network Password (M 7-3-2)**

- **1.** Perform steps 1 to 3 in "Selecting a Network Automatically" on [page](#page-83-0) 83.
- **2.** Press  $\triangle$  or  $\triangle$  to select "Change Password", then press  $\binom{M}{k}$ .
- **3.** Enter the old password, then press  $(\mathbf{M})$ .
- **4.** Enter a new password, then press  $(\mathbf{M})$ .
- **5.** Enter a new password again, then press  $(\mathbf{M})$ . If you enter the incorrect password in step 5, the screen will return to step 4 and you will be asked to enter the password again.
- **6.** Press  $(\mathbb{M})$ .

## **Internet Settings (M 7-4)**

#### <span id="page-85-0"></span>**WAP/MMS Settings**

WAP Settings and MMS Settings can perform following various setups, respectively.

#### *Note*

- *• The URL set up in "Homepage" of the WAP Settings is set to the connection point URL of Homepage in "Viewing the WAP Browser". (p. [95\)](#page-95-0)*
- *• Your GX1 comes complete with the settings for your network. You should not have to change them.*

#### WAP Settings

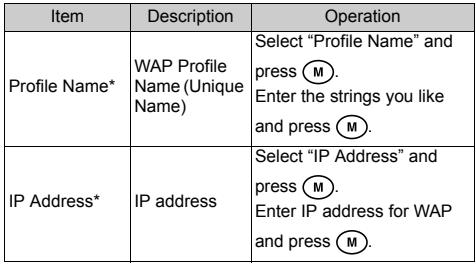

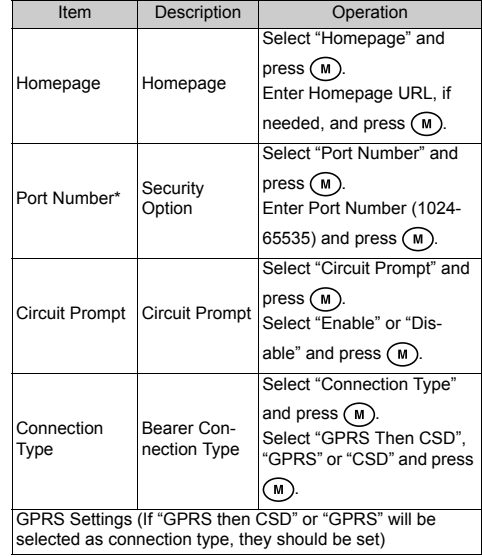

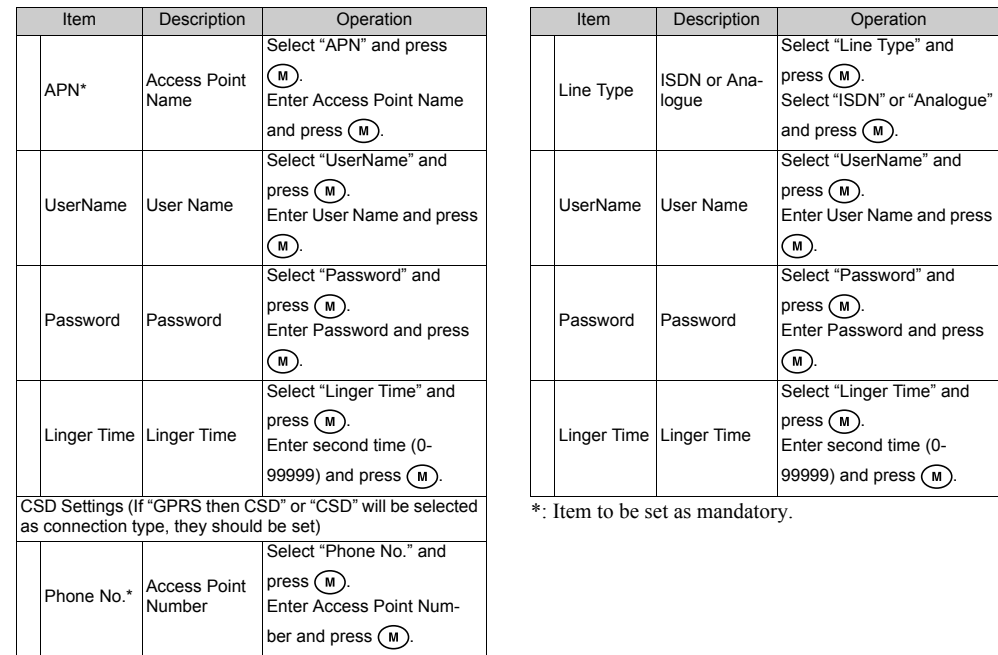

MMS Settings

| Item                             | Description                                 | Operation                                                                                              |
|----------------------------------|---------------------------------------------|----------------------------------------------------------------------------------------------------|
| Profile Name*                    | <b>MMS Profile</b><br>Name (Unique<br>Name) | Select "Profile Name" and<br>press ( M)<br>Enter the strings you like<br>and press ( M)                |
| IP Address*                      | IP address                                  | Select "IP Address" and<br>press ( M<br>Enter IP address for MMS<br>and press ( M)                     |
| Relay Server<br>URI <sup>*</sup> | <b>MMS Relay</b><br>Server                  | Select "Relay Server URL"<br>and press ( M)<br>Enter URL of the Relay<br>Server and press (M)          |
| Port Number*                     | Security<br>Option                          | Select "Port Number" and<br>press ( M<br>Enter Port Number (1024-<br>65535) and press ( M)             |
| Connection<br>Type               | Bearer Con-<br>nection Type                 | Select "Connection Type"<br>and press (M)<br>Select "GPRS Then CSD".<br>"GPRS" or "CSD" and press<br>м |

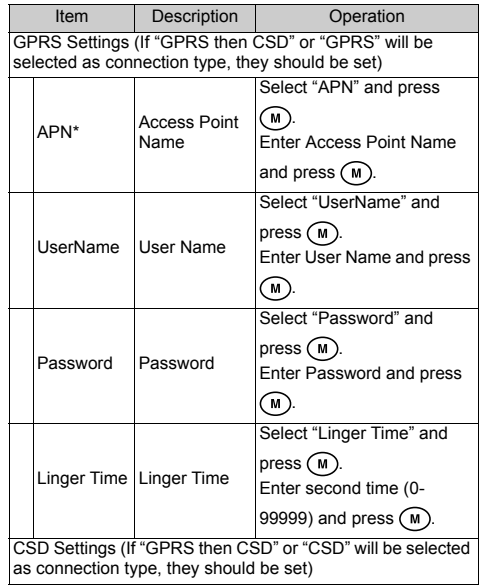

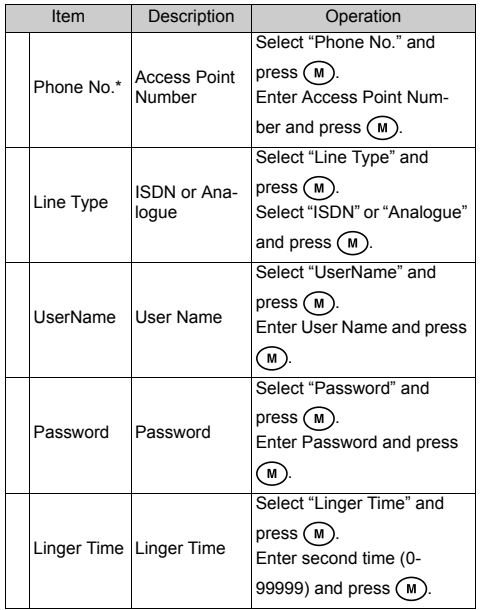

\*: Item to be set as mandatory.

<span id="page-88-0"></span>To Set up your Account Information This information should be supplied by your Internet service provider.

- **1.** Press  $\mathcal{M}$  to display the Main Menu.
- **2.** Press  $\triangle$  or  $\triangle$  to select "Settings", then press  $\omega$ ).
- **3.** Press  $\bullet$  or  $\bullet$  to select "Internet Settings", then press  $\binom{M}{k}$ .
- **4.** Press  $\hat{A}$  or  $\hat{\mathbf{v}}$  to select "WAP Settings" or "MMS" Settings", then press  $\binom{M}{k}$ .
- **5.** Select the profile name you wish to edit by pressing  $\circled{)}$  or  $\circled{)}$ , then press  $\circled{m}$ .
- **6.** Press  $\leftrightarrow$  or  $\vee$  to select "Edit", then press ( $\textsf{M}$ ).
- **7.** Select the item you wish to edit, then press  $(\mathbf{M})$ .
- **8.** Edit each item.
- **9.** When you have finished editing, select "Setup End", then press  $\binom{M}{k}$ .
- To Select Network Connection Profile
- **1.** Perform steps 1 to 4 in ["To Set up your Account](#page-88-0)  [Information"](#page-88-0).
- **2.** Select the profile name to use by pressing  $\langle \cdot \rangle$  or  $\langle \cdot \rangle$ , then press  $\langle \cdot \rangle$ .
- **3.** Press  $\triangle$  or  $\triangledown$  to select "Activate", then press  $\binom{M}{k}$ .

# **Infrared (M 7-5)**

You can use the built-in infrared modem to establish contact between your phone and a PC equipped with an infrared port.

- **1.** Press  $(\mathbf{M})$  to display the Main Menu.
- **2.** Press  $\leftarrow$  or  $\leftarrow$  to select "Settings", then press  $\left(\mathbf{M}\right)$ .
- **3.** Press  $\leftarrow$  or  $\leftarrow$  to select "Infrared", then press  $\left(\mathbf{M}\right)$ .
- **4.** Press  $\left(\rightarrow\right)$  or  $\left(\rightarrow\right)$  to select "On", then press  $\left(\mathbb{M}\right)$ .

 $\mathbb{R}^n$  will appear on the screen.

The infrared setting will return to off when no data is transmitted/received via infrared communication.

# **Security (M 7-6)**

## **Key Lock**

As a safety precaution to prevent accidental use, you can lock your phone's keys when not in use.

## **Locking the Keypad**

**1.** Press  $(M)$ , then press  $(K^*)$ . " "I" will appear on the screen.

## *Note*

*• Even if the key are locked, Emergency Calls are still possible.*

## To Unlock the Keys

**1.** Press ( $\mathbf{M}$ ), then press  $(\mathbf{m})$ . " " will disappear.

## <span id="page-89-0"></span>**Enabling/Disabling the PIN Code (M 7-6-1)**

If the PIN code is enabled you will be asked in enter the PIN code each time the phone is switched on. Your PIN code is stored on the SIM and you should have been made aware of the code when you purchased the SIM. Contact your service provider for further details.

- **1.** Press  $(M)$  to display the Main Menu.
- **2.** Press  $\leftarrow$  or  $\leftarrow$  to select "Settings", then press  $\left(\mathbf{w}\right)$ .
- **3.** Press  $\left(\bullet\right)$  or  $\left(\bullet\right)$  to select "Security", then press  $\left(\mathbf{w}\right)$ .
- **4.** Select "PIN Entry", then press  $(M)$ .
- **5.** Press  $\triangle$  or  $\vee$  to select "On" or "Off", then press (M)
- **6.** Enter your PIN code, then press  $(\mathbf{M})$ .

## *Note*

*• If you enter the wrong PIN code three times in step 6, the SIM will lock. To remove the lock, contact your service provider/SIM vendor.*

## Changing PIN Code

This allows you to change the PIN code stored on the SIM.

- **1.** Perform steps 1 to 3 in "Enabling/Disabling the PIN code".
- **2.** Press  $\triangle$  or  $\langle \cdot \rangle$  to select "PIN Entry", then press .
- **3.** Press  $\langle \cdot \rangle$  or  $\langle \cdot \rangle$  to select "Change PIN", then press .
- **4.** Enter the existing PIN code, then press  $(\mathbf{M})$ .
- **5.** Enter a new PIN code, then press  $(M)$ .
- **6.** Enter a new PIN code again, then press  $(\mathbf{M})$ . If you enter a code different from the code which you entered in step 6, the screen returns to step 5. Enter the correct code again.

## **Handset Lock (M 7-6-2)**

The Handset Lock is an additional security feature which prevents unauthorised use of the phone or certain features. The default Handset Lock code is "0000".

- **1.** Perform steps 1 to 3 in "Enabling/Disabling the PIN code".
- **2.** Press  $\leftrightarrow$  or  $\vee$  to select "Handset Lock", then press  $\binom{m}{k}$ .
- **3.** Press  $\left(\bullet\right)$  or  $\left(\bullet\right)$  to select "On" or "Off", then press  $\circledR$
- **4.** Enter your handset code, then press (m). If you enter an incorrect handset code, the screen will clear and you will be prompted to enter the code again.

## Changing Handset Code

The default handset code is "0000".

- **1.** Perform steps 1 and 4 in "Handset Lock".
- **2.** Press  $(\rightarrow)$  or  $(\rightarrow)$  to select "Change Code", then press  $(\mathbf{M})$
- **3.** Enter the old handset code, then press  $(\mathbf{M})$ .
- **4.** Enter a new handset code, then press  $(\mathbf{M})$ .

**5.** Enter a new handset code again, then press  $(\mathbf{w})$ . If you enter a code different from the code which you entered in step 5, the screen returns to step 4. Enter the correct code again.

## **Changing PIN2 Code (M 7-6-3)**

PIN2 code is used to protect certain functions in the phone such as Fixed Dialling No. and call cost limits. The following shows you how to change PIN2 code.

- **1.** Perform steps 1 to 3 in "Enabling/Disabling the PIN code" on [page](#page-89-0) 89.
- **2.** Press  $\triangle$  or  $\triangle$  to select "Change PIN2", then press
- **3.** Enter the existing PIN2 code, then press  $(\mathbf{M})$ .
- **4.** Enter a new PIN2 code, then press  $(\mathbf{M})$ .
- **5.** Enter a new PIN2 code again, then press  $(\mathbf{M})$ . If you enter a code different from the code which you entered in step 5, the screen returns to step 4. Enter the correct code.

## <span id="page-91-0"></span>**Call Barring (M 7-6-4)**

This function lets you place restrictions on incoming and outgoing calls. To activate Call Barring you will need the call barring password, which will be available from your service provider if this is supported on the network.

- **1.** Perform steps 1 to 3 in "Enabling/Disabling the PIN Code" on [page](#page-89-0) 89.
- **2.** Press  $\triangle$  or  $\langle \cdot \rangle$  to select "Call Barring", then press
- **3.** Press  $\left( \bullet \right)$  or  $\left( \bullet \right)$  to select call barring option, then press  $\binom{M}{k}$ .

The call barring functions available are:

- "Bar Foreign Calls": Restricts all outgoing international calls.
- "Only Local & Home": Restricts all outgoing international calls except to your home country.
- "Bar Incoming Calls": Restricts all incoming calls.
- "Bar Inc if Abroad": Restricts all incoming calls when you are outside of the coverage from your registered network operator.
- "Bar Outgoing Calls": Restricts all outgoing calls except emergency calls.
- **4.** Select one of the call barring options by pressing  $\odot$  or  $\odot$ , then press  $\odot$ .

The call barring options available are:

- "All Services" Restricts all services
- "Voice Calls": Restricts all voice calls.
- "Data": Restricts all data calls.
- $\cdot$  "Fax" Restricts all fax calls.
- "Messages":
- "All except Msgs.":
- Restricts all messages. Restricts all services except messages.
- **5.** Select "On", then press  $(\mathbf{M})$ .

If you select "Off", the selected call barring setting is cancelled.

- **6.** Enter the network password, then press  $(\mathbf{M})$ . To change the network password, see "Changing the Network Password" on [page](#page-84-1) 84.
- 7. Press  $\bigcirc$  [OK].

The selected call barring function is activated. If you enter a wrong network password, the entered password is cleared. Enter the correct password.

## Checking Call Barring Status

- **1.** Perform steps 1 to 6 in "Call Barring" on [page](#page-91-0) 91.
- **2.** Press  $\leftarrow$  or  $\leftarrow$  to select "Status", then press  $\left(\mathbf{M}\right)$ . Now you can check the status of the selected call barring option.

**3.** When you finish the confirmation, press [Back].

## Cancel All Call Barring Settings

- **1.** Perform steps 1 to 4 in "Call Barring" on [page](#page-91-0) 91.
- **2.** Press  $\triangle$  or  $\langle \cdot \rangle$  to select "Cancel All", then press  $(\mathbb{N})$
- **3.** Enter the network password, then press  $(\mathbf{M})$ .
- **4.** Press [OK]. All call barring settings are cancelled.
- To Cancel the Call Barring Setting Individually
- **1.** Perform steps 1 to 5 in "Call Barring" on [page](#page-91-0) 91.
- **2.** Select the call barring option you wish to cancel by pressing  $\left( \bullet \right)$  or  $\left( \bullet \right)$ , then press  $\left( \mathsf{M} \right)$ .
- **3.** Press  $\left(\frac{\bullet}{\bullet}\right)$  or  $\left(\frac{\bullet}{\bullet}\right)$  to select "Off", then press  $\left(\frac{\bullet}{\bullet}\right)$ .
- **4.** Enter the Barring password, then press  $(\mathbf{M})$ . The selected call barring setting is cancelled.

## **Fixed Dialling No. (M 7-6-5)**

When the Fixed Dialling No. is enabled, you can call to only predefined numbers.

## Enabling Fixed Dialling No.

**1.** Perform steps 1 to 3 in "Enabling/Disabling the PIN code" on [page](#page-89-0) 89.

- **2.** Press  $\triangle$  or  $\triangle$  to select "Fixed Dialling No.", then press  $\binom{M}{k}$ .
- **3.** Enter a PIN2 code, then press  $\binom{M}{k}$ .
- **4.** Select "Settings", then press  $\binom{M}{k}$ .
- **5.** Select "On", then press  $(\mathbf{M})$ . If you select "Off", Fixed Dialling No. is disabled.

## <span id="page-93-0"></span>Adding a New Name

- **1.** Perform steps 1 to 3 in "Enabling/Disabling the PIN code" on [page](#page-89-0) 89.
- **2.** Press  $\triangle$  or  $\triangledown$  to select "Edit Dial List", then press
- **3.** Press  $(\mathbf{M})$ .
- **4.** Press  $\left( \bullet \right)$  or  $\left( \bullet \right)$  to select "Add New Name", then press  $\binom{M}{k}$ .
- **5.** Add a name and a phone number.

For details on adding a name and a phone number, see ["Storing Names and Numbers" on page](#page-25-0) 25.

## Searching a Registered Name

- **1.** Perform steps 1 to 3 in ["Adding a New Name"](#page-93-0).
- **2.** Press  $\leftarrow$  or  $\leftarrow$  to select "Search", then press  $\binom{M}{k}$ .

**3.** Search for the desired name.

 For details on searching a name, see ["Finding a](#page-27-0)  [Name and Number" on page](#page-27-0) 27.

## Editing a Registered Name

- **1.** Perform steps 1 and 2 in ["Adding a New Name"](#page-93-0).
- **2.** Select a name you wish to edit, then press  $(\mathbf{M})$ .
- **3.** Press  $\leftrightarrow$  or  $\vee$  to select "Edit", then press  $\circ$ .
- **4.** Edit the selected name.

For details on editting a name, see ["Editing](#page-27-1)  [Phonebook Entries" on page](#page-27-1) 27.

## Deleting a Registered Name

- **1.** Perform steps 1 and 2 in ["Adding a New Name"](#page-93-0).
- **2.** Select a name you wish to delete, then press  $(\mathbf{M})$ .
- **3.** Press  $\triangle$  or  $\langle \cdot \rangle$  to select "Delete", then press  $\langle \cdot \rangle$ .
- **4.** Select "Yes", then press  $(M)$ . The selected name will be deleted.To cancell deletion, select "No" at step 4, then press  $({\sf w})$

# **Master Reset (M 7-7)**

The settings can be reset to their default settings.

- **1.** Press  $(M)$  to display the Main Menu.
- **2.** Press  $\leftarrow$  or  $\leftarrow$  to select "Settings", then press  $\left(\mathbf{M}\right)$ .
- **3.** Press  $\triangle$  or  $\triangle$  to select "Master Reset", then press .
- **4.** Enter your handset code, then press  $(M)$ .
- **5.** Press  $\leftarrow$  or  $\leftarrow$  to select "Yes", then press  $\left(\mathbf{M}\right)$ . To cancel resetting, select "No" at step 5, then press  $\bigcirc$ All settings are reset.

*Note*

- *• If you enter a wrong handset code in step 4, operation is cancelled.*
- *• The default Handset Lock code is "0000".*

# **Browser**

Your phone contains a WAP browser used for surfing on the Mobile Internet, where you can get a lot of useful information. Normally, pages are designed for a mobile phone.

#### **BROWSER BY**

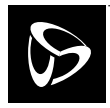

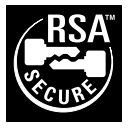

**OPFNWAVE** 

## **Setting up for the WAP browser**

See ["WAP/MMS Settings" on page](#page-85-0) 85 for instructions.

# <span id="page-95-0"></span>**Viewing the WAP Browser (M 8-1)**

- **1.** Press  $\bigcirc$  [  $\bigcirc$  ] during stand-by.
- **2.** Press  $\left(\bullet\right)$  or  $\left(\bullet\right)$  to select "Homepage", then press
- **3.** Select the menu you wish to view by pressing  $\leftrightarrow$  or  $\langle \cdot \rangle$ , then press  $\langle \cdot \rangle$ .

## **To Exit the WAP Browser**

**1.** Press  $\left\langle \rightarrow\right\rangle$  to exit the browser.

# **Navigating a WAP Page**

- : Used to switch the menu items.
- $\bigcirc$  /(M):Used to select an action displayed in the lower left corner of the screen.
- $\left(\frac{1}{\sqrt{2}}\right)$ : Used to select an action displayed in the lower right corner of the screen.
- $\odot$  (press and hold): Used to start the Go to URL.
- $\circledcirc$  to  $\circledcirc$  (press and hold): Used to start the Bookmark (WAP).
- $\cdot$   $\circledcirc$  : Exit (short press) Turn off the phone. (press and hold)
- $\langle \diamondsuit \rangle$ : Launch browser option menu.

#### **Browser Menu**

When you have started browsing, you can reach browsing options by pressing  $\left\langle \right\rangle$ 

The Browser Menu contains the following:

- *Back*: Used to display the previous page.
- *Home*: Go to the homepage you set in the WAP Settings.
- *Bookmarks*: Add the site you are currently browsing to your list of bookmarks, or see the list of bookmarks.
- *Go to URL*: Input the URL of the site you wish to go, and go to the site.
- *Show URL*: Display the URL you are currently browsing.
- *SnapShots*: Save the page you are currently browsing to your list of Snap Shots, or see the list of Snap Shots.
- *Save Items*: Save images or sounds to the Image Gallery or Sound Gallery.
- *Alert Inbox*: See the list of WAP push messages. You can receive push messages via WAP Services. This means that a service provider sends WAP content to your phone, without you having to do anything.
- *Reload*: Refresh the contents of the WAP page.
- *Settings*: Includes "Restart Browser", some settings, etc.

# **Bookmarks (M 8-2)**

The Bookmarks option helps you to store desired (or frequently used) pages (addresses). It can save you time in accessing WAP pages sites.

## <span id="page-96-0"></span>**Adding a Bookmark**

- **1.** Press  $\bigcirc$  [  $\bigcirc$  ] during stand-by.
- **2.** Press  $\langle \cdot \rangle$  or  $\langle \cdot \rangle$  to select "Bookmarks", then press  $(M)$

The list of Bookmarks is displayed.

- **3.** Press  $\bigcirc$  [Options] to display the Options Menu. When you add a bookmark for the first time, press  $\bigcirc$  [Add] instead, then skip to step 5.
- **4.** Press  $\left(\bullet\right)$  or  $\left(\bullet\right)$  to select "Add", then press  $\left(\bullet\right)$ .
- **5.** Enter the bookmark title, then press  $(M)$ .
- **6.** Enter the URL address, then press  $(M)$ .

#### **Accessing Bookmarked Pages**

**1.** Perform steps 1 and 2 in ["Adding a Bookmark" on](#page-96-0)  [page](#page-96-0) 96.

The list of Bookmarks is displayed.

**2.** Select a bookmarked page you wish to access by pressing  $\left(\bullet\right)$  or  $\left(\bullet\right)$ , then press  $\left(\mathsf{M}\right)$ .

### **Editing Bookmarks**

**1.** Perform steps 1 and 2 in ["Adding a Bookmark" on](#page-96-0)  [page](#page-96-0) 96.

The list of Bookmarks is displayed.

- **2.** Select the desired bookmark to edit by pressing or  $\langle \cdot \rangle$ , then press  $\langle \cdot \rangle$  [Options]. The Options Menu is displayed.
- **3.** Press  $\leftarrow$  or  $\leftarrow$  to select "Edit", then press  $\left(\mathbf{M}\right)$ .
- **4.** Edit the bookmark title.

For details on entering characters, see ["Entering](#page-23-0)  [Characters" on page](#page-23-0) 23.

- **5.** Press (M).
- **6.** Edit the URL address.
- **7.** Press (M).

#### **Deleting Bookmarks**

**1.** Perform steps 1 and 2 in ["Adding a Bookmark" on](#page-96-0)  [page](#page-96-0) 96.

The list of Bookmarks is displayed.

- **2.** Select the desired bookmark to delete by pressing  $\odot$  or  $\odot$ , then press  $\odot$  [Options]. The Options Menu is displayed.
- **3.** Press  $\left( \bullet \right)$  or  $\left( \bullet \right)$  to select "Delete", then press  $\left( \mathbb{M} \right)$ .
- **4.** Press  $\left(\bullet\right)$  or  $\left(\bullet\right)$  to select "Yes", then press  $\left(\bullet\right)$ .

# **Messages**

Your phone allows you to send and receive short messages, MMS and WAP mails.

## **MMS (Multimedia Messaging Service)**

## **About MMS**

MMS allows you to further personalise your messages with pictures, sounds and animations.

#### *Note*

*• Some MMS functions may not always be available depending on your network. Contact your network operator for more information.*

## **Setting up MMS (M 0-1-5)**

- **1.** Press  $\bigcirc$  [  $\Box$  ] during stand-by.
- **2.** Select "MMS", then press  $\binom{M}{k}$ .
- **3.** Press  $\langle \cdot \rangle$  or  $\langle \cdot \rangle$  to select "Settings", then press  $\langle \cdot \rangle$ .
- **4.** Select the desired item to set, then press  $\binom{M}{k}$ .

The items available are:

- "Download Msg."
- "Intl. Download Msg."
- "Delivery Report"
- "Delivery Rep. Allow"
- "Expiry Time"
- "Sender Visibility"
- "Anonymous Reject"
- "Slide Interval"
- **5.** Edit each of the items above.
- **6.** When you finish setting, press  $\oslash$  [Back].

## <span id="page-98-0"></span>**Creating a New MMS (M 0-1-1)**

- **1.** Press  $\bigcirc$  [  $\Box$  ] during stand-by.
- **2.** Select "MMS", then press  $\binom{M}{k}$ .
- **3.** Select "Compose", then press  $\binom{M}{k}$ .
- **4.** Enter your message, then press  $\binom{M}{k}$ .
- **5.** Enter phone number or E-mail address of the recipient, then press  $\binom{M}{k}$ .

If you wish to select the phone number or E-mail address in the Phonebook, search for the desired Phonebook entry.

Press  $\odot$  or  $\odot$  [Search] to search the number by name or press  $\langle \bullet \rangle$  or  $\langle \bullet \rangle$  to search in alphabetical order, then press  $(\mathbf{M})$ . For details on searching the Phonebook entries, see ["Finding a Name and](#page-27-0)  [Number" on page 27](#page-27-0).

- **6.** Select "Send", then press  $(M)$ . The confirmation screen of file size is displayed.
- **7.** Select "Yes", then press  $(M)$ . After the message has been sent, the message is added to the Sent box.

#### To Enter the Subject of the Message

- **1.** Perform steps 1 to 3 in "Creating a New MMS" on [page](#page-98-0) 98.
- **2.** Press  $\bigcirc$  [Options] to display the Options Menu.
- **3.** Select "Subject", then press  $(M)$ .
- **4.** Enter the subject of your message, then press  $(M)$ .

#### To Add Recipients

- **1.** Perform steps 1 to 5 in "Creating a New MMS" on [page](#page-98-0) 98.
- **2.** Press  $\langle \bullet \rangle$  or  $\langle \bullet \rangle$  to select "Add address", then press
- **3.** Select "To" to add recipients or "Cc" to send a copy of this MMS to other recipients by pressing  $\langle \cdot \rangle$  or  $\langle \widehat{\mathbf{v}} \rangle$ , then press  $\langle \mathbf{M} \rangle$ .
- **4.** Select a desired number from the list by pressing  $\left(\bullet\right)$  or  $\left(\bullet\right)$ , then press  $\left(\mathbb{M}\right)$ .
- **5.** Enter the phone number or E-mail address of the other recipients, then press  $\binom{M}{k}$ .
- **6.** Press  $\oslash$  [Back] twice.

#### To Use the Text Template

- **1.** Perform steps 1 to 3 in "Creating a New MMS" on [page](#page-98-0) 98.
- **2.** Press  $\bigcirc$  [Options] to display the Options Menu.
- **3.** Press  $\langle \cdot \rangle$  or  $\langle \cdot \rangle$  to select "Insert Template", then press  $\binom{M}{k}$ .
- **4.** Select the desired template from the list by pressing  $\left(\bullet\right)$  or  $\left(\bullet\right)$ , then press  $\left(\mathbb{M}\right)$ .

#### To Save a Message in the Drafts Box

You can save a message in the Drafts box temporarily and send it later, without sending it immediately.

- **1.** Perform steps 1 to 5 in "Creating a New MMS" on [page](#page-98-0) 98.
- **2.** Press  $\langle \bullet \rangle$  or  $\langle \bullet \rangle$  to select "Save", then press  $\langle \bullet \rangle$  to save the message in the Drafts box.

#### *Note*

*• You can send it later following the instructions in ["Sending a Message in the Drafts Box" on page 100](#page-100-0).*

#### <span id="page-100-2"></span>**Inserting Attached Data**

You can send images and sounds saved in the Gallery attached to MMS.

- You can attach a maximum of 6 images or sounds in all.
- **1.** Perform steps 1 to 3 in "Creating a New MMS" on [page](#page-98-0) 98.
- **2.** Press  $\bigcirc$  [Options] to display the Options Menu.
- **3.** Press  $\langle \bullet \rangle$  or  $\langle \bullet \rangle$  to select "Image" or "Sound", then press  $\binom{M}{k}$ .
- **4.** Select the file name you wish to attach by pressing  $\odot$  or  $\odot$ , then press  $\odot$ .

When an image is selected, it is displayed. When a sound is selected, it is played.

**5.** Once you have confirmed the image, press  $(M)$ .

## To Delete Attached Data

- **1.** Perform steps 1 to 3 in "Inserting Attached Data". The list of attached data is displayed.
- **2.** Press  $\bigcirc$  [Options].
- **3.** Press  $\left(\bullet\right)$  or  $\left(\bullet\right)$  to select "Remove", then press  $\left(\bullet\right)$ .
- **4.** Press  $\leftrightarrow$  or  $\vee$  to select "Yes", then press ( $\textsf{M}$ ).

#### <span id="page-100-0"></span>**Sending a Message in the Drafts Box**

- **1.** Perform steps 1 and 2 in "Creating a New MMS" on [page](#page-98-0) 98.
- **2.** Press  $\triangle$  or  $\langle \cdot \rangle$  to select "Drafts", then press ( $\textsf{M}$ ).
- **3.** Select the desired message to send in the Drafts box by pressing  $\left(\bullet\right)$  or  $\left(\bullet\right)$ , then press  $\left(\bullet\right)$  [Options]. The Options Menu is display.
- **4.** Press  $\left(\bullet\right)$  or  $\left(\bullet\right)$  to select "Send", then press ( $\mathbf{w}$ ). The confirmation screen of file size is displayed.
- **5.** Select "Yes", then press  $(M)$ . The phone begins the sending process and the MMS message is sent.

## **Reading MMS (M 0-1-2)**

Messages you receive are stored in the Inbox, and outgoing messages are stored in the Drafts box until you send them, after which they move to the Sent box.

#### <span id="page-100-1"></span>Incoming Messages

The MMS indicator  $\left(\begin{array}{c} \frac{1}{2} \\ \frac{1}{2} \end{array}\right)$  will appear when you are receiving an incoming message.

**1.** Perform steps 1 and 2 in "Creating a New MMS" on [page](#page-98-0) 98.

- **2.** Press  $\langle \bullet \rangle$  or  $\langle \bullet \rangle$  to select "Inbox", then press  $\langle \bullet \rangle$ . Messages are marked with " $\equiv$ " denote mails with attachments.
- **3.** Press  $\langle \bullet \rangle$  or  $\langle \bullet \rangle$  to select the desired message, then press  $\binom{M}{k}$ .

The message is displayed.

- **4.** Scroll the screen by pressing  $\left( \bullet \right)$  or  $\left( \bullet \right)$  to read the message.
- **5.** When you finish viewing, press  $\bigcirc$  [Done].

#### To Check the Sender and Receiver Phone Number or E-mail Address

- **1.** Perform steps 1 to 3 in ["Incoming Messages" on](#page-100-1)  [page](#page-100-1) 100.
- **2.** Press  $\bigcirc$  [Options] to display the Options Menu.
- **3.** Press  $(\blacktriangle)$  or  $(\blacktriangledown)$  to select "Details", then press  $(\mathsf{M})$ . The sender's phone number or E-mail address, time and date stamp, subject, attachment and size are displayed.

#### <span id="page-101-0"></span>**Replying to a Message to the Sender from Inbox**

- **1.** Perform steps 1 and 2 in "Creating a New MMS" on [page](#page-98-0) 98.
- **2.** Press  $\left(\bullet\right)$  or  $\left(\bullet\right)$  to select "Inbox", then press  $\left(\mathbf{w}\right)$ .
- **3.** Press  $\bigcirc$  [Options] to display the Options Menu.
- **4.** Press  $(\rightarrow)$  or  $(\rightarrow)$  to select "Reply", then press  $(\rightarrow)$ .
- **5.** Enter your message.

For details on entering characters, see ["Entering](#page-23-0)  [Characters" on page 23](#page-23-0)

## **6.** Press  $\binom{m}{k}$ .

The phone number or E-mail address of the recipient is automatically filled in the sender's phone number or E-mail address.

**7.** Press  $\binom{M}{k}$ .

The subject field is automatically filled in with the original subject preceded by "Re:".

**8.** Select "Send", then press  $\binom{M}{k}$ .

The confirmation screen of file size is displayed.

**9.** Select "Yes", then press  $\binom{M}{k}$ .

## *Tip*

*• You can reply to a message to all addresses of selected messages by selecting "Reply All" in step 5.*

## **Forwarding a Message**

- **1.** Perform steps 1 to 3 in ["Replying to a Message to](#page-101-0)  [the Sender from Inbox" on page 101](#page-101-0).
- **2.** Press  $\leftarrow$  or  $\leftarrow$  to select "Forward", then press  $\left(\mathbf{w}\right)$ .
- **3.** Enter the phone number or E-mail address of the recipient, then press  $\binom{M}{k}$ .
- **4.** If you wish to select the phone number or E-mail address in the Phonebook, search for the desired Phonebook entry.

Press  $\odot$  or  $\odot$  [Search] to search the number by name or press  $\left( \bullet \right)$  or  $\left( \bullet \right)$  to search in alphabetical order, then press  $(\mathbf{M})$ . For details on searching the Phonebook entries, see ["Finding a Name and](#page-27-0)  [Number" on page 27](#page-27-0).

The original message is displayed in the "Message" field.

- **5.** Select "Send", then press  $\binom{M}{k}$ . The confirmation screen of the file size is displayed.
- **6.** Select "Yes", then press  $\binom{M}{k}$ .

#### *Note*

- *• When the message with attached data is forwarded the data is also sent. However, if there is any material which the phone recognises as having copyright, it will not be sent.*
- *• "Subject" field is automatically filled in with the original subject preceded by "Fw:". The original message and subject cannot be changed.*

## **Modifying a Message**

- **1.** Perform steps 1 to 3 in ["Replying to a Message to](#page-101-0)  [the Sender from Inbox" on page 101](#page-101-0).
- **2.** Select "Edit", then press  $\binom{M}{k}$ .
- **3.** Modify the message, then press  $\binom{M}{k}$ .
- **4.** Press (m).
- **5.** Select "Send", then press  $\binom{M}{k}$ . The confirmation screen of the file size is displayed.
- **6.** Select "Yes", then press  $\binom{M}{k}$ .

#### *Note*

*• Messages cannot be edited if they contain particular data such as SMIL, XHTML, copyrights or unknown format.*

#### **Storing the Mail Address of a Sender in the Phonebook**

- **1.** Perform steps 1 to 3 in ["Replying to a Message to](#page-101-0)  [the Sender from Inbox" on page 101](#page-101-0).
- **2.** Press  $\bullet$  or  $\bullet$  to select "Save to Phonebook", then press  $\binom{M}{k}$ .

The name entry screen is displayed.

**3.** Enter the name for the Phonebook entry.

For details on entering a name, see ["Storing Names](#page-25-0)  [and Numbers" on page 25](#page-25-0).

## **Retrieving MMS**

When "  $\mathbb{R}$ " is in the Inbox, the following can be done.

- **1.** Perform steps 1 and 2 in "Creating a New MMS" on [page](#page-98-0) 98.
- **2.** Press  $\left(\bullet\right)$  or  $\left(\bullet\right)$  to select "Inbox", then press  $\left(\bullet\right)$ .
- **3.** Press  $\left( \bullet \right)$  or  $\left( \bullet \right)$  to select a desired alert to download.
- **4.** Press  $(M)$  to display the Alert Menu.
- **5.** Press  $\triangle$  or  $\langle \cdot \rangle$  to select "Download", then press

## <span id="page-103-0"></span>**Deleting Messages**

- **1.** Perform steps 1 and 2 in "Creating a New MMS" on [page](#page-98-0) 98.
- **2.** Press  $\left( \bullet \right)$  or  $\left( \bullet \right)$  to select "Inbox", "Drafts" or "Sent", then press  $\binom{M}{k}$ .
- **3.** Select the message you wish to delete by pressing  $\odot$  or  $\odot$ , then press  $\odot$  [Options]. The Options Menu is displayed.
- **4.** Press  $\triangle$  or  $\triangledown$  to select "Delete Message", then press  $\binom{M}{k}$ .
- **5.** Press ( $\triangle$ ) or  $\left(\frac{1}{2}\right)$  to select "One Message" or "All Message", then press  $\binom{M}{k}$ .
- **6.** Select "Yes", then press  $\binom{M}{k}$ . To cancel deletion, select "No", then press  $\binom{M}{k}$ .

#### *Note*

*• You cannot delete locked messages.*

To Lock Messages

- **1.** Perform steps 1 and 2 in ["Deleting Messages" on](#page-103-0)  [page](#page-103-0) 103.
- **2.** Select the message you wish to lock by pressing or  $\left(\bullet\right)$ , then press  $\left(\bullet\right)$  [Options]. The Options Menu is displayed.
- **3.** Press  $\triangle$  or  $\triangledown$  to select "Lock/Unlock", then press .

## **Creating Slide Data**

- **1.** Press  $\bigcirc$  [  $\Box$  ] during stand-by.
- **2.** Select "MMS", then press  $\binom{M}{k}$ .
- **3.** Select "Compose", then press  $\binom{M}{k}$ .
- **4.** Press  $\bigcirc$  [Options] to display the Options Menu.
- **5.** Press  $\left(\bullet\right)$  or  $\left(\bullet\right)$  to select "Slide Show", then press .
- **6.** Press  $\leftrightarrow$  or  $\vee$  to select "On", then press  $\circ$ .
- **7.** Enter your message, then press  $\binom{M}{k}$ .
- **8.** Enter the phone number or E-mail address of the recipient, then press  $\binom{M}{k}$ .

If you wish to select the phone number or E-mail address in the Phonebook, search for the desired Phonebook entry.

Press  $\circled{)}$  or  $\circled{}$  [Search] to search the number by name or press  $\langle \bullet \rangle$  or  $\langle \bullet \rangle$  to search in alphabetical order, then press  $\binom{M}{k}$ . For details on searching the Phonebook entries, see ["Finding a Name and](#page-27-0)  [Number" on page 27](#page-27-0).

**9.** Press  $\leftrightarrow$  or  $\vee$  to select "Send" or "Save", then press  $\binom{M}{k}$ . If you wish to send images and sounds, see ["Inserting Attached Data" on page 100](#page-100-2).

#### *Note*

- *• You can create messages which have up to 3 slides. Each slide can contain one image, one sound file and up to 512 characters of text (up to the message total 30kb limit).*
- *• The slide options available are: Add Slide: To add a new slide.Delete Slide: To delete the active slide.Previous Slide: To navigate to the previous slide. Next Slide: To navigate to the next slide.*
- *• EVA data cannot be attached as a slide data to a message.*

## **Making a Call to the Sender of a Message**

You can make a call to the sender of a message in Inbox whose address (From) is the phone number.

- **1.** Perform steps 1 and 2 in ["Replying to a Message to](#page-101-0)  [the Sender from Inbox" on page 101](#page-101-0).
- **2.** Press  $\bigcirc$  [Options] to display the Options Menu.
- **3.** Press  $\left(\bullet\right)$  or  $\left(\bullet\right)$  to select "Call", then press  $\left(\bullet\right)$ .

# **SMS (Short Message Service)**

### About SMS

The Short Message Service (SMS) allows you to send text messages of up to 1024 characters to other GSM users.

## Using SMS with Your Phone

Messages longer than 160 characters may be composed. During sending, the messages will be split. If the receiver has a suitable phone the messages will recombine during reception, if not your message will appear as a number of separate 160 characters messages.

You can send or receive SMS even if you are talking on the phone.

You can also use Text Templates to help you compose SMS.

## <span id="page-105-0"></span>**Setting up SMS**

Before you can use SMS to send and receive messages, you have to set up some personal and system information.

## To set up the Service Centre Address (M 0-2-4)

- **1.** Press  $\bigcirc$  [ $\Box$ ] during stand-by to display the Message menu.
- **2.** Press  $\left(\frac{\bullet}{\bullet}\right)$  or  $\left(\frac{\bullet}{\bullet}\right)$  to select "SMS", then press  $\left(\frac{\bullet}{\bullet}\right)$ .
- **3.** Press  $\leftarrow$  or  $\leftarrow$  to select "Settings", then press  $\left(\mathbf{w}\right)$ .
- **4.** Select "Message Centre", then press  $\binom{M}{k}$ .
- **5.** Enter the centre number.

If you wish to enter a country code for a message to an international number, press and hold  $\widehat{(x_0)}$  until a "+" sign appears.

**6.** Press  $(\mathbb{M})$ .

#### Validity Period

This indicates the number of days and hours for which a message you send may remain undelivered to the message recipient.

During this period, the message service centre will continually try to deliver the message to the recipient.

- **1.** Perform steps 1 to 3 in ["Setting up SMS" on page](#page-105-0)  [105](#page-105-0).
- **2.** Press  $\triangle$  or  $\heartsuit$  to select "Message Lifetime", then press  $\binom{M}{k}$ .
- **3.** Select the validity period by pressing  $\langle \bullet \rangle$  or  $\langle \bullet \rangle$ , then press  $\binom{M}{k}$ .

Message Format

- **1.** Perform steps 1 to 3 in ["Setting up SMS" on page](#page-105-0)  [105](#page-105-0).
- **2.** Press  $\leftrightarrow$  or  $\vee$  to select "Message Format", then press  $\binom{M}{k}$ .
- **3.** Select the message format by pressing  $\langle \bullet \rangle$  or  $\langle \bullet \rangle$ , then press  $\binom{M}{k}$ .

## Connection Type

- **1.** Perform steps 1 to 3 in ["Setting up SMS" on page](#page-105-0)  [105](#page-105-0).
- **2.** Press  $\leftrightarrow$  or  $\vee$  to select "Connection Type", then press  $\binom{M}{k}$ .
- **3.** Select the connection type by pressing  $\langle \bullet \rangle$  or  $\langle \bullet \rangle$ , then press  $\binom{M}{k}$ .

## **Creating a New SMS (M 0-2-1)**

- **1.** Press  $\bigcirc$  [  $\Box$  ] during stand-by.
- **2.** Press  $\left(\frac{\bullet}{\bullet}\right)$  or  $\left(\frac{\bullet}{\bullet}\right)$  to select "SMS", then press  $\left(\frac{\bullet}{\bullet}\right)$ .
- **3.** Select "Compose", then press  $\binom{M}{k}$ .
- **4.** Enter your message. For details on entering characters, see ["Entering](#page-23-0)  [Characters" on page 23](#page-23-0).
- **5.** Press  $\binom{M}{k}$ .

To Use the Text Template

- **1.** Perform steps 1 to 3 in "Creating a New SMS".
- **2.** Press  $\bigcirc$  [Options] to display the Options Menu.
- **3.** Press  $\langle \bullet \rangle$  or  $\langle \bullet \rangle$  to select "Insert Template", then press  $\binom{M}{n}$ .
- **4.** Select the desired template from the list by pressing  $\left(\bullet\right)$  or  $\left(\bullet\right)$ , then press  $\left(\mathbb{N}\right)$ .

To Save the Message in the Outbox

- **1.** Perform steps 1 to 5 in "Creating a New SMS".
- **2.** Enter the SMS phone number of the recipient, then press  $\binom{M}{k}$ .
- **3.** Press  $\left(\frac{\bullet}{\bullet}\right)$  or  $\left(\frac{\bullet}{\bullet}\right)$  to select "Save", then press  $\left(\frac{\bullet}{\bullet}\right)$ .

## **Sending a Message**

- **1.** Perform steps 1 to 5 in "Creating a New SMS".
- **2.** Enter the SMS phone number of the recipient, then press  $\binom{M}{k}$ .
- **3.** If you wish to select the SMS phone number in the Phonebook, search for the desired Phonebook entry.

Press  $\circled{)}$  or  $\circled{}$  [Search] to search the number by name or press  $\left( \bullet \right)$  or  $\left( \bullet \right)$  to search in alphabetical order, then press  $(\mathbf{M})$ . For details on searching the Phonebook entries, see ["Finding a Name and](#page-27-0)  [Number" on page 27](#page-27-0).

**4.** Press  $\left(\frac{\bullet}{\bullet}\right)$  or  $\left(\frac{\bullet}{\bullet}\right)$  to select "Send", then press  $\left(\frac{\bullet}{\bullet}\right)$ . The phone begins the sending process and the SMS is sent.

## <span id="page-107-0"></span>**Reading SMS**

## Incoming Messages

The SMS indicator  $(\blacksquare)$  will appear when an incoming message arrives.

- **1.** When you receive a SMS, press  $\binom{M}{k}$ .
- **2.** Press  $\left( \bullet \right)$  or  $\left( \bullet \right)$  to select the desired message.

The sender's phone number and a part of the message are displayed. When the sender's phone number is stored in the Phonebook, the sender's name is displayed instead of the phone number. Messages are marked with " $\blacktriangledown$ " denote unread messages.

- **3.** Press  $\binom{m}{k}$ .
- **4.** Scroll the screen by pressing  $\left( \bullet \right)$  or  $\left( \bullet \right)$  to read the message.
- **5.** When you have finished viewing, press  $(0, 0)$ .

## **Replying to the Sender**

- **1.** Perform steps 1 to 3 in ["Reading SMS"](#page-107-0).
- **2.** Press  $\bigcirc$  [Options] to display the Options Menu.
- **3.** Press  $\left(\bullet\right)$  or  $\left(\bullet\right)$  to select "Reply", then press  $\left(\mathsf{M}\right)$ .
- **4.** Enter your message.

For details on entering characters, see ["Entering](#page-23-0)  [Characters" on page 23](#page-23-0).
**5.** Press ( **M** ).

Follow the procedure from step 2 in ["Sending a](#page-107-1)  [Message" on page 107](#page-107-1).

#### <span id="page-108-0"></span>**Calling the Message Sender**

- **1.** Perform steps 1 to 3 ["Reading SMS" on page 107](#page-107-0).
- **2.** Press  $\bigcirc$  [Options] to display the Options Menu.
- **3.** Press  $\langle \cdot \rangle$  or  $\langle \cdot \rangle$  to select "Call Sender", then press

### <span id="page-108-2"></span>**Forwarding a Message**

- **1.** Perform steps 1 to 3 in ["Reading SMS" on page](#page-107-0)  [107](#page-107-0).
- **2.** Press  $\bigcirc$  [Options] to display the Options Menu.
- **3.** Press  $\left(\bullet\right)$  or  $\left(\bullet\right)$  to select "Forward", then press  $\left(\bullet\right)$ .
- **4.** Enter the SMS phone number of the recipient, then press  $(\mathbb{M})$ .

For details on searching the Phonebook entries, see ["Finding a Name and Number" on page 27](#page-27-0).

**5.** Press  $\leftarrow$  or  $\leftarrow$  to select "Send", then press  $\left(\mathbf{M}\right)$ . The phone begins the sending process and the SMS is sent.

#### <span id="page-108-3"></span>**Modifying a Message**

- **1.** Perform steps 1 and 2 in "Creating a New SMS" on [page](#page-106-0) 106.
- **2.** Press  $\leftarrow$  or  $\leftarrow$  to select "Outbox", then press  $\left(\mathbf{M}\right)$ .
- **3.** Select the desired message to modify in the Outbox by pressing  $\left( \bullet \right)$  or  $\left( \bullet \right)$ , then press  $\left( \overline{w} \right)$ .
- **4.** Press  $\bigcirc$  [Options] to display the Options Menu.
- **5.** Select "Edit", then press
- **6.** Modify the message, then press  $(M)$ . Follow the procedure from step 2 in ["Sending a](#page-107-1)  [Message" on page 107](#page-107-1).

#### <span id="page-108-1"></span>**Deleting Messages**

- **1.** Perform steps 1 and 2 in "Creating a New SMS" on [page](#page-106-0) 106.
- **2.** Press  $\triangle$  or  $\triangle$  to select "Inbox" or "Outbox", then press  $\binom{M}{k}$ .
- **3.** Select the message you wish to delete by pressing  $\left(\widehat{\bullet}\right)$  or  $\left(\widehat{\bullet}\right)$ , then press  $\left(\widehat{\bullet}\right)$ .
- **4.** Press  $\bigcirc$  [Options] to display the Options Menu.
- **5.** Press  $\langle \cdot \rangle$  or  $\langle \cdot \rangle$  to select "Delete", then press  $\langle \cdot \rangle$ .
- **6.** Press  $\leftarrow$  or  $\leftarrow$  to select "Yes", then press  $\left(\mathbf{M}\right)$ . The selected message is deleted.

#### <span id="page-109-3"></span>**Storing the Phone Number of a Sender in the Phonebook**

- **1.** Perform steps 1 and 2 in ["Reading SMS" on page](#page-107-0)  [107](#page-107-0).
- **2.** Press  $\bigcirc$  [Options] to display the Options Menu.
- **3.** Press  $\triangle$  or  $\vee$  to select "Save to Phonebook", then press  $\binom{M}{k}$ .
- **4.** Enter the name for the phonebook entry.

For details on entering a name, see ["Storing Names](#page-25-0)  [and Numbers" on page 25](#page-25-0).

Check the already entered phone number.

## <span id="page-109-0"></span>**Cell Broadcast (M 0-3)**

You can receive Cell Broadcast messages or general messages like weather reports, traffic reports, etc. broadcast to all subscribers in a certain network area.

This function may not be available on all mobile phone networks. Contact your network operator for more information.

#### <span id="page-109-1"></span>**Enabling/Disabling Cell Broadcast (M 0-3-1)**

- **1.** Press  $\bigcirc$  [  $\Box$  ] during stand-by.
- **2.** Press  $\left( \bullet \right)$  or  $\left( \bullet \right)$  to select "Cell Broadcast", then press  $\binom{M}{k}$ .
- **3.** Press  $\left(\frac{1}{\bullet}\right)$  or  $\left(\frac{1}{\bullet}\right)$  to select "On/Off", then press  $\left(\frac{1}{\bullet}\right)$ .
- **4.** Select "On" to set Cell Broadcast on or "Off" to set it off by pressing  $\left(\frac{1}{2}\right)$  or  $\left(\frac{1}{2}\right)$ , then press  $\left(\frac{1}{2}\right)$ .

### <span id="page-109-2"></span>**Reading Cell Broadcast Messages (M 0-3-2)**

- **1.** When you receive a Cell Broadcast message, press .
- **2.** Scroll the screen by pressing  $\left( \bullet \right)$  or  $\left( \bullet \right)$  to read the message.
- **3.** When you finish viewing, press  $(0, 0)$ .

#### <span id="page-110-1"></span>**Subscribing to Cell Broadcasts**

Select the page of the cell broadcast message that you want.

- **1.** Press  $\bigcirc$  [  $\Box$  ] during stand-by.
- **2.** Press  $\leftarrow$  or  $\leftarrow$  to select "Cell Broadcast", then press  $\binom{M}{k}$ .
- **3.** Press  $\left(\rightarrow\right)$  or  $\left(\rightarrow\right)$  to select "Settings", then press  $\left(\mathbf{M}\right)$ .
- **4.** Press  $\triangle$  or  $\triangledown$  to select "Set Info Subjects", then press  $\binom{M}{k}$ .
- **5.** Press  $\langle \bullet \rangle$  or  $\langle \bullet \rangle$  to select "Create Subject", then press  $\binom{M}{k}$
- **6.** Press  $\bigcap$  to add the channel.
- **7.** Enter the appropriate channel code obtained from your service provider, and a title for the channel.

#### <span id="page-110-0"></span>**Setting Languages**

Allows you to select your preferred language for the cell broadcast message display.

# <span id="page-110-2"></span>**Cell Information (M 0-4)**

The Cell Information is the message information that operators sent to subscribers in certain areas.

When you receive Cell Information, the message will be displayed on the stand-by screen.

#### *Note*

*• This function may not be available on all mobile phone networks. Contact your network operator for more information.*

#### <span id="page-110-3"></span>**Enabling/Disabling Cell Information**

- **1.** Press  $\bigcirc$  [  $\Box$  ] during stand-by.
- **2.** Press  $\left(\cdot\right)$  or  $\left(\cdot\right)$  to select "Cell Info", then press
- **3.** Press  $\langle \bullet \rangle$  or  $\langle \bullet \rangle$  to select "On" or "Off", then press  $\binom{M}{k}$

#### *Note*

 *• If Cell Information is set to "On", the Stand-by Time will decrease.*

# <span id="page-111-0"></span>**Data Transmission**

Your PC can be set up to use the GX1 as a modem. You can use Infrared (IrDA) to connect to the PC.

## <span id="page-111-3"></span>**System Requirements**

OS: Windows®98\*, Windows®Me, Windows®2000, Windows®XP

- \* Windows<sup>®</sup>98 Second Edition, or Windows<sup>®</sup>98 + Internet Explorer 5.01 or later
- Interface: Infrared (IrDA) or Serial port (D-sub 9-pin connector)

CD-ROM drive

## <span id="page-111-2"></span>**Software Installation and Setup**

- **1.** Install Modem setup software from the included CD-ROM.
	- Insert the CD-ROM and double-click [setup.exe] to start installation.
	- Follow the instructions on the screen to complete installation.

When installation has completed, "SHARP GSM GPRS" icon appears in the control panel. When you perform the following operations (step 2 to 4), refer to GSM/GPRS Modem Option Help

after executing [SHARP GSM GPRS] in the control panel.

- **2.** Install Modem driver.
- **3.** Make the Dial-up connection.
- **4.** Set GSM/GPRS Modem Option which is stored in the control panel.

If you wish to use GSM, fill the GSM connection column.

If you wish to use GPRS, fill the GPRS connection column.

#### *Note*

*• Modem setup software may not run on certain PCs.*

# <span id="page-111-1"></span>**Using the Modem Setup**

The software in the CD-ROM supplied is provided based on the END USER LICENSE AGREEMENT, and can be used and duplicated only in compliance with the conditions of the pertinent END USER LICENSE AGREEMENT.

The software installer displays the END USER LICENSE AGREEMENT upon startup.

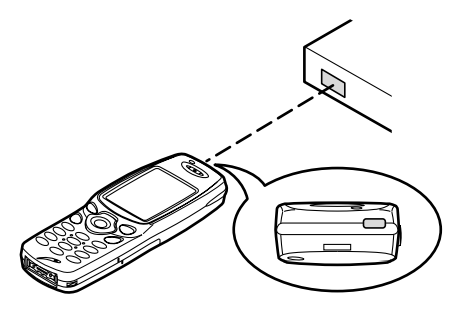

• When using the infrared modem function for executing data transmission, align the infrared port with each other

#### *Note*

- *• The distance between the infrared ports which can communicate is a maximum of 20 cm within a 30° angle.*
- *• When transmitting data via infrared communication, you need to set the infrared setting to "On". [\(p. 89\)](#page-89-0)*
- *• It is not recommended that you make or answer a call during data transmission. The operation may be interrupted.*

# <span id="page-113-0"></span>**Troubleshooting**

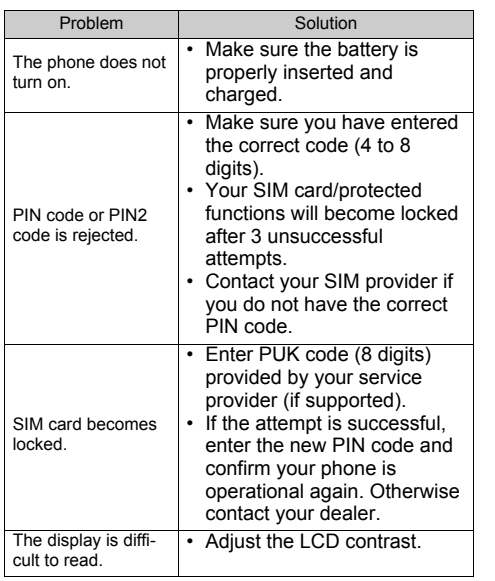

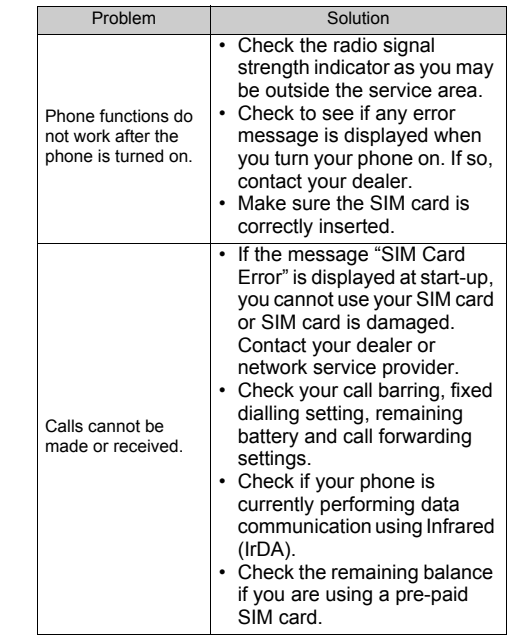

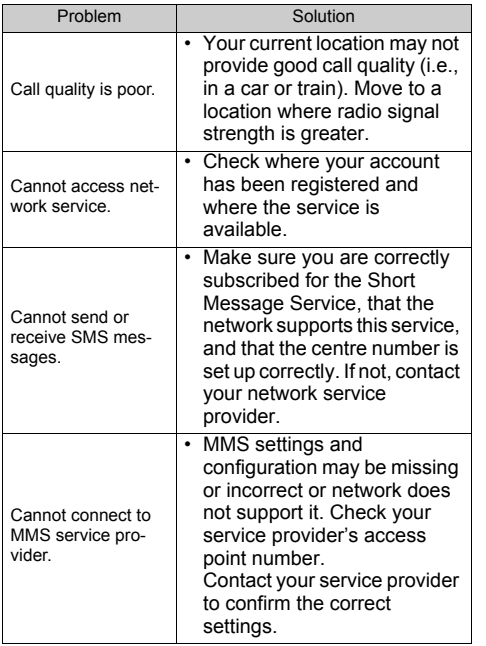

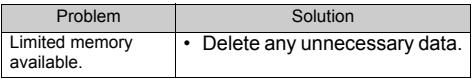

# **Safety Precautions and Conditions of Use**

Your phone conforms to international regulations insofar as it is used under normal conditions and in accordance with the following instructions.

## **CONDITIONS OF USE**

#### **Electromagnetic waves**

- Do not switch on your phone aboard an aircraft (as your phone may interfere with the aircraft's electronic systems). Current legislation forbids this use and legal action can be taken against the user.
- Do not switch on your phone in a hospital, except in designated areas.
- Use of your phone's function may affect the performance of medical electronic units (pacemakers, hearing aids, insulin pumps, etc.). When the phone function is on, do not bring it near medical equipment or into areas in which medical equipment is being used. If you have a hearing aid or a pacemaker, only use the phone on the opposite side of your body from where it is located. The phone should be kept at least 6 inches (15.24 cm) from a pacemaker ANYTIME the phone is switched on.
- Do not switch on your phone near gas or flammable substances.
- Observe the rules concerning the use of mobile phones at gasoline stations, chemical plants and at all sites where a risk of explosion exists.

### **Caring for your phone**

- Do not allow children to use your phone without supervision.
- Do not open or attempt to repair your phone yourself. The product can only be repaired by authorized service personnel.
- Do not drop your phone or subject it to severe impacts. Bending the body and pushing the display or keys with extreme force could damage the phone.
- Do not use solvents to clean your phone. Use only a soft, dry cloth.
- Do not carry your phone in your back pocket as it could break when you sit down. The display is made of glass and is particularly fragile.
- Avoid touching the external connector on the underside of the phone, since the delicate components within can be damaged by static electricity.

#### **Battery**

- Use your phone only with batteries, chargers and accessories recommended by the manufacturer. The manufacturer disclaims any liability for damage caused by the use of other chargers, batteries or accessories.
- **When the battery charging alert is displayed on the screen, charge the battery as soon as possible.** If you continue using your phone ignoring the alert, the phone may cease to function, and all data and settings you have stored may be lost at any moment.
- Before removing the battery from the phone, make sure the phone is switched off.
- Replace and charge the new battery as soon as possible after removing the old one.
- Do not touch the battery terminals. Batteries can cause damage, injury or burns if a conductive material touches exposed terminals. When the battery is detached from the phone, use a cover made of nonconductive material for keeping and carrying the battery safely.
- The battery can only be used and charged in temperatures between 0°C to 40°C. The battery also can be preserved in temperatures between -20°C to  $45^{\circ}$ C.

• The battery can be charged and discharged hundreds of times but it will eventually wear out. When the operating time (talk-time and stand-by time) is noticeably shorter than normal, it is time to buy a new battery.

#### **CAUTION**

RISK OF EXPLOSION IF BATTERY IS REPLACEDBY AN INCORRECT TYPE, DISPOSE OF USED BATTERIES ACCORDINGTO THE INSTRUCTIONS

See ["Battery Disposal" on page](#page-12-0) 12.

#### **Camera Operation**

- Learn picture quality, file formats, etc. beforehand. The display supports up to 65,536 colours. The taken pictures can be saved in the JPEG format (JPEG high-colour).
- Be careful not to move your hand whilst taking pictures.

If the phone moves whilst taking a picture, the picture can be blurred. When taking a picture, hold the phone firmly to prevent it from moving, or use the delay timer.

• Clean the lens cover before taking a picture. Fingerprints, oils, etc. on the lens cover hinder clear focusing. Wipe them off with a soft cloth before taking a picture.

#### **Others**

- As with any electronic storage unit, data may be lost or corrupted under various circumstances.
- Before connecting the phone with a PC or a peripheral unit, read the operation manual for the other unit carefully.
- If the phone's battery has been removed for some time, or the phone has been reset, the unit's clock and calendar may be reinitialised. The date and time should be updated in this case.
- Use only the attached hands free kit. Some phone's functions may not work when unauthorised hands free kits are used.

## **ENVIRONMENT**

• Keep your phone away from extreme heat. Do not leave it on the dashboard of a car or near a heater. Do not leave it in any place that is extremely damp or dusty.

• Since this product is not waterproof, do not use it or store it where fluids such as water can splash onto it. Raindrops, water spray, juice, coffee, steam, perspiration, etc. will also cause a malfunction.

## **PRECAUTIONS CONCERNING VEHICLE USE**

- It is the user's responsibility to verify if local laws permit the use of a mobile phone in a vehicle. Give full attention to driving. Pull off onto the side of a road and park the car before making or answering a call.
- If local laws permit, we recommend that you use your phone with the attached hands free.
- Use of your phone's function may interfere with the vehicle's electronic systems, such as the ABS antilock brakes or the air-bag. To ensure no such problem occurs, please check with your dealer or car manufacturer before connecting your phone.
- Only allow qualified service maintenance personnel to install the vehicle accessories.

The manufacturer disclaims any liability for damage which may result as a consequence of improper use or use contrary to the instructions contained herein.

#### <span id="page-118-0"></span>**SAR**

Your Sharp mobile phone has been designed, manufactured and tested so as not to exceed the limits for exposure to electromagnetic fields recommended by the Council of the European Union. These limits are part of comprehensive guidelines developed by independent scientific organisations. The guidelines include a substantial safety margin designed to assure the safety of the phone user and others and to take into account variations in age and health, individual sensitivities and environmental conditions. European standards provide for the amount of radio frequency electromagnetic energy absorbed by the body when using a mobile phone to be measured by reference to the Specific Absorption Rate (SAR). The SAR limit for the general public is currently 2 watts per kilogram averaged over 10 grams of body tissue. Your Sharp mobile phone SAR value is 0.46 watts per kilogram. This has been tested to ensure that this limit is not exceeded even when the phone is operating at its highest certified power. In use however your Sharp mobile phone may operate at less than full power because it is designed to use only sufficient power to communicate with the network.

# **Index**

#### **A**[Accessories 7](#page-7-0)

**B**[Battery 10](#page-10-0) [Charging 13](#page-13-0) [Disposal 12](#page-12-1) [Inserting 10](#page-10-1) [Removing 12](#page-12-2) [Battery Level Indicator 14](#page-14-0) [Bookmarks 96](#page-96-0)[Accessing 97](#page-97-0) [Adding 96](#page-96-1) [Deleting 97](#page-97-1) [Editing 97](#page-97-2) [Browser 95](#page-95-0)[Browser Menu 96](#page-96-2)[Navigating WAP Page 95](#page-95-1) [Viewing WAP Browser 95](#page-95-2)

### **C**

[Calculator 62](#page-62-0)[Rate Conversion 62](#page-62-1)[Calendar 63](#page-63-0)[Deleting Schedules 64](#page-64-0) [Find a Particular Date 63](#page-63-1) [Call 18](#page-18-0)[Answering 19](#page-19-0) [Ending 19](#page-19-1) [Holding 20](#page-20-0) [Making 18](#page-18-1) [Making Another Call During a](#page-20-1)  Call 20[Rejecting 20](#page-20-2) [Call Costs 72](#page-72-0)[Checking Charge Limit 73](#page-73-0) [Checking Charge Rate 72](#page-72-1) [Checking Cost of the Last Call](#page-72-2)  72[Checking Residual Credit 73](#page-73-1) [Checking Total Call Cost 72](#page-72-3) [Resetting All Call Timers/Call](#page-73-2)  Costs 73[Setting Charge Limit 73](#page-73-3) [Setting Charge Rate 72](#page-72-4) [Call Manager 70](#page-70-0) [Call Register 70](#page-70-1) [Deleting 70](#page-70-2) [Sending Messages 70](#page-70-3) [Viewing 70](#page-70-4) [Call Settings 80](#page-80-0)

[Auto Redial 82](#page-82-0)[Call Waiting 80](#page-80-1) [Caller No. Status 80](#page-80-2)[Display Call Timers 80](#page-80-3) [Group Call 82](#page-82-1) [Minute Minder 82](#page-82-2)[Personal Call 81](#page-81-0)[Resetting 83](#page-83-0) [Call Timers 71](#page-71-0)[Checking Duration of Last Call](#page-71-1)  71[Checking Total Call Time 71](#page-71-2) [Call Waiting 21,](#page-21-0) [80](#page-80-4) [Camera 9,](#page-9-0) [33](#page-33-0) [Brightness 35](#page-35-0) [Deleting 36](#page-36-0) [Indicators 35](#page-35-1)[Memory 34](#page-34-0) [Mode 34](#page-34-1)[Picture Size 34](#page-34-2)[Retaking Pictures 34](#page-34-3) [Sending 36](#page-36-1) [Taking Pictures 33](#page-33-1) [Timer 35](#page-35-2)[Viewing 35](#page-35-3)

[Zoom Function 33](#page-33-2)[Cell Broadcast 109](#page-109-0)[Enabling/Disabling 109](#page-109-1) [Reading 109](#page-109-2) [Setting Languages 110](#page-110-0) [Subscribing 110](#page-110-1) [Cell Information 110](#page-110-2)[Enabling/Disabling 110](#page-110-3) [Clock & Alarm 64](#page-64-1)[Changing Alarm Settings 68](#page-68-0) [Disabling Alarm Function 68](#page-68-1) [Resetting Alarm Setting 68](#page-68-2) [Resetting All Alarm Settings 68](#page-68-3) [Setting 66](#page-66-0) [Setting Alarm 66](#page-66-1) [Setting the Date and Time 64](#page-64-2) [Clock Setting 64](#page-64-3) [Setting Date and Time 64](#page-64-4) [Conference Call 21](#page-21-1)[Adding New Participants 21](#page-21-2) [Ending Call with a Participant](#page-22-0)  22[Making 21](#page-21-3) [Private Conversation 22](#page-22-1)

## **D**

[Data Counter 74](#page-74-0)[Resetting 74](#page-74-1)

[Data Transmission 111](#page-111-0)[Modem Setup 111](#page-111-1) [Software Installation/Setup 111](#page-111-2) [System Requirements 111](#page-111-3) [Diverts 74](#page-74-2) [Cancelling All Divert Settings](#page-75-0)  75[Cancelling Divert Settings Indi](#page-75-1)vidually 75 [Checking the Divert Status 75](#page-75-2) [Divert Calls 74](#page-74-3)

### **E**

[Earpiece 9](#page-9-1) [Earpiece Volume 20](#page-20-3) [Emergency Calls 18](#page-18-2) [End/Power Key 9](#page-9-2) [Entering Characters 23](#page-23-0) [Changing Input Mode 24](#page-24-0) [Symbols and Punctuation 24](#page-24-1) [T9 Text Input 24](#page-24-2) [Table of Characters 23](#page-23-1)[Text Template 24](#page-24-3) [External Connector 9](#page-9-3)**F**

[Fun & Games 44](#page-44-0)

#### **G**

[Games 44](#page-44-1)[Setting up Game Options 45](#page-45-0) [Starting 44](#page-44-2)

#### **H**

[Hands free Connector 9](#page-9-4)[Help List 69](#page-69-0)

[Image Gallery 37](#page-37-0) [Adjusting Size 38](#page-38-0) [Changing File Name 38](#page-38-1) [Checking 37](#page-37-1) [Deleting 39](#page-39-0) [Sending Messages 38](#page-38-2) [Viewing 37](#page-37-2) [Indicators 15](#page-15-0)[Infrared 89](#page-89-0)[Infrared Port 9](#page-9-5)[International Calls 18](#page-18-3)[Internet Settings 85](#page-85-0) [WAP/MMS Settings 85](#page-85-1) **K**[Key Lock 89](#page-89-1)

[LED](#page-9-6)[Indicator](#page-9-6)[9](#page-9-6)

**L**

## **M**

[M Key 9](#page-9-7) [Master Reset 94](#page-94-0)[Melody Editor 45](#page-45-1) [Copying/Pasting Notes 52](#page-52-0) [Creating Your Original Ringing](#page-45-2)  Tone 45[Deleting 50](#page-50-0) [Editing 50](#page-50-1) [Musical Scale/Rest 47](#page-47-0)[Strength 50](#page-50-2) [Tone 48](#page-48-0)[Types of Notes/Rests 47](#page-47-1) [Memory Status 43](#page-43-0) [Menu 31](#page-31-0) [List of Menu Functions 31](#page-31-1)[Main Menu 31](#page-31-2)[Operation Guidance 31](#page-31-3) [Shortcut Keys 31](#page-31-4) [Menu Key 31](#page-31-5) [Messages 98](#page-98-0) [MMS 98](#page-98-1)[SMS 105](#page-105-0)[Microphone 9](#page-9-8) [Muting 22](#page-22-2) [Mirror 9](#page-9-9)[MMS 98](#page-98-1)

[Adding Recipients 99](#page-99-0) [Checking Sender/Receiver Ad](#page-101-0)dress 101[Creating 98](#page-98-2) [Creating Slide Data 104](#page-104-0) [Deleting 103](#page-103-0) [Forwarding 102](#page-102-0) [Inserting Attached Data 100](#page-100-0) [Lock/Unlock 104](#page-104-1)[Making a Call 105](#page-105-1) [Modifying 102](#page-102-1) [Reading 100](#page-100-1) [Replying 101](#page-101-1) [Retrieving 103](#page-103-1) [Saving in Drafts Box 99](#page-99-1) [Sending Message in Drafts Box](#page-100-2)  100[Setting up 98](#page-98-3) [Storing Address in Phonebook](#page-103-2)  103[My Phone 37](#page-37-3) [Navigation Keys \(Arrow Keys\) 9,](#page-9-10)  [31](#page-31-6)[Network Settings 83](#page-83-1) [Adding New Network 84](#page-84-0)

[Changing Network Password 84](#page-84-1)

[Editing the Preferred List 84](#page-84-2) [Selecting a Network Automati](#page-83-2)cally 83

## **O**

[Organiser 62](#page-62-2) **P**[Phone Settings 76](#page-76-0) [Assign Images 78](#page-78-0) [Backlight 77](#page-77-0) [Built-in Animations/Illustra](#page-76-1)tions 76[Changing Language 76](#page-76-2) [Colour Reduction 78](#page-78-1)[Greeting Message 78](#page-78-2) [LCD Contrast 77](#page-77-1)[Resetting 79](#page-79-0) [Wallpaper 76](#page-76-3) [Phonebook 23](#page-23-2)[Adding Number from Call Reg](#page-26-0)ister 26[Creating New Entry 24](#page-24-4) [Deleting 28](#page-28-0) [Editing 27](#page-27-1) [Group Name 23,](#page-23-3) [25](#page-25-1) [Memory Status 29](#page-29-0) [Searchin](#page-9-6)[g](#page-27-2) [27](#page-9-6)

**N**

[Sending Messages 30](#page-30-0) [Storing Inputted Number 26](#page-26-1) [View Groups 28](#page-28-1) [Your Own Number 28](#page-28-2)[PIN Code 89](#page-89-2)[PIN2 Code 91](#page-91-0)[Profiles 56](#page-56-0)[Activating 56](#page-56-1) [Any Key Answer 61](#page-61-0) [Customising 56](#page-56-2) [Keypad Tones 58](#page-58-0) [Low Battery Alert 61](#page-61-1) [Message Alert 60](#page-60-0) [Power On/Off Sound 59](#page-59-0)[Resetting 57](#page-57-0) [Ringer Type 57](#page-57-1) [Ringer Volume 57](#page-57-2) [Vibration 58](#page-58-1)[Warning Tone 59](#page-59-1)

### **Q**

[Quick Reference 124](#page-124-0) **R**[Redialling 19](#page-19-2) [Auto Redial 19](#page-19-3)**S**

[SAR 118](#page-118-0)

[Screen Display 9](#page-9-11) [Security 89](#page-89-3) [Call Barring 91](#page-91-1) [Changing Handset Code 90](#page-90-0) [Changing PIN Code 90](#page-90-1) [Changing PIN2 Code 91](#page-91-2) [Enabling/Disabling PIN Code](#page-89-4)   $89$ [Fixed Dialling No. 92](#page-92-0) [Handset Lock 90](#page-90-2)[Key Lock 89](#page-89-5) [Settings 76](#page-76-4) [Call Settings 80](#page-80-5) [Infrared 89](#page-89-6)[Network Settings 83](#page-83-3) [Phone Settings 76](#page-76-5) [Security 89](#page-89-7) [SIM Card 10](#page-10-2)[Inserting 10](#page-10-3) [Removing 12](#page-12-2) [SMS 105](#page-105-2)[Calling 108](#page-108-0) [Creating 106](#page-106-1) [Deleting 108](#page-108-1) [Forwarding 108](#page-108-2) [Modifying 108](#page-108-3) [Reading 107](#page-107-2)

[Replying 107](#page-107-3) [Saving in Outbox 107](#page-107-4) [Sending 107](#page-107-5) [Setting up 105](#page-105-3) [Storing Sender's Number in](#page-109-3)  Phonebook 109[Sound Gallery 39](#page-39-1) [Changing File Name 40](#page-40-0) [Checking 40](#page-40-1) [Deleting 41](#page-41-0) [Playing Back 39](#page-39-2) [Sending Messages 41](#page-41-1) [Strength 40](#page-40-2) [Tone 40](#page-40-3)[Speaker 9](#page-9-12) [Speed Dialling 18,](#page-18-4) [29](#page-29-1) **T**[Text Templates 42](#page-42-0) [Adding Phrases 42](#page-42-1) [Deleting 42](#page-42-2) [Editing 42](#page-42-3) [Using 99,](#page-99-2) [106](#page-106-2) [Viewing 42](#page-42-4) [Tone Editor 52](#page-52-1)[Algorithm 53](#page-53-0) [C](#page-54-0)[rea](#page-27-2)[ti](#page-54-0)[ng](#page-27-2) [Y](#page-54-0)[our](#page-27-2) [O](#page-54-0)[r](#page-27-2)[i](#page-54-0)[g](#page-27-2)[i](#page-54-0)[na](#page-27-2)[l](#page-54-0)[T](#page-54-0)[one](#page-27-2) [54](#page-54-0) [Effect Frequency 54](#page-54-1)

[FM Sound Source 52](#page-52-2)[Operator 53](#page-53-1) [Troubleshooting 113](#page-113-0) [Turning Your Phone On/Off 14](#page-14-1) **V**

[Voice Memo 68](#page-68-4) [Playing Back 69](#page-69-1) [Recording 68](#page-68-5)

**Quick Reference GX1Function Key shortcuts** To display the Main  $^\circledR$ Menu.To lock and unlock $\circledR$ the keypad. To mute and unmute

during call. ጠෛ ෛ To turn Silent mode on.**Special Features** To adjust earpiece Press  $\left(\frac{2}{3}\right)$ ,  $\left(\frac{2}{3}\right)$ ,  $\left(\frac{2}{3}\right)$ volume To display:  $(m)$  (6MD)  $(2m)$  (5M) Individual Call TimerSelect "Last Call" Resettable Call Timer(M) @ @ Q 249 (5A) Select "Clear Timers"Cumulative Call Timer $\binom{1}{1}$  (6MD)  $\binom{2}{10}$  (5M) Select "All Calls"

<span id="page-124-0"></span>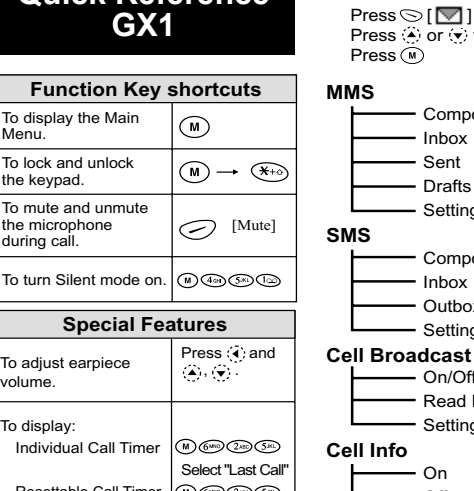

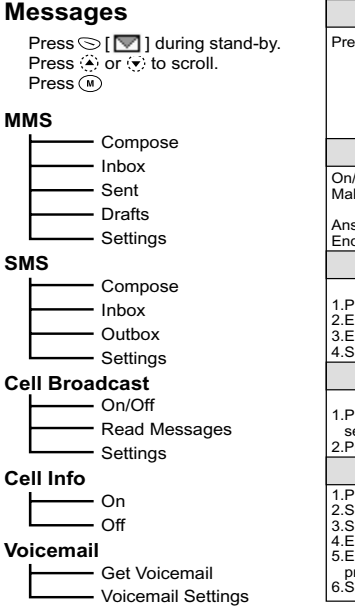

**Navigating Menus** Press  $\widehat{(\mathsf{M})}$  to display the Main Menu. Scroll up **Council** ⋒ Scroll down**Basic Operation** On/Off Press and hold  $\oslash$ . Make a call Enter number. $Press$  ...  $Press\widetilde{\otimes}$ Answer a call<br>End a call End a call Press. ???. **Phonebook**Storing name and number 1. Press  $\langle \cdot \rangle$  select "Add New Name". 2.Enter name, press $\mathcal{P}$ .  $3.$ Enter number, press  $\mathbb{R}$ . 4. Select number type, press ... **Camera**Taking Pictures 1. Press and hold ( $\widetilde{\omega}$ ) for approximately 2 seconds.2.Press @ to take picture. **MMS**1.Press  $\odot$  [ $\triangledown$ ].  $2.$  Select "MMS", press  $\circledcirc$ . 3.Select "Compose",press  $\circledR$ . 4.Enter your message, press ... 5.Enter phone number or E-mail address,  $pres(\widehat{M})$ .  $6.$  Select "Send", press  $\circledR$ .

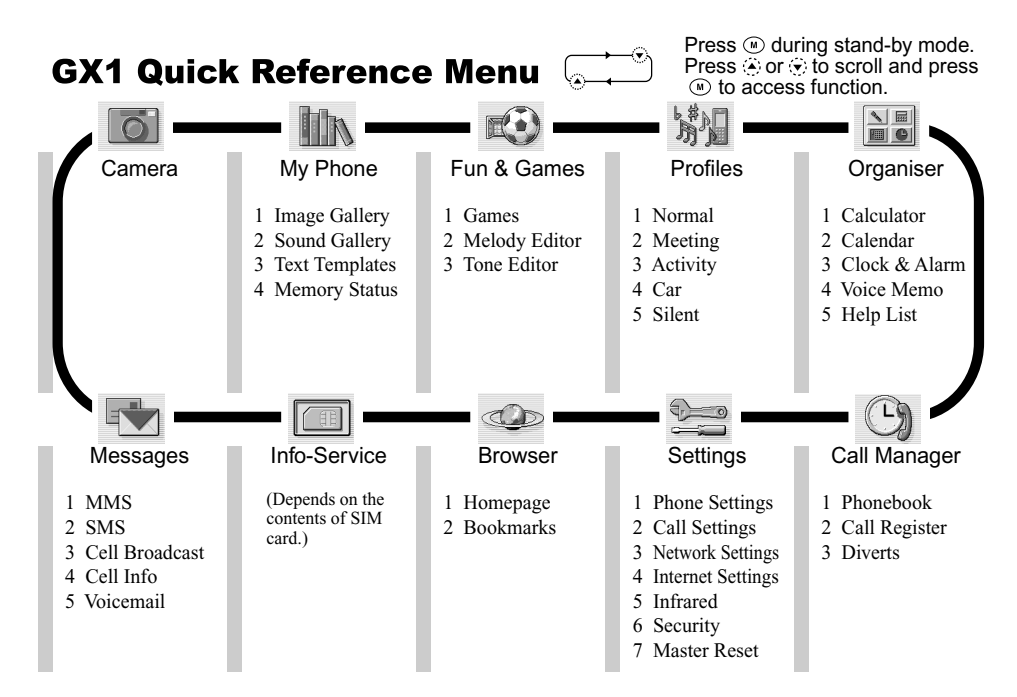

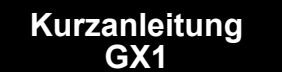

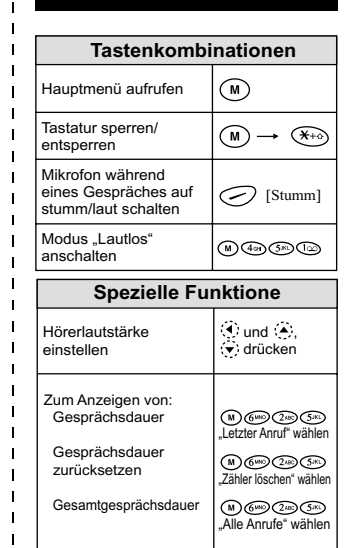

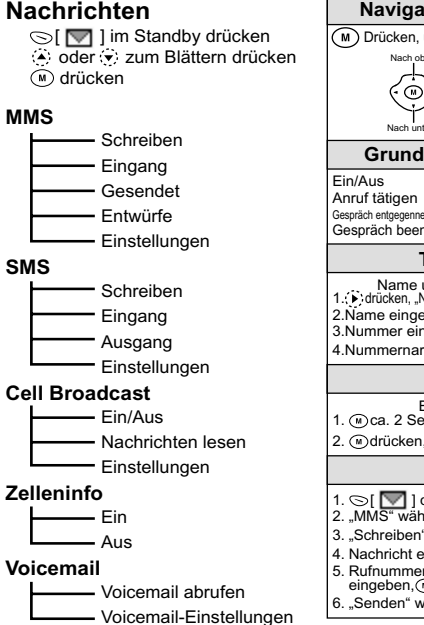

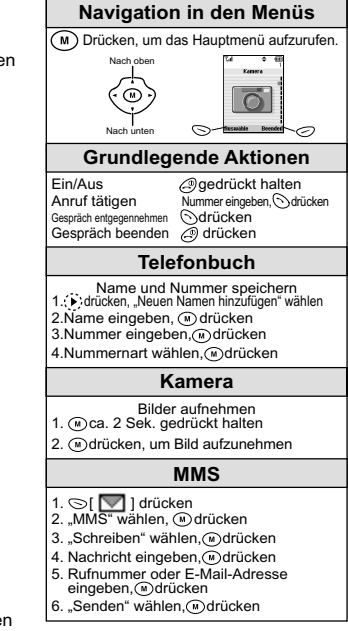

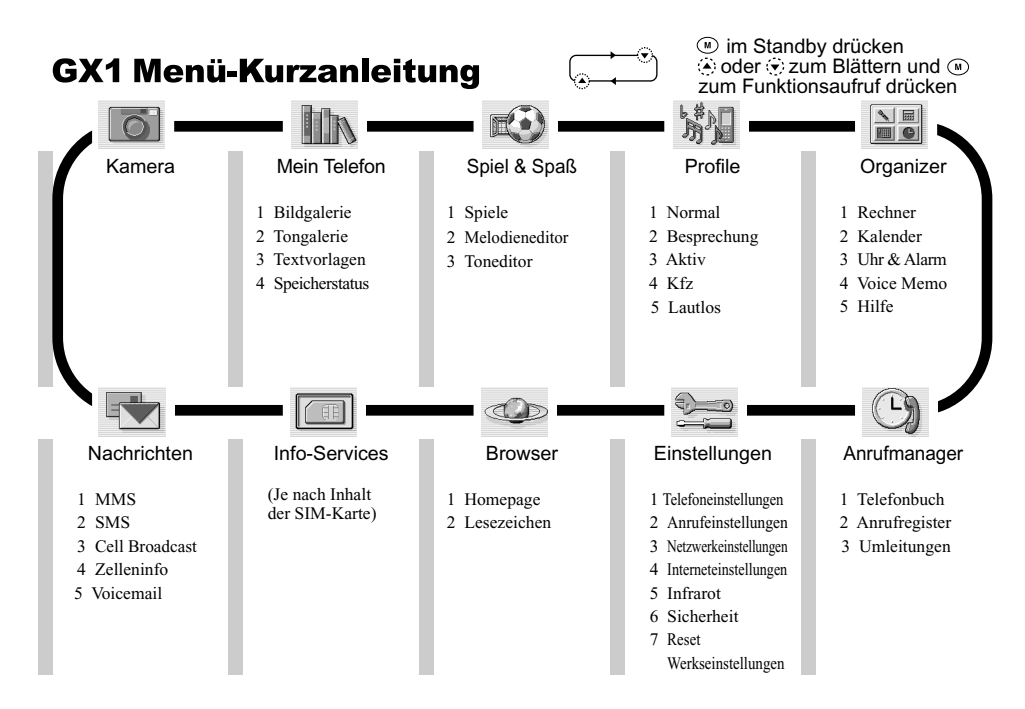

# **Beknopt overzicht GX1**

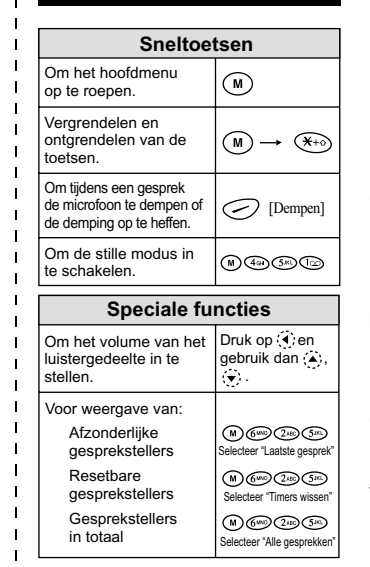

## **Berichten**

Druk tijdens standby op  $\leq$  [ $\blacksquare$ ]. Druk op  $\langle \bullet \rangle$  of  $\langle \bullet \rangle$  om de tekst te verschuiven.  $Druk$  op  $\widehat{(\mathbf{M})}$ .

#### **MMS**

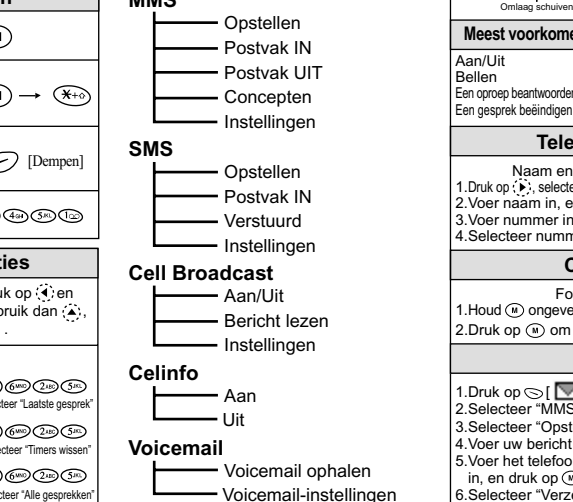

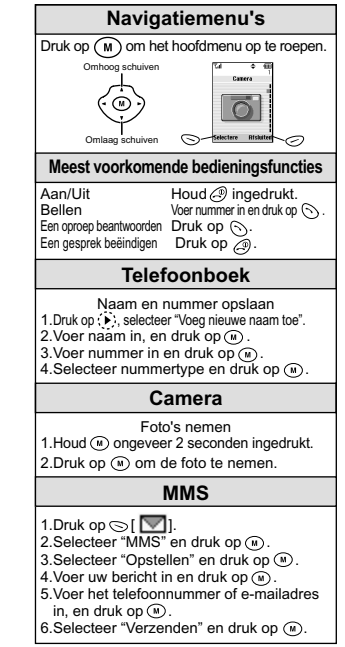

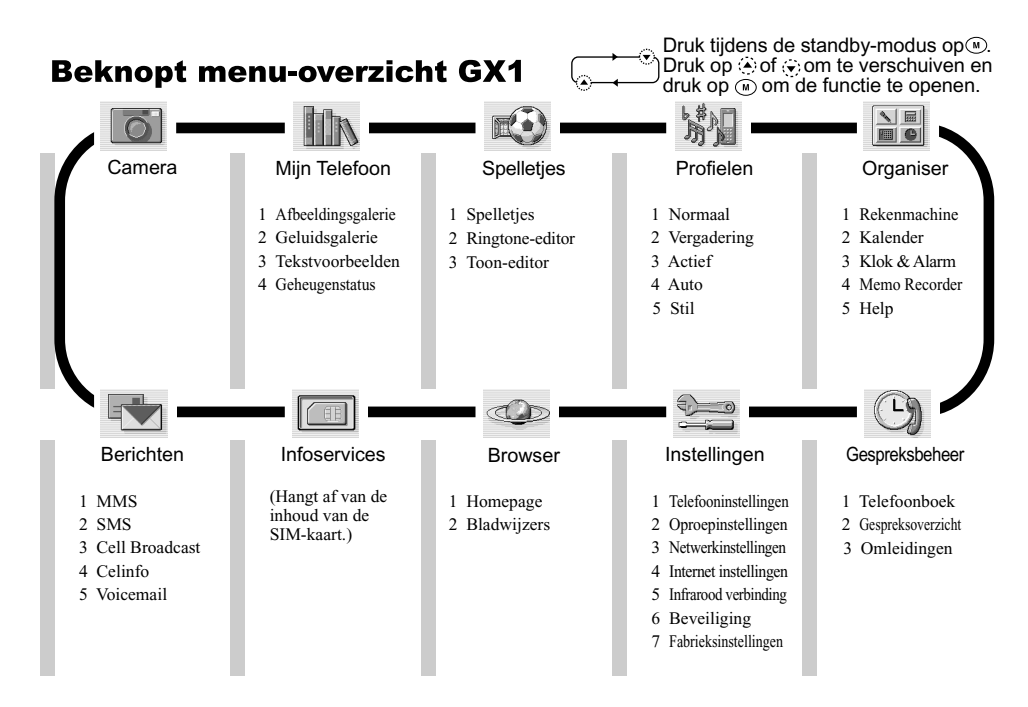

Download from Www.Somanuals.com. All Manuals Search And Download.

# **SHARP CORPORATION**

TINSE1660AFZZ02K 31.0 YM TK2 (E)

Download from Www.Somanuals.com. All Manuals Search And Download.

Free Manuals Download Website [http://myh66.com](http://myh66.com/) [http://usermanuals.us](http://usermanuals.us/) [http://www.somanuals.com](http://www.somanuals.com/) [http://www.4manuals.cc](http://www.4manuals.cc/) [http://www.manual-lib.com](http://www.manual-lib.com/) [http://www.404manual.com](http://www.404manual.com/) [http://www.luxmanual.com](http://www.luxmanual.com/) [http://aubethermostatmanual.com](http://aubethermostatmanual.com/) Golf course search by state [http://golfingnear.com](http://www.golfingnear.com/)

Email search by domain

[http://emailbydomain.com](http://emailbydomain.com/) Auto manuals search

[http://auto.somanuals.com](http://auto.somanuals.com/) TV manuals search

[http://tv.somanuals.com](http://tv.somanuals.com/)